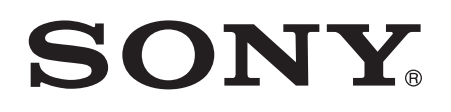

# User guide

Xperia<sup>™</sup> E3 D2202/D2203/D2206

## **Contents**

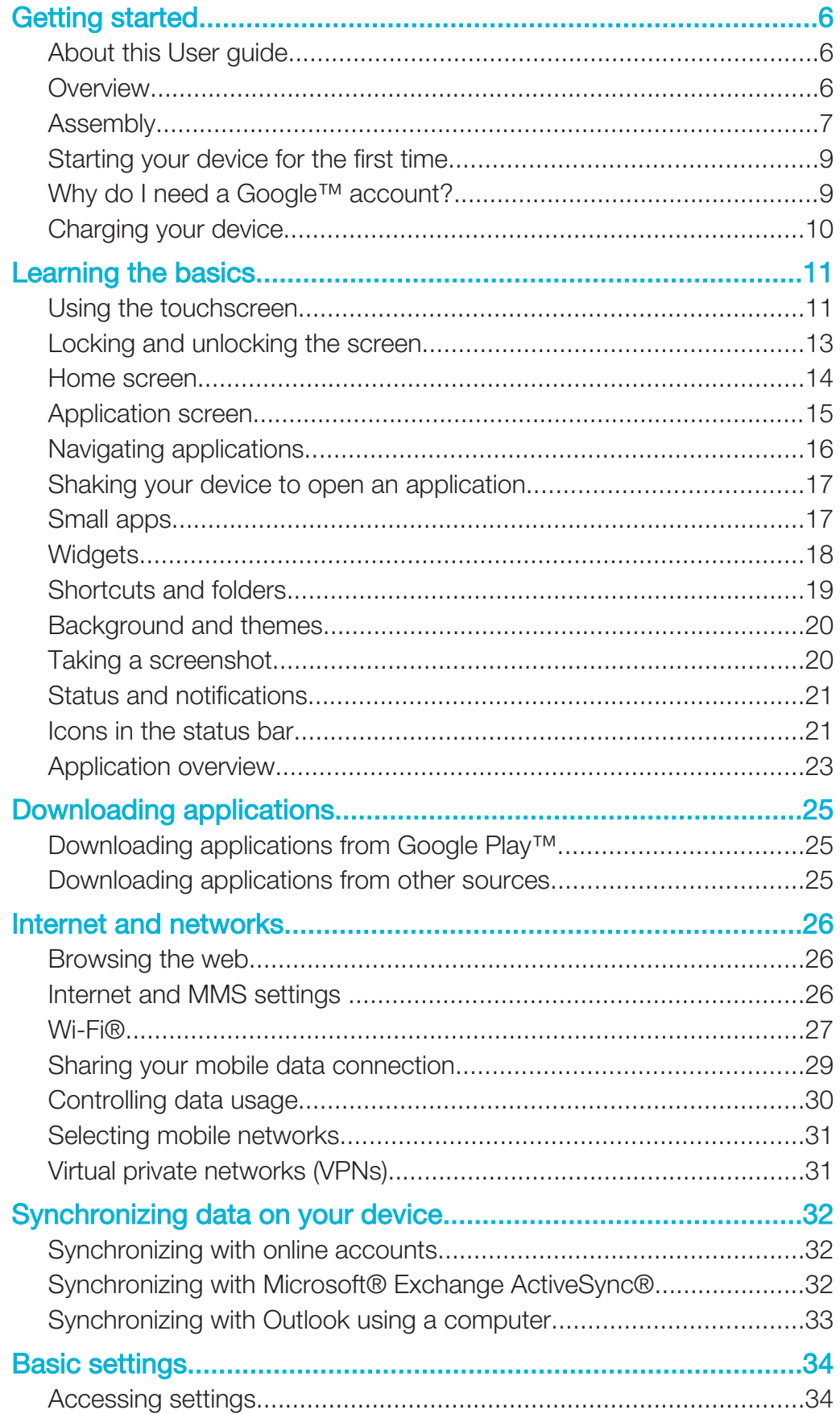

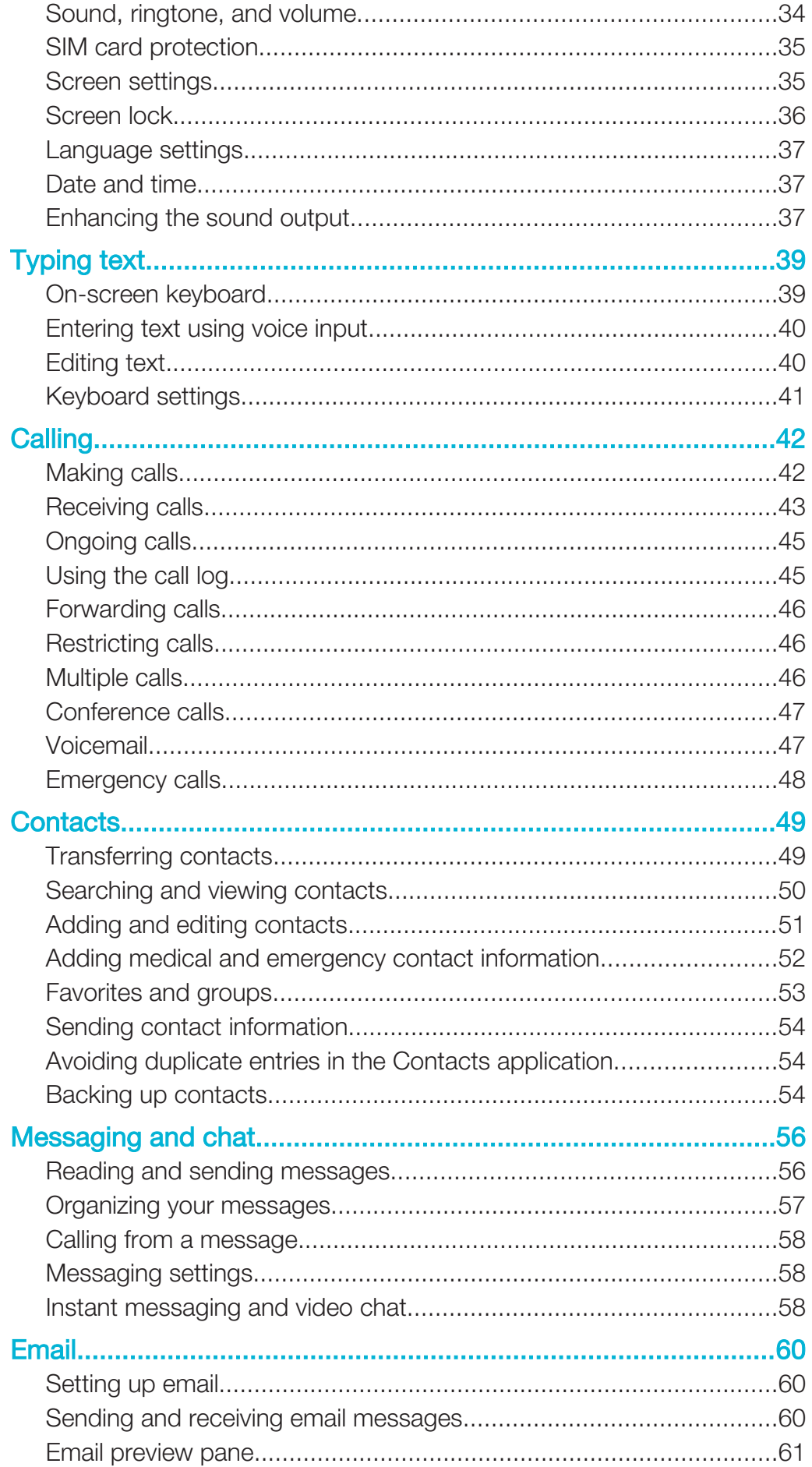

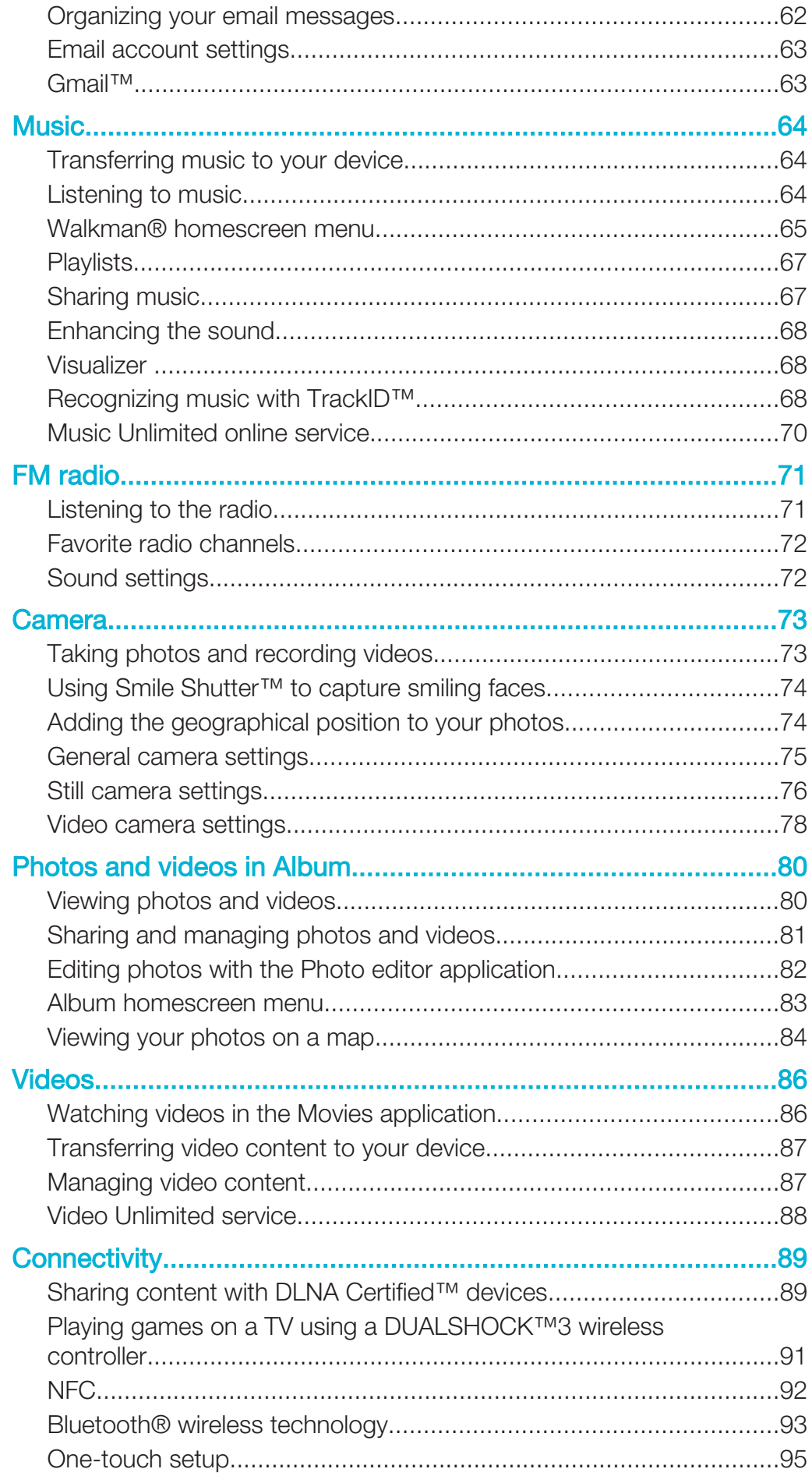

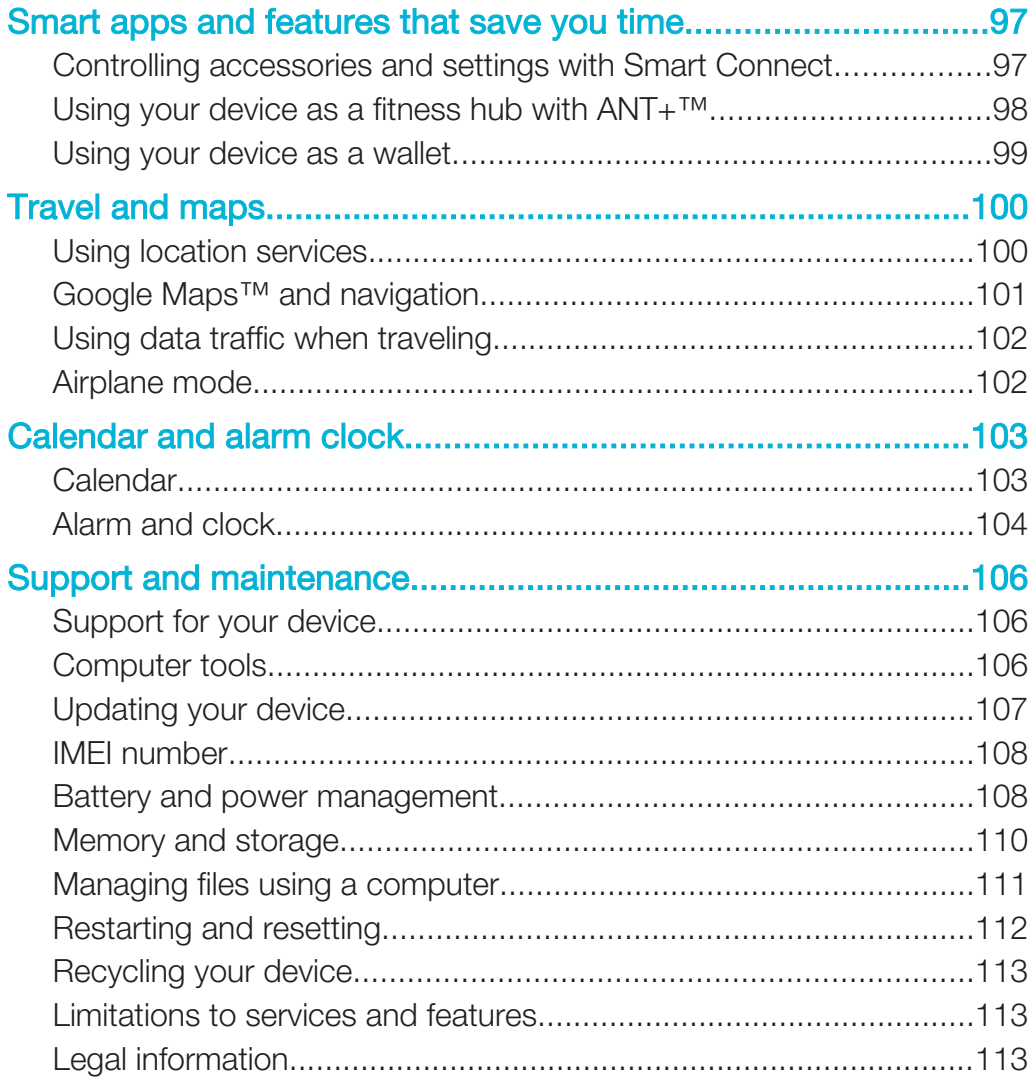

## Getting started

### About this User guide

This is the Xperia™ E3 User guide for the Android™ 4.4 software version. If you're not sure which software version your device is running, you can check it via the Settings menu. For more information about software updates, see Updating your device on page 107.

To check the current software version of your device

- 1 From your Home screen, tap :::
- 2 Find and tap Settings > About phone > Android version.

### **Overview**

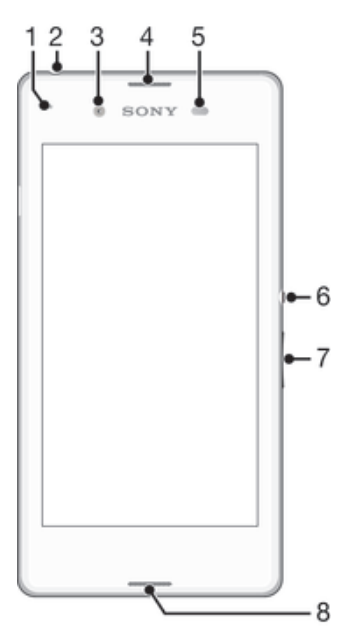

- 1 Charging/Notification light
- 2 Headset jack
- 3 Front camera lens
- 4 Speaker
- 5 Proximity/Light sensor
- 6 Power key
- 7 Volume/Zoom key
- 8 Main microphone

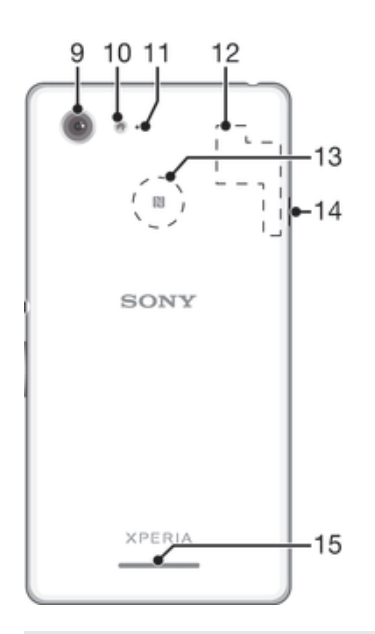

- 9 Main camera lens
- 10 Camera light
- 11 Second microphone
- 12 Wi-Fi/GPS/Bluetooth antenna area
- 13 NFC™ detection area
- 14 Port for charger/USB cable
- 15 Loudspeaker

### Assembly

A protective plastic sheet is attached to the screen. You should peel off this sheet before using the touchscreen. Otherwise, the touchscreen might not function properly.

To remove the back cover

• Insert a fingernail into the gap (as shown in the illustration) and lift up the cover.

### To insert the micro SIM card

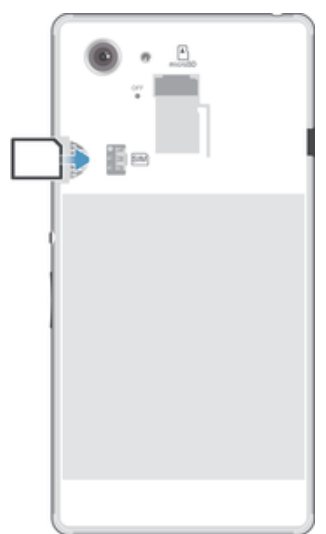

- Remove the battery cover, then insert the micro SIM card into its slot with the gold-colored contacts facing down.
- $\mathbf{I}$ You must use a micro SIM card for your phone to work correctly. Some standard-size SIM cards allow you to detach an integrated micro SIM card. Once you detach the micro SIM card from the standard-size SIM card, you cannot reattach it and use the standard-size SIM card again. If you do not have a micro SIM card, or if your current SIM card does not contain a detachable micro SIM card, contact your service provider for information on how to collect or exchange your SIM card.

#### To insert a memory card

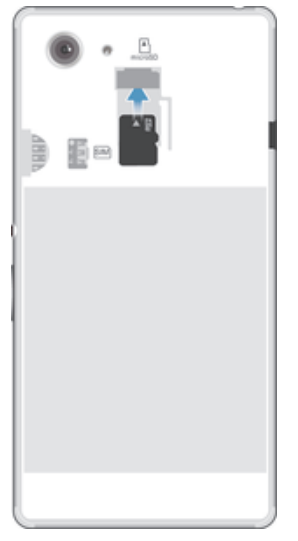

- 1 Remove the back cover.
- 2 Insert the memory card into the memory card slot, with the gold-colored contacts facing down.

### To attach the back cover

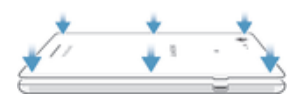

- 1 Place the back cover over the back of the device, then press down on the bottom corners to lock them into place.
- 2 Moving from bottom to top, press down the sides of the cover until the cover clicks into place.

### Starting your device for the first time

The first time you start your device, a setup guide opens to help you configure basic settings, sign in to some accounts, and personalize your device. For example, if you have a Sony Entertainment Network account, you can sign in to it here and get set up straightaway. And you can download Internet settings.

You can also access the setup guide later from the Settings menu.

### To turn on the device

Ţ Make sure that the battery is charged for at least 30 minutes before you turn on the device for the first time.

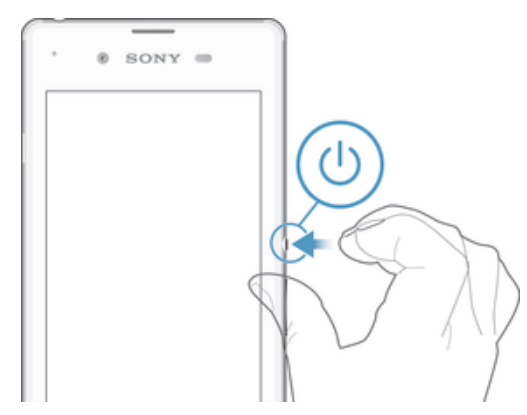

- 1 Press and hold down the power key  $\bigcup$  until the device vibrates.
- 2 Enter your SIM card PIN when requested, then tap  $\leftarrow$ .
- 3 Wait a while for the device to start.

### To turn off the device

- 1 Press and hold down the power key (I) until the options menu opens.
- 2 In the options menu, tap **Power off**.
- 3 Tap OK.
- It may take a while for the device to shut down.

### Why do I need a Google™ account?

Your Xperia™ device from Sony runs on the Android™ platform developed by Google™. A range of Google™ applications and services is available on your device when you purchase it, for example, Gmail™, Google Maps™, YouTube™, and Google Play™—the online store for downloading Android™ applications. To get the most out of these services, you need a Google™ account. For example, a Google™ account is mandatory if you want to:

- Download and install applications from Google Play™.
- Synchronize email, contacts, and the calendar.
- Chat with friends using the Hangouts™ application.
- Synchronize your browsing history and bookmarks.

For more information about Android™ and Google™, go to www.sonymobile.com/support.

### To set up a Google™ account on your device

- 1 Find and tap Settings > Add account > Google.
- 2 Follow the registration wizard to create a Google™ account, or sign in if you already have an account.
- You can also sign in to or create a Google™ account from the setup guide the first time you start your device. Or you can go online and create an account at www.google.com/accounts.

### Charging your device

The battery is partly charged when you buy the device. You can still use your device while it is charging. Read more about the battery and how to improve the performance in Battery and power management on page 108.

### To charge your device

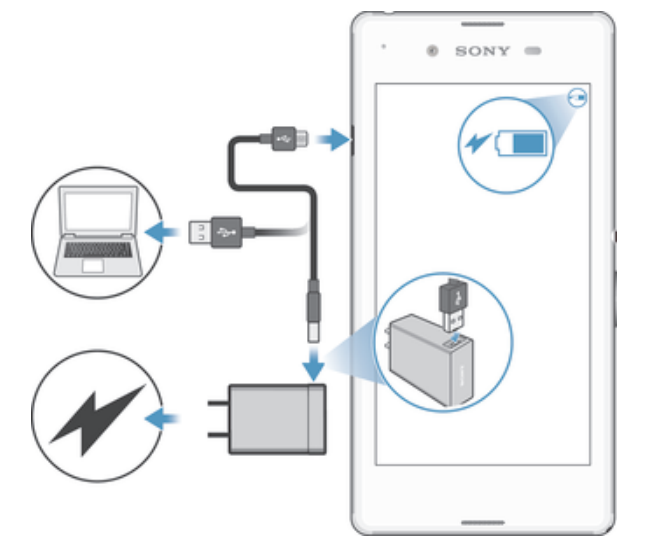

- 1 Plug the charger into a power outlet.
- 2 Plug one end of the USB cable into the charger (or into the USB port of a computer).
- 3 Plug the other end of the cable into the micro USB port on your device, with the USB symbol facing up. The notification light illuminates when charging begins.
- 4 When the device is fully charged, disconnect the cable from your device by pulling it straight outward. Make sure not to bend the connector.
- $\frac{1}{2}$ If the battery is completely discharged, it may take a few minutes before the notification light illuminates and the charging icon  $\sqrt{\sqrt[3]{60\%}}$  appears.

### Battery notification light status

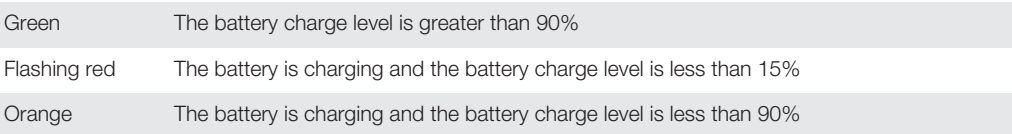

## Learning the basics

### Using the touchscreen

Tapping

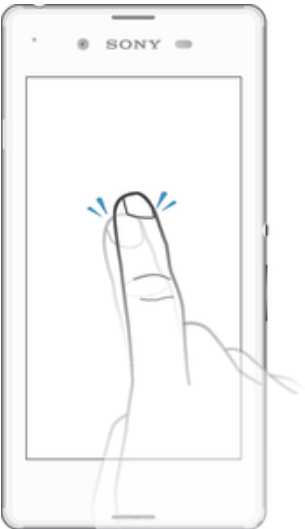

- Open or select an item.
- Mark or unmark a checkbox or option.<br>• Enter text using the on-screen keyboar
- Enter text using the on-screen keyboard.

### Touching and holding

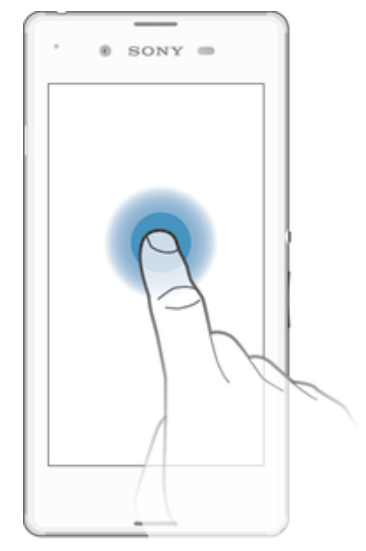

- Move an item.
- Activate an item-specific menu.
- Activate selection mode, for example, to select several items from a list.

### Pinching and spreading

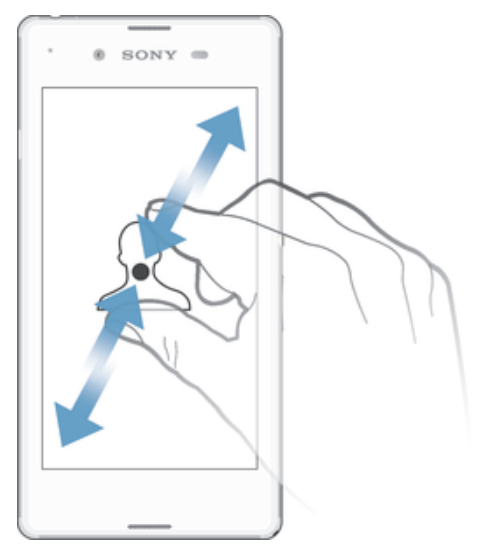

• Zoom in or out on a web page, a photo, or a map.

### Swiping

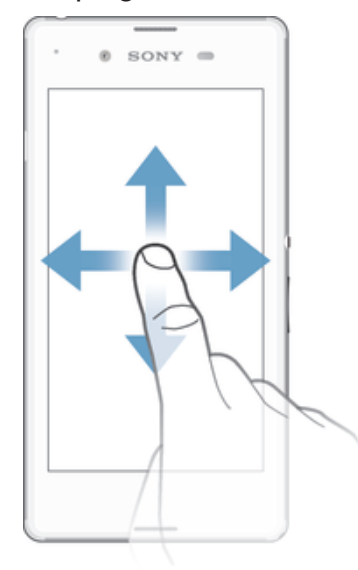

- Scroll up or down a list.
- Scroll left or right, for example, between Home screen panes.

### Flicking

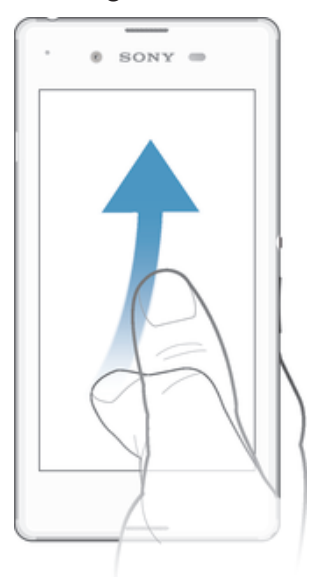

• Scroll quickly, for example, in a list or on a web page. You can stop the scrolling movement by tapping the screen.

### Locking and unlocking the screen

When your device is on and left idle for a set period of time, the screen darkens to save battery power and locks automatically. This lock prevents unwanted actions on the touchscreen when you are not using it. When you buy your device, a basic screen swipe lock is already set. This means that you have to swipe in any direction from the middle of the screen to unlock it. You can change the security settings later and add other kinds of locks. See *Screen lock* on the 36 page.

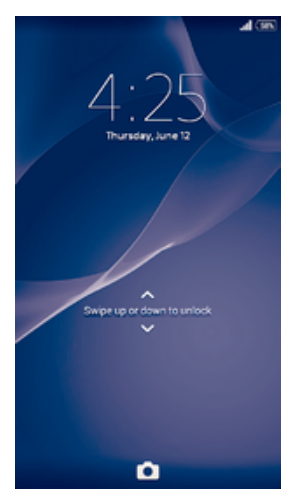

### To activate the screen

• Briefly press the power key (1).

### To unlock the screen

• Place a finger on the screen and swipe up or down.

### To lock the screen

• When the screen is active, briefly press the power key (1).

### Home screen

The Home screen is the starting point for using your device. It's similar to the desktop on a computer screen. Your Home screen can have up to seven panes, which extend beyond the regular screen display width. The number of Home screen panes is represented by a series of dots at the top of the Home screen. The highlighted dot shows the pane that you are currently in.

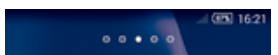

To go to the Home screen

Press  $\hat{P}$ .

### To browse the Home screen

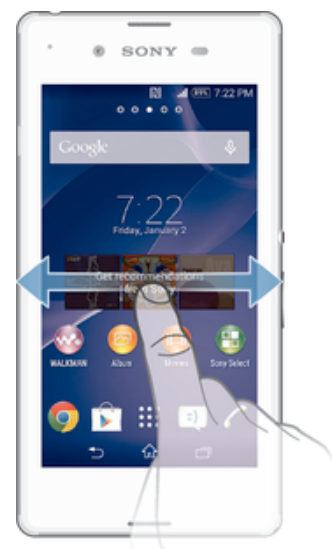

### Home screen panes

You can add new panes to your Home screen (up to a maximum of seven panes) and delete panes. You can also set the pane that you want to use as the main Home screen pane.

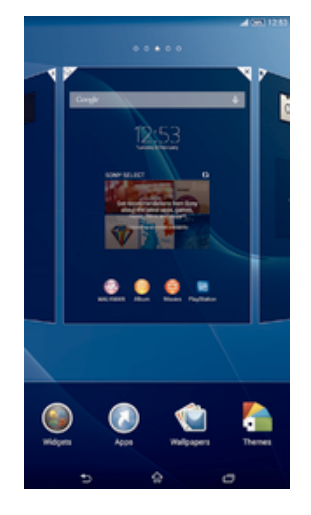

### To set a pane as the main Home screen pane

- 1 Touch and hold an empty area on your Home screen until the device vibrates.
- 2 Flick left or right to browse to the pane that you want to set as your main Home screen pane, then tap  $\spadesuit$  at the top corner of the pane.

#### To add a pane to your Home screen

- 1 Touch and hold an empty area on your Home screen until the device vibrates.
- 2 Flick left or right to browse the panes, then tap  $\bigoplus$ .

#### To delete a pane from your Home screen

- 1 Touch and hold an empty area on your Home screen until the device vibrates.
- 2 Flick left or right to browse to the pane that you want to delete, then tap  $\mathbb{R}$ .

### Application screen

The Application screen, which you open from the Homescreen, contains the applications that come pre-installed on your device as well as applications that you download.

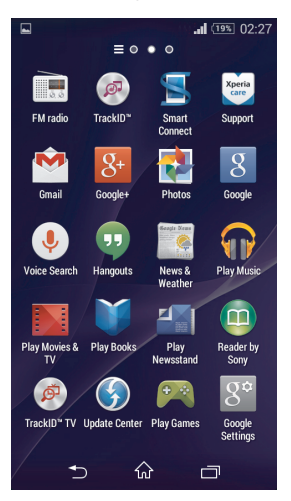

To view all applications on the Application screen

- 1 From your Home screen, tap :::
- 2 Flick left or right on the Application screen.

### To open an application from the Application screen

• Flick left or right to find the application, then tap the application.

#### To open the Application screen menu

• When the Application screen is open, drag the left edge of the screen to the right.

#### To move an application on the Application screen

- 1 To open the Application screen menu, drag the left edge of the Application screen to the right.
- 2 Make sure **Own order** is selected under **SHOW APPS**.<br>3 Touch and hold the application until it magnifies and the
- 3 Touch and hold the application until it magnifies and the device vibrates, then drag it to the new location.

#### To add an application shortcut to the Home screen

- 1 From the Application screen, touch and hold an application icon until the screen vibrates, then drag the icon to the top of the screen. The Home screen opens.
- 2 Drag the icon to the desired location on the Home screen, then release your finger.

#### To arrange applications on the Application screen

- 1 To open the Application screen menu, drag the left edge of the Application screen to the right.
- 2 Select the desired option under **SHOW APPS**.

### To search for an application from the Application screen

- 1 To open the Application screen menu, drag the left edge of the Application screen to the right.
- 2 Tap Search apps.
- 3 Enter the name of the application you want to search for.

### To uninstall an application from the Application screen

- 1 To open the Application screen menu, drag the left edge of the Application screen to the right.
- 2 Tap **Uninstall**. All uninstallable applications are indicated by  $\mathbf{x}$ .
- 3 Tap the application that you want to uninstall, then tap **Uninstall**.

### Navigating applications

You can navigate between applications using the navigation keys, the favorites bar, the quick launch apps feature, and the recently used applications window, which lets you switch easily between all recently used applications. Some applications are closed when you press  $\hat{w}$  to exit while others continue to run in the background or pause. If the application is paused or runs in the background, you can continue where you left off the next time you open the application.

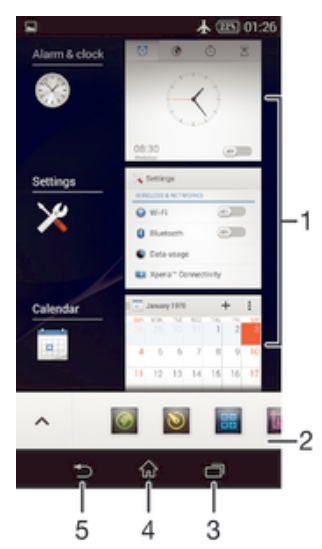

- 1 Recently used applications window Open a recently used application
- 2 Favorites bar Open a shortcut for applications or widgets
- 3 Task navigation key Open the recently used applications window and the small apps bar
- 4 Home navigation key Exit an application and go back to the Homescreen
- 5 Back navigation key Go back to the previous screen within an application or close the application

### To open the recently used applications window

 $Press \sqcap.$ 

### To close all the recently used applications

Tap  $\Box$  and then tap **Close all**.

#### To open a menu in an application

- While using the application, press ...
- Ţ A menu is not available in all applications.

### Shaking your device to open an application

You can set up your device so that a selected application launches when you shake it. You can use this quick launch function for an application that you need to use quickly or frequently, for example, the phone dialer or a social networking service.

### To use the quick launch function

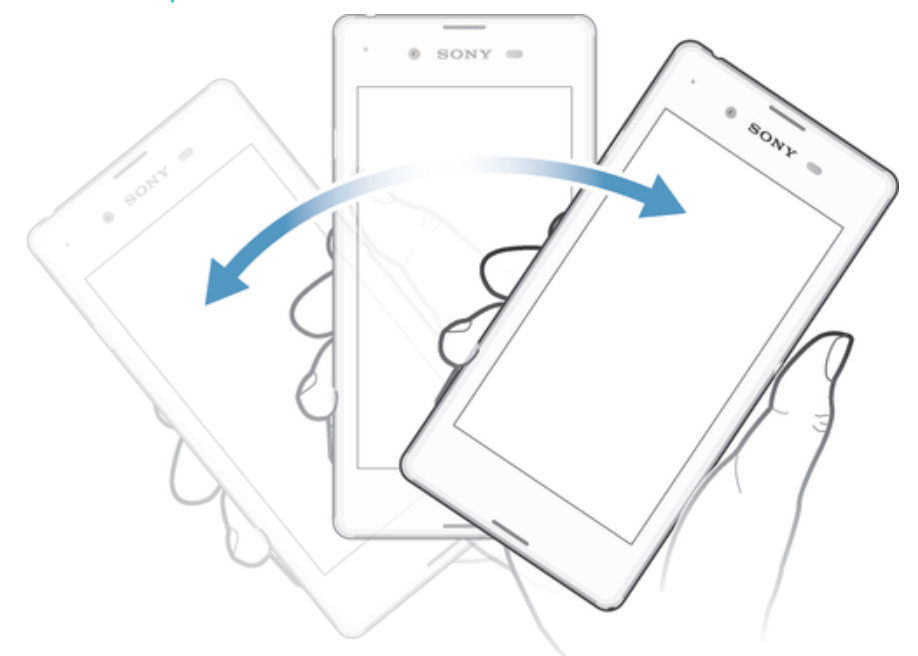

- 1 Press and hold down the power key  $(1)$ , then shake the device.
- 2 When the pre-selected application opens, release the power key.

### To set up the quick launch function

- 1 From your Homescreen, tap :::.
- 2 Find and tap Settings > Personalization > Motion > Shake to start app.
- 3 Select an application, then tap Done.

### Small apps

A small app is a shortcut used for applications and widgets. You can get quick access to the small apps at any time using the favorites bar. A small app only takes up a small area of your screen, so you can interact with a small app and another application at the same time on the same screen. For example, you can have a web page open and then open the Calculator small app on top of it and perform calculations. You can download more small apps from Google Play™.

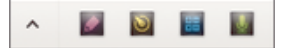

### To open a small app

- To make the small apps bar appear, press  $\Box$ .
- 2 Tap the small app that you want to open.
- -6 You can open several small apps at the same time.

### To close a small app

• Tap  $\times$  on the small app window.

#### To download a small app

- 1 From the small apps bar, tap  $\bigwedge$ , then tap  $\biguparrow$  and tap  $\biguparrow$ .
- 2 Search for the small app that you want to download, then follow the instructions to download it and complete the installation.

### To move a small app

• When the small app is open, touch and hold the top left corner of the small app, then move it to the desired location.

### To minimize a small app

• When the small app is open, touch and hold the top left corner of the small app, then drag it to the right edge or to the bottom edge of the screen.

### To rearrange the small apps in the small apps bar

• Touch and hold a small app and drag it to the desired position.

### To remove a small app from the small apps bar

• Touch and hold a small app, then drag it to  $\hat{m}$ .

### To restore a previously removed small app

- 1 Open the small apps bar, then tap  $\triangle$ .
- 2 Touch and hold the small app you want to restore, then drag it into the small apps bar.

### To add a widget as a small app

- 1 To make the small apps bar appear, press  $\Box$ .
- 2 Tap  $\wedge$  >  $\rightarrow$  0.
- 3 Select a widget.
- 4 Enter a name for the widget, if desired, then tap OK.

### **Widgets**

Widgets are small applications that you can use directly on your Homescreen. They also function as shortcuts. For example, the Weather widget allows you to see basic weather information directly on your Homescreen. But when you tap the widget, the full Weather application opens. You can download additional widgets from Google Play™.

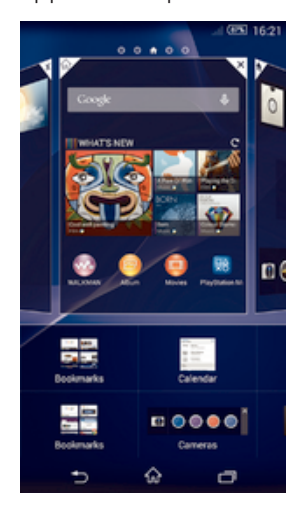

### To add a widget to the Home screen

- 1 Touch and hold an empty area on your Home screen until the device vibrates, then tap **Widgets**.
- 2 Find and tap the widget that you want to add.

### To resize a widget

- 1 Touch and hold a widget until it magnifies and the device vibrates, then release the widget. If the widget can be resized, for example, the Calendar widget, then a highlighted frame and resizing dots appear.
- 2 Drag the dots inward or outward to shrink or expand the widget.
- 3 To confirm the new size of the widget, tap anywhere on the Home screen.

### To move a widget

• Touch and hold the widget until it magnifies and the device vibrates, then drag it to the new location.

### To delete a widget

• Touch and hold the widget until it magnifies and the device vibrates, then drag it to  $\times$ .

### Shortcuts and folders

Use shortcuts and folders to manage your applications and keep your Home screen tidy.

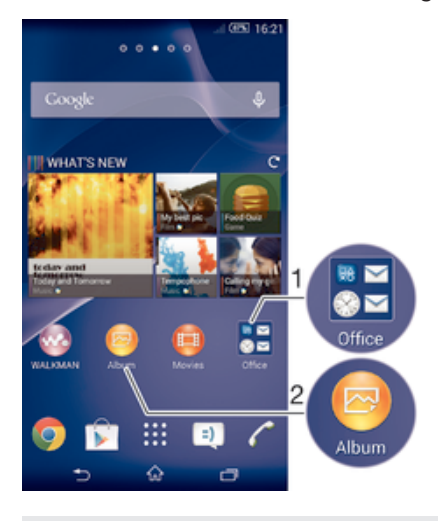

1 Access a folder containing applications

2 Access an application using a shortcut

### To add a shortcut to your Home screen

- 1 Touch and hold an empty area on your Home screen until the device vibrates and the customization menu appears.
- 2 In the customization menu, tap **Apps**.
- 3 Scroll through the list of applications and select an application. The selected application gets added to the Home screen.
- In step 3, alternatively, you can tap Shortcuts and then select an application from the list available. If you use this method to add shortcuts, some of the applications available allow you to add specific functionality to the shortcut.

#### To move an item on the Home screen

• Touch and hold the item until it magnifies and the device vibrates, then drag the item to the new location.

#### To delete an item from the Homescreen

• Touch and hold an item until it magnifies and the device vibrates, then drag the item to  $\times$ .

#### To create a folder on the Home screen

• Touch and hold an application icon or a shortcut until it magnifies and the device vibrates, then drag and drop it on top of another application icon or shortcut.

### To add items to a folder on the Home screen

• Touch and hold an item until it magnifies and the device vibrates, then drag the item to the folder.

### To rename a folder on the Home screen

- 1 Tap the folder to open it.
- 2 Tap the folder's title bar to show the Folder name field.
- 3 Enter the new folder name and tap Done.

### Background and themes

You can adapt the Home screen to your own style using wallpapers and different themes. You can also change the wallpaper on the lock screen.

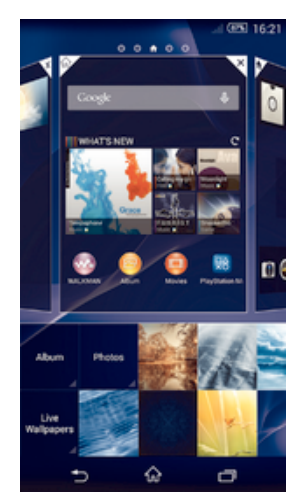

### To change your Home screen wallpaper

- 1 Touch and hold an empty area on your Home screen until the device vibrates.
- 2 Tap **Wallpapers** and select an option.

### To set a theme

- 1 Touch and hold an empty area on your Home screen until the device vibrates.
- 2 Tap Themes, then select a theme.
- When you change a theme, the background also changes in some applications.

### To change the wallpaper for the lockscreen

- 1 From your Homescreen, tap :::
- 2 Find and tap **Settings > Personalization > Lock screen.**
- 3 Select an option, then follow the instructions to change your wallpaper.

### Taking a screenshot

You can capture still images of any screen on your device as a screenshot. Screenshots you take are automatically saved in Album.

### To take a screenshot

- 1 Press and hold down the power key until a prompt window appears.
- 2 Tap $[-1]$
- You can also take the screenshot by pressing the power key and volume down key at the same time until you hear a clicking sound.

#### To view your screenshot

- Drag the status bar downward, touch to view your screenshot.
- ÷ó. You can also view your screenshot by tapping the Album application from the Home screen.

### Status and notifications

The icons in the status bar inform you of events such as new messages and calendar notifications, activities in progress such as file downloads, and status information such as battery level and signal strength. You can drag down the status bar to open the Notification panel and handle your notifications.

### To open or close the Notification panel

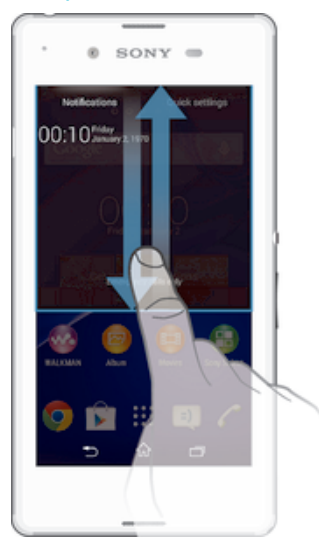

To take action on a notification

Tap the notification.

To dismiss a notification from the Notification panel

• Place your finger on a notification and flick left or right.

### To clear all notifications from the Notification panel

• Tap Clear.

### Notification light

The notification light informs you about battery status and some other events. For example, a flashing white light means there is a new message or a missed call.

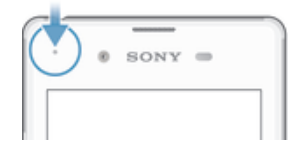

### Icons in the status bar

### Status icons

- Signal strength all.
- $\sqrt{10n}$ No signal
- $_{\rm{HII}}^{\rm{R}}$ Roaming
- GPRS is available  $\int_{a}^{G}$
- EDGE is available 'n.
- $\frac{3G}{\sqrt{2}}$ 3G is available
- Шů, Cellular data network is available
- $\frac{G}{2}$ Sending and downloading GPRS data
- 編 Sending and downloading EDGE data
- $\frac{3G}{2}$ Sending and downloading 3G data
- 帶計 Sending and downloading cellular data
- $50%$ Battery status
- $f$ ( $60\%$ ) The battery is charging
- STAMINA mode is activated
- 木 Airplane mode is activated
- The Bluetooth® function is activated  $\ast$
- 歐 The SIM card is not inserted
- The microphone is muted S.
- 動 The speakerphone is on
- 咪 Silent mode
- $\bigotimes$ Vibrate mode
- Ø An alarm is set
- GPS is activated 马
- Ò Synchronization is ongoing
- $\phi$ Problem with sign-in or synchronization
- $\Delta$ Your device is ready to connect to other ANT+<sup>™</sup> capable devices
- Depending on your service provider, network, and/or region, the functions or services Y. represented by some icons in this list may not be available.

### Notification icons

The following notification icons may appear on your screen:

 $\overline{\mathbf{M}}$ New email message  $\Box$ New text message or multimedia message  $\overline{O}$ New voicemail 鼬 Upcoming calendar event  $\overline{\mathbf{w}}$ A song is playing  $\hat{\Psi}$ The device is connected to a computer via a USB cable Δ Warning message Δ Error message 还 Missed call

- Call ongoing
- $\mathcal{L}$ Call on hold
- u≯ Call forwarding is turned on
- $\mathbb{Q}^n$ A Wi-Fi® connection is enabled and wireless networks are available
- Software updates are available  $\Box$
- Ų. Downloading data
- $\hat{\mathbf{r}}$ Uploading data
- $\left| \cdot \right|$ More (undisplayed) notifications

### Application overview

- $\langle \cdot \rangle$ Use the Alarm and clock application to set various kinds of alarms.
- **l**e Use your web browser to navigate and view web pages, manage bookmarks, and manage text and images.
- $\frac{1}{100}$ Use the Calculator application to perform basic calculations.
- $\overline{\phantom{a}}$ Use the Calendar application to keep track of your events and manage your appointments.
- $\bullet$ Use the camera to take photos and record video clips.
- $\Delta$ Use the Contacts application to manage phone numbers, email addresses, and other information related to your contacts.
- Access your downloaded applications. O
- Use the Email application to send and receive emails through both private and  $\checkmark$ corporate accounts.
- $\overline{\mathbf{B}}$ Use the Facebook™ application to engage in social networking with friends, family members, and coworkers around the world.
- Browse and listen to FM radio stations.  $\frac{1}{36}$
- Use the Album application to view and work with your photos and videos.  $\bullet$
- M Use the Gmail™ application to read, write, and organize email messages.
- $|8|$ Search for information in your device and on the web.
- View your current location, find other locations, and calculate routes using 93 Google Maps™.
- Go to Google Play™ to download free and paid applications for your device.  $\widehat{\blacktriangleright}$
- $\boxed{\begin{tabular}{c} \multicolumn{2}{c} {\textbf{1}}\\ \multicolumn{2}{c} {\textbf{2}}\\ \multicolumn{2}{c} {\textbf{3}}\\ \multicolumn{2}{c} {\textbf{4}}\\ \multicolumn{2}{c} {\textbf{5}}\\ \multicolumn{2}{c} {\textbf{6}}\\ \multicolumn{2}{c} {\textbf{7}}\\ \multicolumn{2}{c} {\textbf{8}}\\ \multicolumn{2}{c} {\textbf{9}}\\ \multicolumn{2}{c} {\textbf{1}}\\ \multicolumn{2}{c} {\textbf{1}}\\ \multicolumn{2}{c} {\textbf{1}}\\ \multicolumn{2}{c} {\textbf{1}}\\ \mult$ Use the Messaging application to send and receive text and multimedia messages.
- $\begin{array}{c} \begin{array}{c} \begin{array}{c} \end{array} \end{array} \end{array}$ Use the Movies application to play movies on your device and share content with your friends.
- wo Use the Walkman® application to organize and play music, audio books, and podcasts.
- View news stories and weather forecasts. E
- $\mathscr{C}$ Make phone calls by dialing the number manually, or by using the smart dial function.
- $\mathbf{Q}_i$ Use the Video Unlimited application to rent and purchase videos.
- $\mathsf{X}$ Optimize settings to suit your own requirements.
- Use the Hangouts<sup>™</sup> application to chat with friends online.  $\bullet$
- Identify music tracks that you hear playing in your surroundings, and get artist,  $\mathcal{P}$ album, and other info.
- Use YouTube™ to share and view videos from around the world.  $\blacksquare$
- **Xperia** Use the Support application to access user support in the device. For example, you can access a User guide, troubleshooting information, plus tips and tricks.
- $\bullet$ Download and install new applications and updates.
- ļ Some applications are not supported by all networks and/or service providers in all areas.

## Downloading applications

### Downloading applications from Google Play™

Google Play™ is the official online Google store for downloading applications, games, music, movies, and books. It includes both free and paid applications. Before you start downloading from Google Play™, make sure that you have a working Internet connection, preferably over Wi-Fi® to limit data traffic charges.

Ţ To use Google Play™, you need to have a Google™ account. Google Play™ may not be available in all countries or regions.

### To download an application from Google Play™

- 1 Find and tap **Play Store**.
- 2 Find an item you wish to download by browsing categories, or by using the search function.
- 3 Tap the item to view its details, and follow the instructions to complete the installation.
- Some applications may need to access data, settings, and various functions on your device in order to work properly. Only install and give permissions to applications you trust.
- $\rightarrow$ You can view the permissions granted to a downloaded application by tapping the application under Settings > Apps.

### Downloading applications from other sources

When your device is set to allow downloads from sources other than Google Play™, you can download applications directly from other websites by following the relevant download instructions.

Ţ Installing applications of unknown or unreliable origin can damage your device. Only download applications from reliable sources. Contact the application provider if you have any questions or concerns.

### To allow the download of applications from other sources

- 1 Find and tap **Settings > Security**.
- 2 Mark the **Unknown sources** checkbox.
- 3 Tap OK.

 $\mathbf{y}$ Some applications may need to access data, settings, and various functions on your device in order to work properly. Only install and give permissions to applications you trust.

÷ó. You can view the permissions granted to a downloaded application by tapping the application under Settings > Apps.

## Internet and networks

### Browsing the web

The Google Chrome™ web browser for Android™ devices comes pre-installed in most markets. Go to http://support.google.com/chrome and click the "Chrome for Mobile" link to get more detailed information about how to use this web browser.

### To browse with Google Chrome™

- 1 From your Home screen, tap :::
- 2 Find and tap  $\bullet$ .
- 3 If you are using Google Chrome™ for the first time, select to either sign in to a Google™ account or browse with Google Chrome™ anonymously.
- 4 Enter a search term or web address in the search and address field, then tap Go on the keyboard.

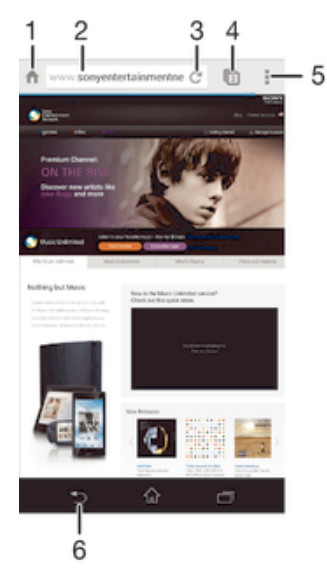

- Go to the homepage
- 2 Search and address field
- 3 Refresh the page
- 4 Access browser tabs
- 5 View help and options
- 6 Go back a page in the browser history

### Internet and MMS settings

To send multimedia messages, or to access the Internet when there is no available Wi-Fi® network, you must have a working mobile data connection with the correct Internet and MMS (Multimedia Messaging Service) settings. Here are some tips:

- For most mobile networks and operators, Internet and MMS settings come pre-installed on your device. You can then start using the Internet and send multimedia messages right away.
- In some cases, you get the option to download Internet and MMS settings the first time you turn on your device when a SIM card is inserted. It is also possible to download these settings later from the Settings menu.
- You can manually add, change or delete Internet and MMS settings on your device at any time. Contact your network operator for detailed information.
- If you cannot access the Internet over a mobile network or if multimedia messaging is not working, even though the Internet and MMS settings have been downloaded

successfully to your device, refer to the troubleshooting tips for your device at www.sonymobile.com/support/ for network coverage, mobile data, and MMS issues.

### To download Internet and MMS settings

- 1 From your Home screen, tap :::.
- 2 Find and tap **Settings > More... > Internet settings.**
- 3 Tap **Accept**. Once the settings have been downloaded successfully, v appears in the status bar and mobile data is turned on automatically.
- $\mathbf{r}$ If the settings cannot be downloaded to your device, check the signal strength of your mobile network. Move to an open location free from obstructions or get close to a window and then try again.

#### To check whether mobile data is turned on or off

- 1 From your Home screen, tap ...
- 2 Find and tap **Settings > More... > Mobile networks.**
- 3 Check whether the **Mobile data traffic** checkbox is marked or not.

### To add Internet and MMS settings manually

- 1 From your Home screen, tap :::
- 2 Find and tap **Settings > More... > Mobile networks**.
- 3 Tap Access Point Names  $> +$ .
- 4 Tap **Name** and enter a name as desired.
- 5 Tap **APN** and enter the access point name.
- 6 Enter all other information as required. If you don't know what information is required, contact your network operator for more details.
- 7 When you're done, tap  $\overline{\phantom{a}}$ , then tap **Save**.

#### To view the downloaded Internet and MMS settings

- 1 From your Home screen, tap ...
- 2 Find and tap **Settings > More... > Mobile networks.**
- 3 Tap Access Point Names.
- 4 To view more details, tap any of the available items.
- If you have several available connections, the active network connection is indicated by a marked button  $\bullet$ .

#### To delete all Internet and MMS settings

- 1 From your Home screen, tap :::.
- 2 Find and tap **Settings > More... > Mobile networks**.
- 3 Tap **Access Point Names**, then tap **.**
- 4 Tap Reset to default. All Internet and MMS settings are deleted.

### Wi-Fi®

Use Wi-Fi® connections to surf the Internet, download applications, or send and receive emails. Once you have connected to a Wi-Fi® network, your device remembers the network and automatically connects to it the next time you come within range.

Some Wi-Fi® networks require you to log in to a web page before you can get access. Contact the relevant Wi-Fi® network administrator for more information.

The signal strength of Wi-Fi® networks can differ. Moving closer to the Wi-Fi® access point increases the signal strength.

Available Wi-Fi® networks may be open or secured:

- Open networks are indicated by  $\approx$  next to the Wi-Fi® network name.
- Secured networks are indicated by  $\frac{1}{2}$  next to the Wi-Fi® network name.
- Some Wi-Fi® networks do not show up in the list of available networks because they do not broadcast their network name (SSID). If you know the network name, you can add it manually to your list of available Wi-Fi® networks.

### To turn on Wi-Fi®

- 1 Find and tap **Settings**.
- 2 Drag the slider beside Wi-Fi to the right to turn on the Wi-Fi® function.
- Ţ It may take a few seconds before Wi-Fi® is enabled.

### To connect to a Wi-Fi® network automatically

- 1 From your Home screen, tap :::
- 2 Find and tap **Settings**.
- 3 Tap Wi-Fi. All available Wi-Fi® networks are displayed.
- 4 Tap a Wi-Fi® network to connect to it. For secured networks, enter the relevant password.  $\hat{\phi}$  is displayed in the status bar once you are connected.
- To search for new available networks, tap , and then tap Scan.

### To add a Wi-Fi® network manually

- 1 From your Home screen, tap :::
- 2 Find and tap Settings > Wi-Fi.
- $3$  Tap  $+$ .
- 4 Enter the **Network name (SSID)** information.
- 5 To select a security type, tap the **Security** field.
- 6 If required, enter a password.
- 7 To edit some advanced options such as proxy and IP settings, mark the **Show** advanced options checkbox and then edit as desired.
- 8 Tap Save.
- $\mathbf{I}$ Contact your Wi-Fi® network administrator to get the network SSID and password.

### Increasing Wi-Fi® signal strength

There are a number of things you can do to increase the strength of a Wi-Fi® signal:

- Move your device closer to the Wi-Fi® access point.
- Move the Wi-Fi® access point away from any potential obstructions or interference.
- Don't cover the Wi-Fi® antenna area of your device (the highlighted area in the illustration).

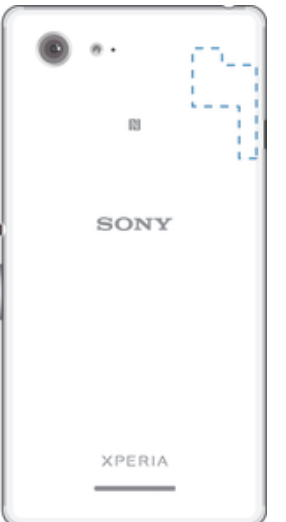

### Wi-Fi® settings

When you are connected to a Wi-Fi® network or when there are Wi-Fi® networks available in your vicinity, it is possible to view the status of these networks. You can also enable your device to notify you whenever an open Wi-Fi® network is detected.

If you are not connected to a Wi-Fi® network, your device uses a cellular data connection to access the Internet (if you have set up and enabled a cellular data connection on your device). By adding a Wi-Fi® sleep policy, you can specify when to switch from Wi-Fi® to cellular data.

### To enable Wi-Fi® network notifications

- 1 Turn on Wi-Fi®, if it is not already on.
- 2 Find and tap Settings  $>$  Wi-Fi.
- 3 Press ..
- 4 Tap Advanced.
- 5 Mark the **Network notification** checkbox.

### To view detailed information about a connected Wi-Fi® network

- 1 Find and tap **Settings > Wi-Fi.**
- 2 Tap the Wi-Fi® network that you are currently connected to. Detailed network information is displayed.

### To add a Wi-Fi® sleep policy

- 1 Find and tap **Settings**  $>$  **Wi-Fi.**
- 2 Press ..
- 3 Tap Advanced.
- 4 Tap Keep Wi-Fi on during sleep.
- 5 Select an option.

### Sharing your mobile data connection

You can share your device's mobile data connection with a single computer using a USB cable. This process is called USB tethering. You can also share your device's data connection with up to eight other devices at once by turning your device into a portable Wi-Fi® hotspot. When your device's mobile data connection is successfully shared, the sharing devices can use your device's data connection, for example, to surf the Internet, download applications, or send and receive emails.

You may need to prepare your computer to establish a network connection via USB cable. Go to www.android.com/tether to get the most current information.

#### To share your data connection using a USB cable

- 1 Deactivate all USB cable connections to your device.
- 2 Using the USB cable that came with your device, connect your device to a computer.
- 3 From your Home screen, tap :::.
- 4 Find and tap Settings > More... > Tethering & portable hotspot.
- 5 Mark the USB tethering checkbox, then tap OK if prompted.  $\mathbf{\hat{u}}$  is displayed in the status bar once you are connected.
- 6 To stop sharing your data connection, unmark the USB tethering checkbox or disconnect the USB cable.
- You cannot share your device's data connection and SD card over a USB cable at the same time.

#### To use your device as a portable Wi-Fi® hotspot

- 1 From your Home screen, tap :::
- 2 Find and tap **Settings > More... > Tethering & portable hotspot**.
- 3 Tap Portable Wi-Fi hotspot settings > Configure Wi-Fi hotspot.
- 4 Enter the **Network name (SSID)** information.
- 5 To select a security type, tap the **Security** field. If required, enter a password.
- 6 Tap Save.
- $7$  Tap  $\rightarrow$  and mark the **Portable Wi-Fi hotspot** checkbox.
- 8 If prompted, tap **OK** to confirm. a appears in the status bar once the portable Wi-Fi® hotspot is active.
- 9 To stop sharing your data connection via Wi-Fi®, unmark the **Portable Wi-Fi** hotspot checkbox.

### To rename or secure your portable hotspot

- 1 From the Home screen, tap :::.
- 2 Find and tap Settings  $>$  More...  $>$  Tethering & portable hotspot.
- 3 Tap Portable Wi-Fi hotspot settings > Configure Wi-Fi hotspot.
- 4 Enter the **Network name (SSID)** for the network.
- 5 To select a security type, tap the **Security** field.
- 6 If required, enter a password.
- 7 Tap Save.

### Controlling data usage

You can keep track of the amount of data transferred to and from your device over your mobile data or Wi-Fi® connection during a given period. For example, you can view the amount of data used by individual applications. For data transferred over your mobile data connection, you can also set data usage warnings and limits to avoid additional charges.

Adjusting data usage settings can help you keep greater control over data usage but cannot guarantee the prevention of additional charges.

### To turn cellular data traffic on or off

- 1 From your Home screen, tap :::
- 2 Find and tap Settings > Data usage.
- 3 Drag the slider beside Mobile data traffic accordingly to turn cellular data traffic on or off.
- When cellular data traffic is turned off, your device can still establish Wi-Fi® and Bluetooth® connections.

### To set a data usage warning

- 1 Make sure cellular data traffic is turned on.
- 2 From your Home screen, tap :::
- 3 Find and tap Settings > Data usage.
- 4 To set the warning level, drag the warning line to the desired value. You receive a warning notification when the amount of data traffic approaches the level you set.

#### To set a cellular data usage limit

- 1 Make sure cellular data traffic is turned on.
- 2 From your Home screen, tap :::
- 3 Find and tap Settings > Data usage.
- 4 Mark the Set mobile data limit checkbox if it is not marked, then tap OK.
- 5 To set the cellular data usage limit, drag the corresponding line to the desired value.
- Once your cellular data usage reaches the set limit, cellular data traffic on your device gets turned off automatically.

### To control the cellular data usage of individual applications

- 1 From your Home screen, tap ...
- 2 Find and tap Settings > Data usage.
- 3 Find and tap the desired application.
- 4 Mark the Restrict background data checkbox.
- 5 To access more specific settings for the application (if available), tap **View app** settings and make the desired changes.
- The performance of individual applications may be affected if you change the related data usage settings.

### To view data transferred via Wi-Fi®

- 1 Find and tap Settings > Data usage.
- 2 Tap  $\frac{1}{k}$ , then mark the **Show Wi-Fi usage** checkbox if it is not marked.
- 3 Tap the **Wi-Fi** tab.

### Selecting mobile networks

Your device automatically switches between mobile networks depending on which mobile networks are available where you are. You can also manually set your device to use a particular mobile network mode, for example, WCDMA or GSM.

### To select a network mode

- 1 From your Home screen, tap :::.
- 2 Find and tap **Settings > More... > Mobile networks**.
- 3 Tap Network Mode.
- 4 Select a network mode.

### To select another network manually

- 1 From your Home screen, tap :::
- 2 Find and tap Settings > More... > Mobile networks > Service providers.
- 3 Tap Search mode > Manual.
- 4 Select a network.
- If you select a network manually, your device will not search for other networks, even if you move out of range of the manually selected network.

### To activate automatic network selection

- 1 From your Home screen, tap :::
- 2 Find and tap Settings > More... > Mobile networks > Service providers.
- 3 Tap Search mode > Automatic.

### Virtual private networks (VPNs)

Use your device to connect to virtual private networks (VPNs), which allow you to access resources inside a secured local network from a public network. For example, VPN connections are commonly used by corporations and educational institutions for users who need to access intranets and other internal services when they are outside of the internal network, for example, when they are traveling.

VPN connections can be set up in many ways, depending on the network. Some networks may require you to transfer and install a security certificate on your device. For detailed information on how to set up a connection to your virtual private network, please contact the network administrator of your company or organization.

### To add a virtual private network

- 1 Find and tap **Settings > More... > VPN**.
- 2 Tap $+$ .
- 3 Select the type of VPN to add.
- 4 Enter your VPN settings.
- 5 Tap Save.

#### To connect to a virtual private network

- 1 Find and tap **Settings > More... > VPN.**
- 2 In the list of available networks, tap the VPN you want to connect to.
- 3 Enter the required information.
- 4 Tap Connect.

#### To disconnect from a virtual private network

- 1 Drag the status bar downwards.
- 2 Tap the notification for the VPN connection to turn it off.

## Synchronizing data on your device

### Synchronizing with online accounts

Synchronize your device with contacts, email, calendar events, and other information from online accounts, for example, email accounts such as Gmail™ and Exchange ActiveSync, Facebook™, Flickr™, and Twitter™. You can synchronize data automatically for all accounts by activating the auto-sync function. Or you can synchronize each account manually.

### To set up an online account for synchronization

- 1 From your Home screen, tap ...
- 2 Tap **Settings > Add account**, then select the account you want to add.
- 3 Follow the instructions to create an account, or sign in if you already have an account.

### To activate the auto-sync function

- 1 From your Home screen, tap  $\frac{111}{111}$  > Settings.
- 2 Drag the slider beside **Auto-sync** to the right.

### To synchronize manually with an online account

- 1 From your Home screen, tap ::: > Settings.
- 2 Under **Accounts**, select the account type, then tap the name of the account you want to synchronize with. A list of items that can be synchronized with the account appears .
- 3 Mark the items you want to synchronize.
- 4 Tap .then tap **Sync now**.

### To remove an online account

- 1 From your Home screen, tap ::: > Settings.
- 2 Under **Accounts**, select the account type, then tap the name of the account you want to remove.
- 3 Tap .then tap Remove account.
- 4 Tap **Remove account** again to confirm.

### Synchronizing with Microsoft® Exchange ActiveSync®

Using a Microsoft Exchange ActiveSync account, you can access your corporate email messages, calendar appointments, and contacts directly on your device. After setup, you can find your information in the **Email, Calendar**, and **Contacts** applications.

### To set up an EAS account for synchronization

- 1 Make sure you have your domain and server details, provided by your corporate network administrator, available.
- 2 From your Home screen, tap ...
- 3 Tap Settings > Add account > Exchange ActiveSync.
- 4 Enter your corporate email address and password.
- 5 Tap Next. Your device begins to retrieve your account information. If a failure occurs, enter the domain and server details for your account manually and then tap Next.
- 6 Tap OK to allow your corporate server to control your device.
- 7 Select what data you want to sync with your device, such as contacts and calendar entries.
- 8 If desired, activate the device administrator to allow your corporate server to control certain security features on your device. For example, you can allow your corporate server to set password rules and set storage encryption.
- 9 When the setup is done, enter a name for the corporate account.
- Ţ. When you change the login password for an EAS account on your computer, you have to log in again to the EAS account on your device.

### To change the settings of an EAS account

- 1 From your Home screen, tap :::
- 2 Tap **Email**, then tap  $\blacksquare$ .
- 3 Tap **Settings** and select an EAS account, then change the settings of the EAS account as desired.

### To set a synchronization interval for an EAS account

- 1 From your Home screen, tap :::.
- 2 Tap **Email**, then tap **.**
- 3 Tap **Settings** and select an EAS account.
- 4 Tap **Account check frequency > Check frequency** and select an interval option.

### To remove an EAS account

- 1 From your Home screen,  $tan \frac{m}{m}$  > Settings.
- 2 Under Accounts, tap Exchange ActiveSync, then select the EAS account you want to remove.
- 3 Tap .then tap **Remove account**.
- 4 Tap **Remove account** again to confirm.

### Synchronizing with Outlook using a computer

You can use the Calendar and Contacts applications within the PC Companion and the Sony Bridge for Mac computer programs to synchronize your device with the calendar and contacts from your Outlook account.

For more information on how to install the PC Companion on a PC or the Sony Bridge for Mac application on an Apple® Mac® computer, see *Computer tools* on the 106 page.

### To synchronize with your Outlook contacts using a computer

- 1 Be sure that the PC Companion application is installed on the PC or the Sony Bridge for Mac application is installed on the Apple® Mac® computer.
- 2 Computer: Open the PC Companion application or the Sony Bridge for Mac application.
- 3 Click Start to start the Contacts and Contacts Sync applications and follow the on-screen instructions to synchronize your device with your Outlook contacts.

### To synchronize with your Outlook calendar using a computer

- 1 Be sure that the PC Companion application is installed on the PC or the Sony Bridge for Mac application is installed on the Apple® Mac® computer.
- 2 Computer: Open the PC Companion application or the Sony Bridge for Mac application.
- 3 Click Start to start the *Calendar* and *Calendar Sync* applications and follow the on-screen instructions to synchronize your device with your Outlook calendar.

## Basic settings

### Accessing settings

View and change settings for your device from the Settings menu. The Settings menu is accessible from both the Application screen and the Quick settings panel.

### To open the device settings menu from the Application screen

### • Tap Settings.

### To open the Quick settings panel

• Using two fingers, drag the status bar downward.

### To select which settings to display on the Quick settings panel

- 1 Using two fingers, drag the status bar downward, then tap Edit.
- 2 Select the quick settings you want to display.

### To rearrange the Quick settings panel

- 1 Using two fingers, drag the status bar downward, then tap **Edit**.
- 2 Touch and hold  $\frac{1}{2}$  beside a quick setting, then move it to the desired position.

### Sound, ringtone, and volume

You can adjust the ringtone volume for incoming calls and notifications as well as for music and video playback. You can also set your device to silent mode so that it doesn't ring when you're in a meeting.

### To adjust the ringtone volume with the volume key

• Press the volume key up or down.

### To adjust the media playing volume with the volume key

• When playing music or watching video, press the volume key up or down.

### To set your device to vibrate mode

• Press the volume key down until  $\mathbb{Z}$  appears in the status bar.

#### To set your device to silent mode

- 1 Press the volume key down until the device vibrates and  $\mathbb{Z}$  appears in the status bar.
- 2 Press the volume key down again.  $\mathbb X$  appears in the status bar.

### To set your device to vibrate and ring mode

- 1 From your Home screen, tap :::
- 2 Find and tap **Settings > Sound.**
- 3 Mark the Vibrate when ringing checkbox.

### To set a ringtone

- 1 From your Home screen, tap ...
- 2 Find and tap **Settings > Sound > Phone ringtone.**
- 3 Select a ringtone.
- 4 Tap **Done**.

### To select the notification sound

- 1 From your Home screen, tap :::
- 2 Find and tap Settings > Sound > Notification sound.
- 3 Select the sound to be played when notifications arrive.
- 4 Tap Done.

### To enable touch tones

- 1 From your Home screen, tap ...
- 2 Find and tap **Settings** > **Sound**.
- 3 Mark the **Dialpad touch tones** and **Touch sounds** checkboxes.

### SIM card protection

You can lock and unlock each SIM card that you use in your device with a PIN (Personal Identity Number). When a SIM card is locked, the subscription linked to the card is protected against misuse, meaning that you have to enter a PIN every time you start your device.

If you enter the PIN incorrectly more times than the maximum number of attempts allowed, your SIM card will become blocked. You then need to enter your PUK (Personal Unblocking Key) and a new PIN. Your PIN and PUK are supplied by your network operator.

### To lock or unlock a SIM card

- 1 From the Homescreen, tap :::
- 2 Find and tap Settings  $>$  Security  $>$  Set up SIM card lock.
- 3 Mark or unmark the Lock SIM card checkbox.
- 4 Enter the SIM card PIN and tap OK.

### To change the SIM card PIN

- 1 Find and tap Settings > Security > Set up SIM card lock.
- 2 Tap Change SIM PIN.
- 3 Enter the old SIM card PIN and tap OK.
- 4 Enter the new SIM card PIN and tap OK.
- 5 Retype the new SIM card PIN and tap OK.

### To unlock a blocked SIM card using the PUK code

- 1 Enter the PUK code and tap  $\Box$
- 2 Enter a new PIN code and tap  $\leftarrow$ .
- 3 Re-enter the new PIN code and tap  $\leftarrow$ .
- If you enter an incorrect PUK code too many times, you need to contact your network operator to get a new SIM card.

### Screen settings

#### To adjust the screen brightness

- 1 From your Home screen, tap ...
- 2 Find and tap **Settings > Display > Brightness**.
- 3 Unmark the **Adapt to lighting conditions** checkbox if it is marked.
- 4 Drag the slider to adjust the brightness.
- Lowering the brightness level increases battery performance.

### To set the screen to vibrate on touch

- 1 From your Homescreen, tap ...
- 2 Find and tap Settings > Sound.
- 3 Mark the Vibrate on touch checkbox. The screen now vibrates when you tap soft keys and certain applications.

### To adjust the idle time before the screen turns off

- 1 From your Home screen, tap :::.
- 2 Find and tap **Settings > Display > Sleep.**
- 3 Select an option.
- $\dot{\bullet}$  To turn off the screen quickly, briefly press the power key (1).

### Screen lock

There are several ways to lock the screen. The security level of each lock type is listed below in order of weakest to strongest:

- Swipe no protection, but you have quick access to the Homescreen
- Face Unlock unlocks your device when you look at it
- Unlock pattern draw a simple pattern with your finger to unlock your device
- Unlock PIN enter a numeric PIN of at least four digits to unlock your device
- Unlock password enter an alpha-numeric password to unlock your device
- It is very important that you remember your screen unlock pattern, PIN, or password. If you forget this information, it may not be possible to restore important data such as contacts and messages.

#### To set up the Face Unlock feature

- 1 From your Home screen,  $tan \frac{m}{n} >$  Settings  $>$  Security  $>$  Screen lock.
- 2 Tap Face Unlock, then follow the instructions in your device to capture a photo of your face.
- 3 After your face is successfully captured, tap **Continue**.
- 4 Select a backup unlock method and follow the instructions in the device to complete the setup.
- For best results, capture your face in an indoor area that is well lit but not too bright, and hold the device at eye level.

### To unlock the screen using the Face Unlock feature

- 1 Activate the screen.
- 2 Look at your device from the same angle you used to capture your Face Unlock photo.
- If the Face Unlock feature fails to recognize your face, you must use the backup unlock method to unlock the screen.

### To create a screen lock pattern

- 1 From your Homescreen, tap :::
- 2 Find and tap Settings > Security > Screen lock > Pattern.
- 3 Follow the instructions on your device.
- If your lock pattern is rejected five times in a row when you try to unlock your device, you must wait 30 seconds and then try again.

#### To change the screen lock pattern

- 1 Find and tap Settings> Security > Screen lock.
- 2 Draw your screen unlock pattern.
- 3 Tap Pattern and follow the instructions on your device.

#### To create a screen unlock PIN

- 1 From your Home screen,  $\tan \frac{m}{n} >$  Settings > Security > Screen lock > PIN.
- 2 Enter a numeric PIN.
- 3 If necessary, tap  $\sim$  to minimize the keyboard.
- 4 Tap **Continue**.
- 5 Re-enter and confirm your PIN.
- If necessary, tap  $\sim$  to minimize the keyboard.
- 7 Tap OK.
#### To create a screen lock password

- 1 From your Home screen,  $tan \frac{111}{2}$  > Settings > Security > Screen lock > Password.
- 2 Enter a password.
- 3 If necessary, tap  $\sim$  to minimize the keyboard.
- 4 Tap **Continue**.
- 5 Re-enter and confirm your password.
- 6 If necessary, tap  $\sim$  to minimize the keyboard.
- 7 Tap OK.

# To change screen lock type

- 1 From your Homescreen, tap :::
- 2 Find and tap Settings > Security > Screen lock.
- 3 Follow the instructions in your device and select another screen lock type.

# Language settings

You can select a default language for your device and change it again at a later time. You can also change the writing language for text input. See Keyboard settings on page 41.

#### To change the language

- 1 Find and tap **Settings > Language & input > Language.**
- 2 Select an option.
- 3 Tap OK.
- **I** If you select the wrong language and cannot read the menu texts, find and tap  $\chi$ . Then select the text beside **and select the first entry in the menu that opens.** You can then select the language you want.

# Date and time

You can change the date and time on your device.

### To set the date manually

- 1 Find and tap **Settings > Date & time.**
- 2 Unmark the **Automatic date & time** checkbox, if it is marked.
- 3 Tap Set date.
- 4 Adjust the date by scrolling up and down.
- 5 Tap Set.

#### To set the time manually

- 1 Find and tap **Settings > Date & time.**
- 2 Unmark the **Automatic date & time** checkbox if it is marked.
- 3 Tap Set time.
- 4 Scroll up or down to adjust the hour and minute.
- 5 If applicable, scroll up to change **AM** to **PM**, or vice versa.
- 6 Tap Set.

#### To set the time zone

- 1 Find and tap **Settings > Date & time.**
- 2 Unmark the **Automatic time zone** checkbox, if it is marked.
- 3 Tap Select time zone.
- 4 Select an option.

# Enhancing the sound output

You can enhance the sound output that comes from the speakers in your device using features such as Clear Phase™ and xLOUD™ technology.

# Using Clear Phase<sup>™</sup> technology

Use Clear Phase™ technology from Sony to automatically adjust the sound quality coming from your device's internal speakers and get a cleaner, more natural sound.

# To enhance the speaker sound quality using Clear Phase™

- 1 From your Home screen, tap :::.
- 2 Find and tap Settings > Sound.
- 3 Mark the **Clear Phase™** checkbox.

The activation of the Clear Phase™ feature has no effect on voice communication applications.

# Using xLOUD<sup>™</sup> technology

Use xLOUD™ audio filter technology from Sony to enhance the speaker volume without sacrificing quality. Get a more dynamic sound as you listen to your favorite songs.

## To enhance the speaker volume using xLOUD™

- 1 From your Home screen, tap :::.
- 2 Find and tap **Settings > Sound.**
- 3 Mark the xLOUD™ checkbox.
- $\mathbf{r}$ The activation of the xLOUD™ feature has no effect on voice communication applications.

# Typing text

# On-screen keyboard

You can enter text with the on-screen QWERTY keyboard by tapping each letter individually, or you can use the Gesture input feature and slide your finger from letter to letter to form words.

You can select up to three languages for text input. The keyboard detects the language that you are using and predicts the words for that language as you type. Some applications open the on-screen keyboard automatically, for example, email and text messaging applications.

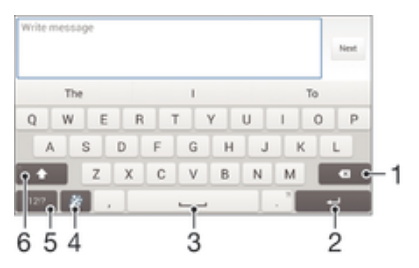

- 1 Delete a character before the cursor.
- 2 Enter a carriage return or confirm text input.
- 3 Enter a space.
- 4 Personalize your keyboard. This key disappears after the keyboard is personalized.
- 5 Display numbers and symbols. For even more symbols,  $tan + =$ \$.
- 6 Switch between lower-case  $\hat{\wedge}$ , upper-case  $\hat{\wedge}$  and caps  $\hat{\wedge}$ . For some languages, this key is used to access extra characters in the language.

## To display the on-screen keyboard to enter text

• Tap a text entry field.

#### To use the on-screen keyboard in landscape orientation

- When the on-screen keyboard is displayed, turn the device sideways.
- Ţ You may need to adjust the settings in some applications to enable landscape orientation.

#### To enter text character by character

- 1 To enter a character visible on the keyboard, tap the character.
- 2 To enter a character variant, touch and hold a regular keyboard character to get a list of available options, then select from the list. For example, to enter "é," touch and hold "e" until other options appear, then, while keeping your finger pressed on the keyboard, drag to and select "é."

## To enter a period

• After you enter a word, double-tap the space bar.

#### To enter text using the Gesture input function

- 1 When the on-screen keyboard is displayed, slide your finger from letter to letter to trace the word that you want to write.
- 2 After you finish entering a word, lift up your finger. A word suggestion appears based on the letters that you have traced.
- $3$  If the word that you want does not appear, tap  $\triangleleft$  to see other options and select accordingly. If the desired option does not appear, delete the entire word and trace it again, or enter the word by tapping each letter individually.

#### To change the Gesture input settings

- 1 When the on-screen keyboard is displayed, tap 12!?.
- 2 Tap  $\chi$ , then tap **Keyboard settings** Text input settings.
- 3 To activate or deactivate the Gesture input function, mark or unmark the Gesture input checkbox.

#### To use the one-handed keyboard

- 1 Open the on-screen keyboard in portrait mode, then tap 12!?.
- 2 Tap  $X$ , then tap One-handed keyboard.
- 3 To move the one-handed keyboard to the left or right side of the screen, tap  $\langle$  or > accordingly.
- $\frac{1}{2}$  To return to using the full on-screen keyboard, tap  $\sqrt{2}$ .

# Entering text using voice input

When you enter text, you can use the voice input function instead of typing the words. Just speak the words that you want to enter. Voice input is an experimental technology from Google™, and is available for a number of languages and regions.

#### To enable voice input

- 1 When you enter text using the on-screen keyboard, tap 12!?.
- 2 Tap  $\chi$ , then tap **Keyboard settings**.
- 3 Mark the **Google voice typing key** checkbox.
- 4 Tap  $\rightarrow$  to save your settings. A microphone icon **J** appears on your on-screen keyboard.

#### To enter text using voice input

- 1 Open the on-screen keyboard.
- 2 Tap  $\underline{\mathbb{Q}}$ . When  $\odot$  appears, speak to enter text.
- 3 When you're done, tap again. The suggested text appears.
- 4 Edit the text manually if necessary.
- $\frac{1}{2}$  To make the keyboard appear and enter text manually, tap  $\frac{1}{2}$

# Editing text

You can select, cut, copy, and paste text as you write. You can access the editing tools by double-tapping the entered text. The editing tools then become available via an application bar.

## Application bar

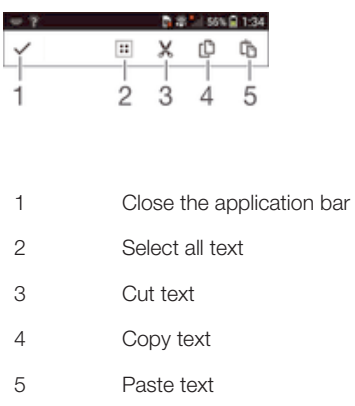

ı ing only appears when you have text saved on the clipboard.

# To select text

- 1 Enter some text, then double-tap the text. The word you tap gets highlighted by tabs on both sides.
- 2 Drag the tabs to the left or right to select more text.

## To edit text

- 1 Enter some text, then double-tap the entered text to make the application bar appear.
- 2 Select the text that you want to edit, then use the tools in the application bar to make your desired changes.

# Keyboard settings

You can select settings for the on-screen keyboard, such as writing language and automatic correction.

### To access the on-screen keyboard settings

- 1 When you enter text using the on-screen keyboard, tap 12!?.
- 2 Tap  $\chi$ , then tap **Keyboard settings** and change the settings as desired.
- 3 To add a writing language for text input, tap Writing languages and mark the relevant checkboxes.
- 4 Tap OK to confirm.

# To display the Smiley key

- 1 When you enter text using the on-screen keyboard, tap 12!?.
- 2 Tap  $\chi$ , then tap Keyboard settings > Symbols and smileys.
- 3 Mark the **Smiley key** checkbox.

# **Calling**

# Making calls

You can make a call by manually dialing a phone number, by tapping a number saved in your contacts list, or by tapping the phone number in your call log view. You can also use the smart dial feature to quickly find numbers from your contacts list and call logs. To make a video call, you can use the Hangouts™ instant messaging and video chat application on your device. See Instant messaging and video chat on the 58 page.

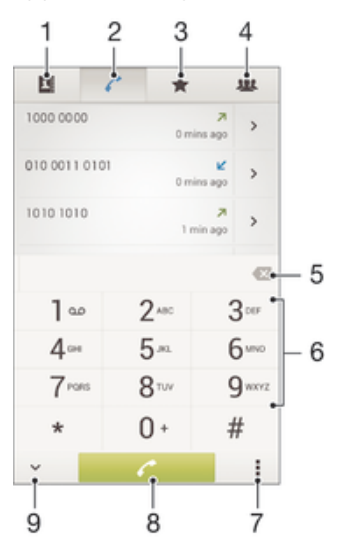

- 1 Open your contacts list
- 2 View your call log entries
- 3 View your favorite contacts
- 4 View all contact groups saved to your device
- 5 Delete number
- 6 Dial pad
- 7 View more options
- 8 Call button
- 9 Hide or show the dialer

## To make a call by dialing

- 1 From your Home screen, tap :::
- 2 Find and tap **Phone**.
- 3 Enter the number of the recipient and tap  $\curvearrowleft$ .

## To make a call using smart dial

- 1 From your Home screen, tap :::
- 2 Find and tap **Phone**.
- 3 Use the dialpad to enter letters or numbers that correspond to the contact you want to call. As you enter each letter or number, a list of possible matches appears.
- 4 Tap the contact you want to call.

# To make an international call

- 1 From your Home screen, tap ...
- 2 Find and tap **Phone**.
- 3 Touch and hold 0 until a "+" sign appears.
- 4 Enter the country code, area code (without the initial zeros) and phone number, then tap  $\curvearrowright$ .

#### To add a direct dial number to your Homescreen

- 1 Touch and hold an empty area on your Home screen until the device vibrates and the customization menu appears.
- 2 In the customization menu, tap **Apps > Shortcuts**.
- 3 Scroll through the list of applications and select **Direct dial**.
- 4 Select the contact and the number that you want to use as the direct dial number.

# Showing or hiding your phone number

You can select to show or hide your phone number on call recipients' devices when you call them.

# To show or hide your phone number

- 1 From the Home screen, tap :::.
- 2 Find and tap **Settings > Call > Additional settings > Caller ID.**

# Receiving calls

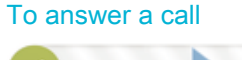

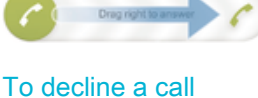

#### To mute the ringtone for an incoming call

When you receive the call, press the volume key.

# Using the answering machine

You can use the answering machine application in your device to answer calls when you are busy or miss a call. You can enable the automatic answering function and determine how many seconds to wait before the calls get answered automatically. You can also manually route calls to the answering machine when you are too busy to answer them. And you can access messages left on your answering machine directly from your device.

Before using the answering machine, you must record a greeting message.

#### To reject a call with the answering machine

• When an incoming call arrives, drag Response options upward, then select Reject with Answering Machine.

#### To record a greeting message for the answering machine

- 1 From your Home screen, tap ...
- 2 Find and tap Settings > Call > Answering Machine > Greetings.
- 3 Tap Record new greeting and follow the on-screen instructions.

#### To enable automatic answering

- 1 From your Home screen, tap :::.
- 2 Find and tap **Settings > Call > Answering Machine.**
- 3 Mark the **Answering Machine** checkbox.
- If you don't set a time delay for the automatic answering of calls, the default value is used.

# To set a time delay for automatic answering

- 1 From your Home screen, tap :::.
- 2 Find and tap Settings > Call > Answering Machine.
- 3 Tap Pick up after.
- 4 Adjust the time by scrolling up and down.
- 5 Tap Done.

## To listen to messages on the answering machine

- 1 From your Home screen, tap ...
- 2 Find and tap Settings > Call > Answering Machine > Messages.
- 3 Select the voice message you want to listen to.
- $\overleftrightarrow{\bullet}$  You can also listen to answering machine messages directly from the call log by tapping  $\odot$ .

# Rejecting a call with a text message

You can reject a call with a text message. When you reject a call with such a message, the message is automatically sent to the caller and stored in the Messaging conversation with the contact.

You can select from a number of predefined messages available on your device, or you can create a new message. You can also create you own personalized messages by editing the predefined ones.

#### To reject a call with a text message

- 1 When an incoming call arrives, drag Response options upward, then tap Reject with message.
- 2 Select a predefined message or tap  $+$  and write a new message.

#### To reject a second call with a text message

- 1 When you hear repeated beeps during a call, drag **Response options** upward, then tap **Reject with message.**
- 2 Select a predefined message or tap  $+$  and write a new message.

# To edit the text message used to reject a call

- 1 From your Home screen, tap ...
- 2 Find and tap **Settings > Call > Reject call with message.**
- 3 Tap the message that you want to edit, then make the necessary changes.
- 4 Tap OK.

# Ongoing calls

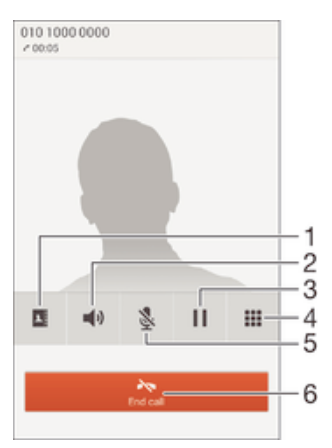

- 1 Open your contacts list
- 2 Turn on the loudspeaker during a call
- 3 Put the current call on hold or retrieve the call
- 4 Enter numbers during a call
- 5 Mute the microphone during a call
- 6 End a call

#### To change the ear speaker volume during a call

• Press the volume key up or down.

#### To activate the screen during a call

Briefly press (I).

# Using the call log

In the call log, you can view missed calls  $\bigtriangleup$ , received calls  $\bigtriangledown$  and dialed calls  $\neg$ .

#### To view your missed calls

- 1 When you have missed a call,  $\triangle$  appears in the status bar. Drag the status bar downwards.
- 2 Tap **Missed call**.

## To call a number from your call log

- 1 From your Home screen, tap :::.
- 2 Find and tap **Phone**. The call log view appears on the upper part of the screen.
- 3 To call a number directly, tap the number. To edit a number before calling, touch and hold the number, then tap **Edit number before call**.
- $\text{You can also call a number by tapping } >$  Call back.

# To add a number from the call log to your contacts

- 1 From your Home screen, tap :::.
- 2 Find and tap **Phone**. The call log view appears on the upper part of the screen.
- 3 Touch and hold the number, then tap **Add to Contacts**.
- 4 Tap the desired contact, or tap **Create new contact**.
- 5 Edit the contact details and tap Done.

#### To hide the call log

- 1 From your Home screen, tap ...
- 2 Find and tap **Phone**.
- $3$  Tap  $\Rightarrow$  Hide call log.

# Forwarding calls

You can forward calls, for example, to another phone number, or to an answering service.

# To forward calls

- 1 From your Home screen, tap ...
- 2 Find and tap **Settings** > Call.
- 3 Tap **Call Forwarding** and select an option.
- 4 Enter the number you want to forward calls to, then tap **Enable**.

# To turn off call forwarding

- 1 From your Home screen, tap ...
- 2 Find and tap Settings > Call > Call Forwarding.
- 3 Select an option, then tap **Disable**.

# Restricting calls

You can block all or certain categories of incoming and outgoing calls. If you have received a PIN2 code from your service provider, you can also use a list of Fixed Dialing Numbers (FDNs) to restrict outgoing calls. If you want to block a certain number, visit and download applications from Google Play™ which support this function.

## To block incoming or outgoing calls

- 1 From your Home screen, tap ...
- 2 Find and tap **Settings > Call.**
- 3 Tap **Call blocking**, and select an option.
- 4 Enter the password and tap **Enable**.
- When you set up call blocking for the first time, you need to enter a password to activate the call blocking function. You must use this same password later if you want to edit call blocking settings.

#### To enable or disable fixed dialing

- 1 From your Home screen, tap :::
- 2 Find and tap **Settings > Call > Fixed dialing numbers.**
- 3 Tap Activate fixed dialing or Deactivate fixed dialing.
- 4 Enter your PIN2 and tap OK.

## To access the list of accepted call recipients

- 1 From your Home screen, tap ...
- 2 Find and tap Settings > Call > Fixed dialing numbers > Fixed dialing numbers.

# To change the SIM card PIN2

- 1 From the Home screen, tap :::
- 2 Find and tap **Settings**  $>$  **Call.**
- 3 Tap Fixed dialing numbers > Change PIN2.
- 4 Enter the old SIM card PIN2 and tap OK.
- 5 Enter the new SIM card PIN2 and tap OK.
- 6 Confirm the new PIN2 and tap OK.

# Multiple calls

If you have activated call waiting, you can handle multiple calls at the same time. When it is activated, you will be notified by a beep if you receive another call.

## To activate or deactivate call waiting

- 1 From your Home screen, tap :::
- 2 Find and tap Settings > Call > Additional settings.
- 3 To activate or deactivate call waiting, tap **Call waiting**.

#### To answer a second call and put the ongoing call on hold

• When you hear repeated beeps during a call, drag  $\bullet$  to the right.

#### To reject a second call

• When you hear repeated beeps during a call, drag  $\leftrightarrow$  to the left.

## To make a second call

- 1 During an ongoing call, tap ...
- 2 Enter the number of the recipient and tap  $\curvearrowleft$ . The first call is put on hold.

#### To switch between multiple calls

• To switch to another call and put the current call on hold, tap **Switch to this call**.

# Conference calls

With a conference or multiparty call, you can have a joint conversation with two or more people.

For details about the number of participants that you can add to a conference call, contact your network operator.

# To make a conference call

- 1 During an ongoing call, tap ...
- 2 Dial the number of the second participant and tap  $\curvearrowleft$ . The first participant is put on hold.
- 3 Tap  $\frac{1}{2}$  to add the second participant to the conference call.
- 4 Repeat steps 1 to 3 to add more call participants.

#### To have a private conversation with a conference call participant

- 1 During an ongoing conference call, tap  $\{0\}$  participants.
- 2 Tap the telephone number of the participant with whom you want to talk privately.
- $3$  To end the private conversation and return to the conference call, tap  $\frac{1}{2}$ .

#### To release a participant from a conference call

- 1 During an ongoing conference call, tap the button showing the number of participants. For example, tap 3 participants if there are three participants.
- 2 Tap  $\rightarrow$  next to the participant you want to release.

#### To end a conference call

• During the conference call, tap **End conference call**.

# Voicemail

If your subscription includes a voicemail service, callers can leave voice messages for you when you can't answer calls. Your voicemail service number is normally saved on your SIM card. If not, you can get the number from your service provider and enter it manually.

#### To set up voicemail

- 1 From the Home screen, tap ...
- 2 Find and tap Settings > Call > Voicemail >Voicemail settings > Voicemail number.
- 3 Enter your voicemail number.
- 4 Tap  $\overrightarrow{OK}$ .

# To call your voicemail service

- 1 From your Home screen, tap :::.
- 2 Find and tap **Phone**.
- 3 Touch and hold 1.

# Emergency calls

Your device supports international emergency numbers, for example, 112 or 911. You can normally use these numbers to make emergency calls in any country, with or without a SIM card inserted if you are within range of a network.

# To make an emergency call

- 1 From your Home screen, tap :::
- 2 Find and Tap Phone.
- 3 Enter the emergency number and tap  $\curvearrowleft$ . To delete a number, tap  $\curvearrowleft$ .
- $\frac{1}{2}$ You can make emergency calls when no SIM card is inserted or when outgoing calls are barred.

To make an emergency call while the SIM card is locked

- 1 From the lock screen, tap **Emergency call**.
- 2 Enter the emergency number and tap  $\curvearrowright$ .

# **Contacts**

# Transferring contacts

There are several ways to transfer contacts to your new device. Find out more about choosing a transfer method at www.sonymobile.com/support.

# Transferring contacts using a computer

Xperia™ Transfer is an application within the PC Companion and the Sony Bridge for Mac computer programs that helps you to collect contacts from your old device and transfer them to your new device. Xperia™ Transfer supports several device brands, including iPhone, Samsung, HTC, BlackBerry, LG, and Nokia.

You need:

- An Internet-connected computer.
- A USB cable for your old device.
- A USB cable for your new Android™ device.
- Your old device.
- Your new Android™ device.

# To transfer contacts to your new device using a computer

- 1 Be sure that PC Companion is installed on the PC or that Sony Bridge for Mac is installed on the Apple® Mac® computer.
- 2 Open the PC Companion application or the Sony Bridge for Mac application, then click Xperia™ Transfer and follow the instructions to transfer your contacts.

# Transferring contacts using an online account

If you sync the contacts in your old device or your computer with an online account, for example, Google Sync™, Facebook™, or Microsoft<sup>®</sup> Exchange ActiveSync®, you can transfer your contacts to your new device using that account.

## To synchronize contacts to your new device using a synchronization account

- 1 From your Home screen, tap  $\mathbf{H}$ , then tap  $\mathbf{L}$ .
- 2 Tap  $\sharp$ , then tap **Settings** > Accounts & sync.
- 3 Select the account that you want to sync your contacts with, then tap  $\Rightarrow$  Sync now.
- Ţ You need to be signed in to the relevant sync account before you can sync your contacts with it.

# Other methods for transferring contacts

There are several other ways to transfer contacts from your old device to your new device. For example, you can copy contacts to a memory card, use Bluetooth<sup>®</sup> technology, or save contacts to a SIM card. For more specific information about transferring the contacts from your old device, refer to the relevant User guide.

# To import contacts from a memory card

- 1 From your Home screen, tap  $\ddot{H}$ , then tap  $\ddot{L}$ .
- 2 Press  $\mathbb{I}$ , then tap **Import contacts** > **SD card**.
- 3 Select the file that you want to import.

## To import contacts using Bluetooth® technology

- <sup>1</sup> Make sure you have the Bluetooth<sup>®</sup> function turned on and that your device is set to visible.
- 2 When you are notified of an incoming file to your device, drag the status bar downward and tap the notification to accept the file transfer.
- 3 Tap **Accept** to start the file transfer.
- 4 Drag the status bar downward. When the transfer is complete, tap the notification.
- 5 Tap the received file.

#### To import contacts from a SIM card

- $\mathbf{r}$ You may lose information or get multiple contact entries if you transfer contacts using a SIM card.
- 1 From your Home screen, tap  $\mathbf{H}$ , then tap  $\mathbf{L}$ .
- 2 Tap  $\sharp$ , then tap **Import contacts** > SIM card.
- 3 To import an individual contact, find and tap the contact. To import all contacts, tap Import all.

# Searching and viewing contacts

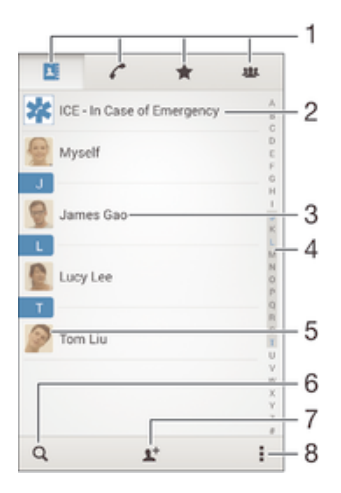

- 1 Contacts, Calling, Favorites, and Groups tabs
- 2 Edit and view medical and emergency contact information
- 3 View contact details
- 4 Jump to contacts starting with the selected letter
- 5 Access communication options for the contact
- 6 Search for contacts
- 7 Add a contact
- 8 View more options

#### To search for a contact

- 1 From your Home screen, tap  $\ddots$ , then tap  $\ddots$
- 2 Tap  $Q$  and enter a phone number, name, or other information in the **Search** contacts field. The result list is filtered as you enter each character.

#### To select which contacts to display in the Contacts application

- 1 From your Home screen, tap  $\ddot{H}$ , then tap  $\ddot{L}$ .
- 2 Press , then tap Filter.
- 3 In the list that appears, mark and unmark the desired options. If you have synchronized your contacts with a synchronization account, that account appears in the list. To further expand the list of options, tap the account.
- 4 When you are finished, tap OK.

# Adding and editing contacts

## To add a contact

- 1 From your Home screen, tap  $\cdots$ , then tap  $\cdot$ .
- 2 Tap $\mathbf{L}^+$ .
- 3 If you have synchronized your contacts with one or more accounts and you are adding a contact for the first time, you must select the account you want to add this contact to. Alternatively, tap **Phone contact** if you only want to use and save this contact on your device.
- 4 Enter or select the desired information for the contact.
- 5 When you are done, tap **Done**.
- After you select a synchronization account in step 3, that account will show as the default account offered the next time you add a contact. When you save a contact to a particular account, that account will show as the default account to save to the next time you add a contact. If you have saved a contact to a particular account and want to change it, you need to create a new contact and select a different account to save them to.
- -6 If you add a plus sign and the country code before a contact's phone number, you do not have to edit the number again when you make calls from other countries.

## To edit a contact

- 1 From your Home screen, tap  $\frac{11}{22}$ , then tap  $\frac{1}{2}$ .
- 2 Tap the contact that you want to edit, then tap  $\mathcal{P}$ .
- 3 Edit the desired information.
- 4 When you are done, tap **Done**.
- Some synchronization services do not allow you to edit contact details.

#### To associate a picture with a contact

- 1 From your Home screen, tap  $\mathop{::}\nolimits$ , then tap  $\blacktriangleright$ .
- 2 Tap the contact you want to edit, then tap  $\blacktriangleright$ .
- 3 Tap  $\Box$ , and select the desired method for adding the contact picture.
- 4 When you have added the picture, tap Done.
- You can also add a picture to a contact directly from the Album application.

## To personalize the ringtone for a contact

- 1 From your Home screen, tap  $\mathop{::}\limits_{...}$  then tap  $\mathbf{L}$ .
- 2 Tap the contact that you want to edit, then tap  $\blacktriangleright$ .
- $3$  Tap  $\Rightarrow$  Set ringtone.
- 4 Select an option from the list or tap  $\mathbf{I}$  to select a music file saved to your device, then tap **Done**.
- 5 Tap Done.

## To delete contacts

- 1 From your Home screen, tap  $\mathop{::}\nolimits$ , then tap  $\blacktriangle$ .
- 2 Touch and hold the contact that you want to delete.<br>3 To delete all contacts tan the downward arrow to or
- 3 To delete all contacts, tap the downward arrow to open the drop-down menu, then select **Mark all**.
- 4 Tap ffit, then tap Delete.

#### To edit contact information about yourself

- 1 From your Home screen, tap  $\ddot{H}$ , then tap  $\ddot{L}$ .
- 2 Tap **Myself**, then tap  $\mathcal{P}$ .
- 3 Enter the new information or make the changes you want.
- 4 When you are done, tap Done.

#### To create a new contact from a text message

- 1 From your Home screen, tap  $\frac{11}{2}$ , then find and tap  $\frac{1}{2}$ .
- 2 Tap  $\blacksquare$  > Save.
- 3 Select an existing contact, or tap **Create new contact**.
- 4 Edit the contact information and tap Done.

# Adding medical and emergency contact information

You can add and edit ICE (In Case of Emergency) information in the Contacts application. You can enter medical details, such as allergies and medications that you are using, plus information about relatives and friends who can be contacted in case of an emergency. After setup, your ICE information can be accessed from the security lockscreen. This means that even if the screen is locked, for example, by a PIN, pattern, or password, emergency personnel can still retrieve your ICE information.

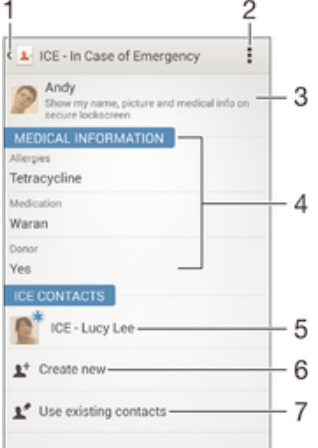

- 1 Go back to the main Contacts screen
- 2 Get more information about ICE
- 3 Show your medical and personal information as part of the ICE information
- 4 Medical information
- 5 ICE contact list
- 6 Create new ICE contacts
- Use existing contacts as ICE contacts

#### To show your medical and personal information as part of the ICE information

- 1 From your Home screen, tap  $\mathbf{H}$ , then tap  $\mathbf{L}$ .
- 2 Tap **ICE In Case of Emergency.**
- 3 Tap: then mark the **Show personal information** checkbox.

#### To enter your medical information

- 1 From your Home screen, tap  $\mathbf{B}$ , then tap  $\mathbf{A}$ .
- 2 Tap **ICE In Case of Emergency**.
- 3 Tap , then tap Edit medical info.
- 4 Edit the desired information.
- 5 When you are done, tap Done.

## To add a new ICE contact

- 1 From your Home screen, tap  $\mathbf{H}$ , then tap  $\mathbf{L}$ .
- 2 Tap ICE In Case of Emergency, then tap  $\mathbb{R}^+$ .
- 3 If you have synchronized your contacts with one or more accounts and you are adding a contact for the first time, you must select the account you want to add this contact to. Alternatively, tap **Phone contact** if you only want to use and save this contact on your device.
- 4 Enter or select the desired information for the contact.
- 5 When you are done, tap Done.
- The ICE contact must have at least a phone number which emergency personnel can call. If your device is locked by a security screen lock, emergency personnel can only see the phone number of the ICE contact, even if there is other information entered in the Contacts application about the contact.

#### To use existing contacts as ICE contacts

- 1 From your Home screen, tap  $\ddot{...}$ , then tap  $\ddot{...}$ .
- 2 Tap ICE In Case of Emergency, then tap  $\mathbb{R}^s$ .
- 3 Mark the contacts you want to use as ICE contacts.
- 4 When you are done, tap **Done**.
- The ICE contacts you select must have at least a phone number which emergency personnel can call. If your device is locked by a security screen lock, emergency personnel can only see the phone number of the ICE contacts, even if there is other information entered in the Contacts application about the contacts.

#### To make your ICE information visible from the security lockscreen

- 1 From your Home screen, tap  $\mathbf{H}$ , then tap  $\mathbf{L}$ .
- 2 Tap ICE In Case of Emergency.
- 3 Tap , then tap **Settings**.
- 4 Mark the **ICE in lock screen** checkbox.
- $\mathbf{r}$ Your ICE information is visible from the security lockscreen by default.

## To enable calls to ICE contacts from the security lock screen

- 1 From your Home screen, tap  $\frac{1}{n+1}$ , then tap  $\frac{1}{n+1}$ .
- 2 Tap ICE In Case of Emergency.
- 3 Tap , then tap Settings.
- 4 Mark the **Enable call in ICE** checkbox.
- Some service providers may not support ICE calls.

# Favorites and groups

You can mark contacts as favorites so that you can get quick access to them from the Contacts application. You can also assign contacts to groups, to get quicker access to a group of contacts from within the Contacts application.

# To mark or unmark a contact as a favorite

- 1 From the Home screen, tap  $\mathbf{H}$ , then tap  $\mathbf{L}$ .
- 2 Tap the contact you want to add to or remove from your favorites.
- 3 Tap  $\leftrightarrow$ .

#### To view your favorite contacts

- 1 From your Home screen, tap  $\frac{11}{2}$ , then tap  $\frac{1}{2}$ .
- 2 Tap  $\bigstar$ .

### To assign a contact to a group

- 1 In the Contacts application, tap the contact that you want to assign to a group.
- 2 Tap  $\blacktriangleright$ , then tap the bar directly under **Groups**.
- 3 Mark the checkboxes for the groups you want to add the contact to.
- 4 Tap **Done**.

# Sending contact information

#### To send your business card

- 1 From your Home screen, tap  $\mathbf{H}$ , then tap  $\mathbf{L}$ .
- 2 Tap Myself.
- 3 Press , then tap **Send contact** >  $OK$ .
- 4 Select an available transfer method and follow the on-screen instructions.

## To send a contact

- 1 From your Home screen, tap  $\mathbf{H}$ , then tap  $\mathbf{L}$ .
- 2 Tap the contact whose details you want to send.
- 3 Press , then tap **Send contact** >  $OK$ .
- 4 Select an available transfer method and follow the on-screen instructions.

### To send several contacts at once

- 1 From your Home screen, tap  $\frac{1}{n}$ , then tap  $\frac{1}{n}$ .
- 2 Press , then tap Mark several.
- 3 Mark the contacts you want to send, or select all if you want to send all contacts.
- 4 Tap , then select an available transfer method and follow the on-screen instructions.

# Avoiding duplicate entries in the Contacts application

If you synchronize your contacts with a new account or import contact information in other ways, you could end up with duplicate entries in the Contacts application. If this happens, you can join such duplicates to create a single entry. And if you join entries by mistake, you can separate them again later.

## To link contacts

- 1 From your Home screen, tap  $\mathbf{H}$ , then tap  $\mathbf{L}$ .
- 2 Tap the contact that you want to link with another contact.
- 3 Press , then tap Link contact.
- 4 Tap the contact whose information you want to join with the first contact, then tap OK to confirm. The information from the first contact is merged with the second contact, and the linked contacts are displayed as one contact in the Contacts list.

#### To separate linked contacts

- 1 From your Home screen, tap  $\mathbf{H}$ , then tap  $\mathbf{L}$ .
- 2 Tap the linked contact that you want to edit, then tap  $\mathbb{R}$ .
- 3 Tap Unlink contact > Unlink.

# Backing up contacts

You can use a memory card or a SIM card to back up contacts.

#### To export all contacts to a memory card

- 1 From your Home screen, tap  $\mathbf{H}$ , then tap  $\mathbf{L}$ .
- 2 Press  $\mathbb{I}$ , then tap **Export contacts** > SD card.
- 3 Tap OK.

# To export contacts to a SIM card

- $\mathbf{I}$ When you export contacts to a SIM card, not all information may get exported. This is due to memory limitations on SIM cards.
- 1 From your Home screen, tap  $\mathop{::}\limits_{...}$ , then tap  $\mathbf{L}$ .
- 2 Press , then tap **Export contacts** >  $SIM$  card.
- 3 Mark the contacts you want to export, or tap Mark all if you want to export all your contacts.
- 4 Tap Export.
- 5 Select **Add contacts** if you want to add the contacts to existing contacts on your SIM card, or select **Replace all contacts** if you want to replace the existing contacts on your SIM card.

# Messaging and chat

# Reading and sending messages

The Messaging application shows your messages as conversations, which means that all messages to and from a particular person are grouped together. To send multimedia messages, you need the correct MMS settings on your device. See Internet and MMS settings on page 26.

Î The number of characters that you can send in a single message varies depending on the operator and the language you use. The maximum size of a multimedia message, which includes the size of added media files, is also operator dependent. Contact your network operator for more information.

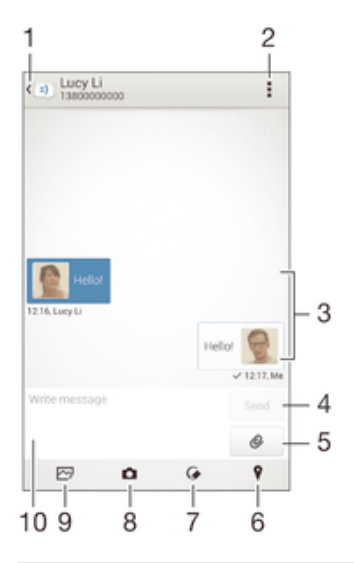

- 1 Go back to the list of conversations
- 2 View options
- 3 Sent and received messages
- 4 Send button
- 5 Add attachments
- 6 Attach a location
- 7 Attach a handwritten note or image
- 8 Take a photo and attach it
- 9 Attach a photo saved on your device
- 10 Text field

#### To create and send a message

- 1 From your Home screen, tap :::, then find and tap ...
- 2 Tap  $+$ .
- 3 Enter the recipient's name or phone number, or other contact information that you have saved about the recipient, then select from the list that appears. If the recipient is not listed as a contact, enter the recipient's number manually.
- 4 Tap **Write message** and enter your message text.
- 5 If you want to add an attachment, tap  $\oslash$  and select an option.
- 6 To send the message, tap Send.
- $\bullet$ If you exit a message before sending, it gets saved as a draft. The conversation gets tagged with the word Draft:.

#### To read a received message

- 1 From your Home screen, tap  $\frac{11}{2}$ , then find and tap  $\frac{1}{2}$ .
- 2 Tap the desired conversation.
- 3 If the message is not yet downloaded, tap and hold the message, then tap Download message.
- All received messages are saved by default to the device memory.

### To reply to a message

- 1 From your Home screen, tap  $\cdots$ , then find and tap  $\Box$ .
- 2 Tap the conversation containing the message.
- 3 Enter your reply and tap Send.

## To forward a message

- 1 From your Home screen, tap  $\frac{11}{2}$ , then find and tap  $\frac{1}{2}$ .
- 2 Tap the conversation containing the message you want to forward.
- 3 Touch and hold the message you want to forward, then tap Forward message.
- 4 Enter the recipient's name or phone number, or other contact information that you have saved about the recipient, then select from the list that appears. If the recipient is not listed as a contact, enter the recipient's number manually.
- 5 Edit the message, if necessary, then tap Send.

#### To save a file contained in a message you receive

- 1 From your Home screen, tap  $\cdots$ , then find and tap  $\Box$ .
- 2 Tap the conversation you want to open.
- 3 If the message has not been downloaded yet, tap and hold the message, then tap Download message.
- 4 Touch and hold the file you want to save, then select the desired option.

# Organizing your messages

## To delete a message

- 1 From your Home screen, tap  $\frac{1}{2}$ , then find and tap  $\frac{1}{2}$ .
- 2 Tap the conversation containing the message you want to delete.
- 3 Touch and hold the message you want to delete, then tap Delete message > Delete.

# To delete conversations

- 1 From your Home screen, tap  $\dddot{m}$ , then find and tap  $\ddot{m}$ .
- 2 Tap , then tap Delete conversations.
- 3 Mark the checkboxes for the conversations that you want to delete, then tap  $\frac{1}{m}$  > Delete.

### To star a message

- 1 From your Home screen, tap  $\cdots$ , then find and tap  $\Box$ .
- 2 Tap the conversation you want to open.
- 3 In the message you want to star, tap  $\hat{\varphi}$ .
- 4 To unstar a message, tap  $\bullet$ .

#### To view starred messages

- 1 From your Home screen, tap  $\frac{111}{211}$ , then find and tap  $\frac{1}{11}$ .
- 2 Tap .then tap **Starred messages**.
- 3 All starred messages appear in a list.

## To search for messages

- 1 From your Home screen, tap  $\frac{1}{2}$ , then find and tap  $\frac{1}{2}$ .
- 2 Tap , then tap **Search**.
- 3 Enter your search keywords. The search results appear in a list.

# Calling from a message

## To call a message sender

- 1 From your Home screen, tap  $\frac{1}{2}$ , then find and tap  $\frac{1}{2}$ .
- 2 Tap a conversation.
- 3 Tap the recipient name or number at the top of the screen, then select the number you want to call from the list that appears.
- 4 If the recipient is saved in your contacts, tap the phone number that you want to call. If you have not saved the recipient in your contacts, tap ...

#### To save a sender's number as a contact

- 1 From your Home screen, tap  $\frac{111}{21}$ , then find and tap  $\frac{11}{21}$ .
- 2 Tap  $\blacksquare$  > Save.
- 3 Select an existing contact, or tap **Create new contact**.
- 4 Edit the contact information and tap Done.

# Messaging settings

## To change your message notification settings

- 1 From your Home screen, tap  $\frac{11}{2}$ , then find and tap  $\frac{1}{2}$ .
- 2 Tap , then tap **Settings**.
- 3 To set a notification sound, tap **Notification tone** and select an option.
- 4 For other notification settings, check or uncheck the relevant checkboxes.

# To turn the delivery report function on or off for outgoing messages

- 1 From your Home screen, tap  $\frac{11}{2}$ , then find and tap  $\frac{1}{2}$ .
- 2 Tap: then tap **Settings**.
- 3 Mark or unmark the Delivery report checkbox as desired.
- Ţ. After the delivery report function is turned on, a check mark is displayed in messages that have been successfully delivered.

# Instant messaging and video chat

You can use the Google Hangouts™ instant messaging and video chat application on your device to chat with friends who also use the application on computers, Android™ devices and other devices. You can turn any conversation into a video call with several friends, and you can send messages to friends even when they are offline. You can also view and share photos easily.

Before you start using Hangouts™, make sure that you have a working Internet connection and a Google™ account. Go to http://support.google.com/hangouts and click the "Hangouts on your Android" link to get more detailed information about how to use this application.

Ţ The video call function only works on devices with a front camera.

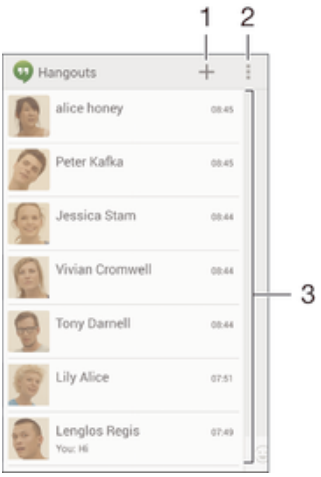

- 1 Start a new chat or video call
- 2 Options
- 3 List of contacts

# To start an instant message or a video call

- 1 From your Home screen, tap :::
- 2 Find and tap **Hangouts**.
- 3 Tap  $\blacklozenge$ , then enter a contact name, email address, phone number or circle name and select the relevant entry from the suggested list.
- 4 To start an instant messaging session, tap  $\equiv$ .
- 5 To start a video call, tap 1.

## To reply to a chat message or join a video call

- 1 When someone contacts you on **Hangouts,**  $\Phi$ , or  $\Phi$  appears in the status bar.
- 2 Drag the status bar downward, then tap the message or video call and begin to chat.

#### To learn more about Hangouts<sup>™</sup>

• When the Hangouts<sup>™</sup> application is open, tap ., then tap Help.

# Email

# Setting up email

Use the email application in your device to send and receive email messages through your email accounts. You can have one or several email accounts at the same time, including corporate Microsoft Exchange ActiveSync accounts.

# To set up an email account

- 1 From your Home screen, tap :::
- 2 Find and tap **Email**.
- 3 Follow the instructions that appear on the screen to complete the setup.
- For some email services, you may need to contact your email service provider for information on detailed settings for the email account.

## To add an extra email account

- 1 From your Home screen, tap ...
- 2 Find and tap **Email**.
- 3 If you are using several email accounts, tap  $\blacktriangleright$ , then tap **Add account**.
- 4 Enter the email address and password, then tap **Next**. If the settings for the email account cannot be downloaded automatically, complete the setup manually.
- 5 When prompted, enter a name for your email account so that it is easily identifiable.
- 6 When you are finished, tap **Next**.

## To set an email account as your default account

- 1 From your Home screen, tap :::.
- 2 Find and tap **Email**.
- 3 Press , then tap **Settings**.
- 4 Select the account you want to use as the default account for composing and sending email messages.
- 5 Mark the Default account checkbox. The inbox of the default account appears every time you open the email application.
- $\frac{1}{2}$  If you only have one email account, this account is automatically the default account.

# Sending and receiving email messages

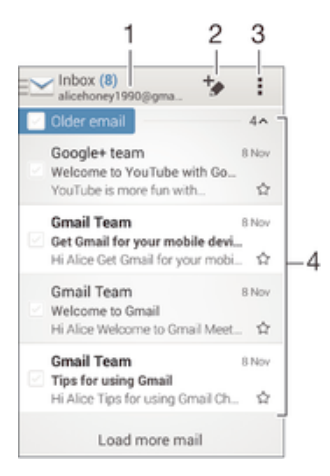

- 1 View a list of all email accounts and recent folders
- 2 Write an email message
- 3 Access settings and options
- 4 List of email messages

### To download new email messages

- 1 From your Home screen, tap :::
- 2 Find and tap **Email**.
- $3$  If you are using several email accounts, tap and select the account that you want to check, then tap **Inbox** in the drop down menu.
- 4 To download new messages, tap .then tap Refresh.
- When the inbox is open, swipe downwards on the screen to refresh the message list.

## To read your email messages

- 1 From your Home screen, tap ...
- 2 Find and tap **Email**.
- $3$  If you are using several email accounts, tap and select the account that you want to check, then tap **Inbox** in the drop down menu. If you want to check all your email accounts at once, tap  $\blacktriangleright$ , then tap **Combined inbox**in the drop down menu.
- 4 In the email inbox, scroll up or down and tap the email message that you want to read.

#### To create and send an email message

- 1 From your Home screen, tap ..., then find and tap Email.
- 2 If you are using several email accounts, tap  $\blacktriangleright$  and select the account from which you want to send the email, then tap **Inbox** in the drop down menu.
- 3 Tap  $\rightarrow$ , then type the recipient's name or email address, or tap  $\rightarrow$  and select one or more recipients from your Contacts list.
- 4 Enter the email subject and message text, then tap  $\vec{x}$ .

#### To reply to an email message

- 1 In your email inbox, find and tap the message that you want to reply to, then tap Reply or Reply all.
- 2 Enter your reply, then tap  $\mathbf{\mathcal{A}}$ .

### To forward an email message

- 1 In your email inbox, find and tap the message that you want to forward, then tap Forward.
- 2 Enter the recipient's email address manually, or tap  $\blacktriangle$  and select a recipient from your Contacts list.
- 3 Enter your message text, then tap  $\mathbf{R}$ .

#### To view an email message attachment

- 1 Find and tap the email message containing the attachment you want to view. Email messages with attachments are indicated by  $\oslash$ .
- 2 After the email message opens, tap Load. The attachment starts to download.
- 3 After the attachment finishes downloading, tap View.

#### To save a sender's email address to your contacts

- 1 Find and tap a message in your email inbox.
- 2 Tap the name of the sender, then tap OK.
- 3 Select an existing contact, or tap **Create new contact**.
- 4 Edit the contact information, if desired, then tap Done.

# Email preview pane

A preview pane is available for viewing and reading your email messages in landscape orientation. Once activated, you can use it to view both the email message list and one selected email message at the same time.

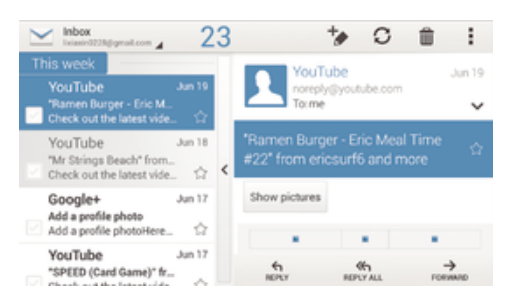

# To activate the preview pane

- 1 From your Home screen, tap ..., then find and tap **Email**.
- 2 Tap **:** then tap **Settings**.
- 3 Tap General > Split view.
- 4 Select an option, or a combination of options, then tap OK.

## To read email messages using the preview pane

- 1 Make sure the preview pane is activated.
- 2 Open your email inbox.
- 3 Scroll up or down and tap the email message that you want to read.
- 4 To view the email message in fullscreen format, tap the split bar (located between the email list and the email body).
- 5 To return to the regular inbox view, tap the split bar again.

# Organizing your email messages

## To sort your emails

- 1 From your Home screen, tap ...
- 2 Find and tap **Email**.
- $3$  If you are using several email accounts, tap and select the account that you want to sort, then tap **Inbox** in the drop down menu. If you want to sort all your email accounts at once, tap  $\blacktriangleright$ , then tap **Combined inbox**.
- 4 Tap  $\sharp$ , then tap **Sort**.
- 5 Select a sorting option.

# To search for emails

- 1 From your Home screen, tap ..., then find and tap Email.
- 2 If you are using several email accounts, tap and select the name of the account that you want to check, then tap **Inbox** in the drop down menu. If you want to search all your email accounts at once, tap  $\blacktriangleright$ , then tap **Combined view**.
- $3$  Tap  $Q$ .
- 4 Enter your search text, then tap  $Q$  on the keyboard.
- 5 The search result appears in a list sorted by date. Tap the email message that you want to open.

# To view all folders for one email account

- 1 From your Home screen, tap ..., then find and tap Email.
- 2 If you are using several email accounts, tap  $\sim$ , and select the account you want to check.
- 3 Under the account that you want to check, select **Show all folders**.

## To delete an email message

- 1 In your email inbox, mark the checkbox for the message that you want to delete, then tap  $m$ .
- 2 Tap Delete.
- $-\bullet$ In the email inbox view, you can also flick a message to the right to delete it.

# Email account settings

#### To remove an email account from your device

- 1 From your Home screen, tap :::
- 2 Find and tap **Email**.
- 3 Press , then tap Settings.
- 4 Select the account you want to remove.
- 5 Tap Delete account > OK.

# To change the inbox check frequency

- 1 From your Home screen, tap ...
- 2 Find and tap **Email**.
- 3 Tap , then tap Settings.
- 4 Select the account for which you want to change the inbox check frequency.
- 5 Tap Inbox check frequency > Check frequency and select an option.

#### To set an Out of Office auto-reply in an Exchange Active Sync account

- 1 From your Home screen, tap ..., then find and tap **Email**.
- 2 Press , then tap **Settings**.
- 3 Select the EAS (Exchange Active Sync) account for which you want to set an Out of Office auto-reply.
- 4 Tap Out of office.
- 5 Drag the slider beside Out of office to the right to turn on the function.
- 6 If needed, mark the **Set time range** checkbox and set the time range for the auto reply.
- 7 Enter your Out of Office message in the body text field.
- 8 Tap OK to confirm.

# Gmail™

If you have a Google™ account, you can use the Gmail™ application to read and write email messages.

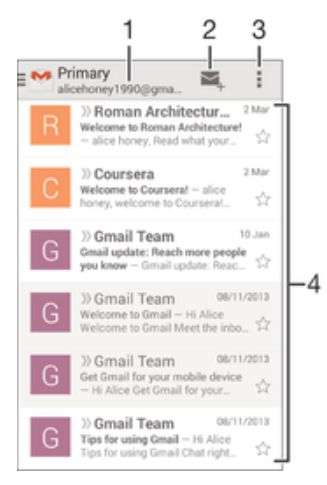

- 1 View a list of all Gmail accounts and recent folders
- 2 Write an email message
- 3 Access settings and options
- 4 List of email messages

## To learn more about Gmail™

When the Gmail application is open, tap  $\bullet$ , then tap Help.

# Music

# Transferring music to your device

There are different ways to get music from a computer onto your device:

- Connect the device and computer using a USB cable and drag and drop music files directly into the file manager application on the computer. See Managing files using a computer on the 111 page.
- If the computer is a PC, you can use the Media Go™ application from Sony and organize your music files, create playlists, subscribe to podcasts, and more. To learn more and download the Media Go™ application, go to http://mediago.sony.com/enu/features.
- If the computer is an Apple® Mac®, you can use the Sony Bridge for Mac application to transfer your media files from iTunes to your device. To learn more and download Sony Bridge for Mac, go to www.sonymobile.com/global-en/tools/bridge-for-mac/.
- ı The Walkman® application may not support all music file formats. For more information about supported file formats and the use of multimedia (audio, image, and video) files, download the White Paper for your device at www.sonymobile.com/support.

# Listening to music

Use the Walkman® application to listen to your favorite music and audio books.

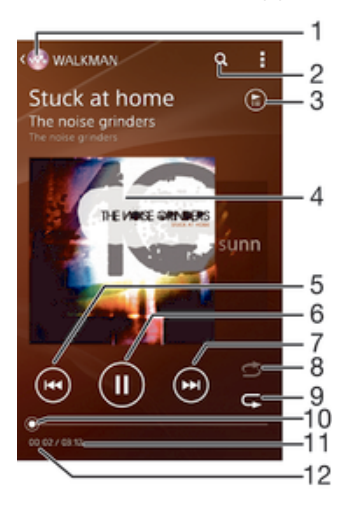

- 1 Go to the Walkman® home screen
- 2 Search songs on Music Unlimited and all songs saved to your device
- 3 View the current play queue
- 4 Album art (if available)
- 5 Tap to go to the previous song in the play queue Touch and hold to rewind within the current song
- 6 Play or pause a song
- 7 Tap to go to the next song in the play queue Touch and hold to fast forward within the current song
- 8 Shuffle songs in the current play queue
- 9 Repeat all songs in the current play queue
- 10 Progress indicator Drag the indicator or tap along the line to fast forward or rewind
- 11 Total length of current song
- 12 Elapsed time of current song

# Walkman® homescreen

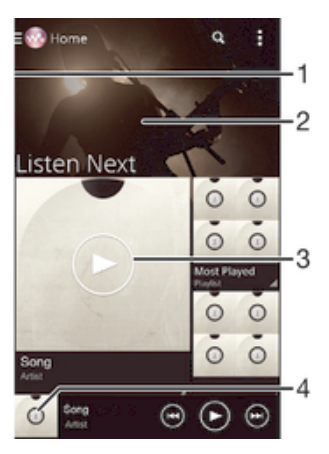

- 1 Drag the left edge of the screen to the right to open the Walkman® homescreen menu
- 2 Scroll up or down to view content
- 3 Play a song using the Walkman® application
- 4 Return to the Walkman® music player screen

# To play a song using the Walkman® application

- 1 From your Home screen, tap  $\mathop{...}\limits^{\bullet\bullet}$  then find and tap  $\mathbb{Q}$ .
- 2 If the Walkman® homescreen is not displayed, tap  $\odot$ , then drag the left edge of the Walkman® homescreen to the right. If the Walkman® homescreen is displayed, drag the left edge of the Walkman® homescreen to the right.
- 3 Select a music category, for example, under **Artists, Albums**, or **Songs**, then browse to the song that you want to open.
- 4 Tap a song to play it.
- Ţ You might not be able to play copyright-protected items. Please verify that you have necessary rights in material that you intend to share.

## To find song-related information online

- While a song is playing in the Walkman® application, tap the infinite button  $\infty$ .
- ÷ó. The infinite button  $\infty$  gives you access to several sources of information including videos on YouTube™, lyrics, and artist info on Wikipedia.

#### To adjust the audio volume

• Press the volume key.

#### To minimize the Walkman® application

• When a song is playing, tap  $\hat{w}$  to go to the Home screen. The Walkman® application stays playing in the background.

#### To open the Walkman® application when it is playing in the background

- 1 While a song is playing in the background, tap the  $\Box$  to open the recently used applications window.
- 2 Tap the Walkman® application.

# Walkman® homescreen menu

The Walkman® homescreen menu gives you an overview of all the songs on your device as well as the songs available on Music Unlimited. From here you can manage your albums and playlists, and organize your music by mood and tempo using SensMe™ channels.

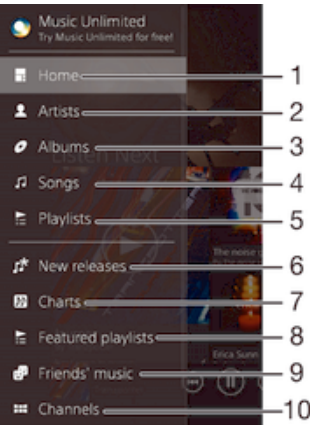

1 Return to the Walkman® homescreen

- 2 Browse your music by artist
- 3 Browse your music by album
- 4 Browse your music by song
- 5 Browse all playlists
- 6 New releases (provided by Music Unlimited)
- 7 Charts (provided by Music Unlimited)
- 8 Featured playlists (provided by Music Unlimited)
- 9 Collect links to music and related content that you and friends have shared using online services
- 10 Manage and edit your music using SensMe™ channels
- Ţ Sony Entertainment Network with Video Unlimited and Music Unlimited is not available in every market. Separate subscription required. Additional terms and conditions apply.

# To open the Walkman® homescreen menu

- 1 From your Home screen, tap  $\mathop{...}\limits^{\bullet\bullet}$  then find and tap  $\mathbb{Q}$ .
- 2 If the Walkman® homescreen is not displayed, tap , then drag the left edge of the Walkman® homescreen to the right. If the Walkman® homescreen is displayed, drag the left edge of the Walkman® homescreen to the right.

#### To return to the Walkman® homescreen

- When the Walkman® homescreen menu is open, tap Home.
- When the Walkman® homescreen menu is open, tap on the screen to the right of the menu.

## To update your music with the latest information

- 1 From the Walkman® homescreen, tap ...
- 2 Tap **Download music info > Start**. Your device searches online and downloads the latest available album art and song information for your music.
- The SensMe™ channels application is activated when you download music information.

## To enable the SensMe™ channels application

- From the Walkman® homescreen, tap  $\sharp$ , then tap **Download music info** > Start.
- ļ This application requires a cellular or Wi-Fi® network connection.

#### To delete a song

- 1 From the Walkman® homescreen, browse to the song you want to delete.
- 2 Touch and hold the song title, then tap **Delete** from the list that appears.
- 3 Tap Delete again to confirm.
- You can also delete albums this way.

# **Playlists**

On the Walkman® homescreen, you can create your own playlists from the music that is saved on your device.

### To create your own playlists

- 1 From the Walkman® homescreen, touch and hold the name of the album or song that you want to add to a playlist.
- 2 In the menu that opens, tap  $Add to > Create new playlist.$
- 3 Enter a name for the playlist and tap OK.
- $\dot{\bullet}$  You can also tap the album art and then tap  $+$  to create a new playlist.

## To play your own playlists

- 1 Open the Walkman® homescreen menu, then tap Playlists.
- 2 Under Playlists, select the playlist that you want to open.
- 3 If you want to play all songs, tap **Shuffle all**.

#### To add songs to a playlist

- 1 From the Walkman® homescreen, browse to the song or album that you want to add to a playlist.
- Touch and hold the song or the album title, then tap **Add to**.
- 3 Tap the name of the playlist you want to add the album or song to. The album or song is added to the playlist.

#### To remove a song from a playlist

- 1 In a playlist, touch and hold the title of the song you want to delete.
- 2 Tap Delete from playlist from the list that appears.

## To delete a playlist

- 1 Open the Walkman® homescreen menu, then tap **Playlists**.
- 2 Touch and hold the playlist that you want to delete.<br>3 Tap Delete.
- Tap Delete.
- 4 Tap Delete again to confirm.
- You cannot delete smart playlists.

# Sharing music

## To share a song

- 1 From the Walkman® homescreen, browse to the song or album that you want to share.
- 2 Touch and hold the song title, then tap **Share**.
- 3 Select an application from the list, then follow the on-screen instructions.
- You can also share albums and playlists in the same way.

## Sharing music on Facebook™

The Friends' music function collects links to music and music-related content that you and your friends have shared using Facebook™.

#### To share and "Like" a song on Facebook™

- 1 While the song is playing in the Walkman® application, tap the album art.
- 2 Tap Lto show that you "Like" the song on Facebook™. If desired, add a comment in the comments field.
- 3 Tap Share to send the song to Facebook™. If the song is received successfully, you will get a confirmation message from Facebook™.

#### To manage music from your friends on Facebook™

- 1 Open the Walkman® homescreen menu, then tap Friends' music > Recent.
- 2 Tap an item that you want to work on.
- 3 Manage the item as desired. For example, to "Like" the song, tap . To comment on the song, add a comment in the comments field.

#### To view music that you shared on Facebook™

- 1 Open the Walkman® homescreen menu, then tap **Friends' music > My shares**.
- 2 Scroll to an item that you want to open, then tap it. All comments that you posted on Facebook™ about the item, if any, are displayed.

# Enhancing the sound

#### To improve the sound quality using the equalizer

- 1 When the Walkman® application is open, tap ...
- 2 Tap Settings > Sound enhancements.
- 3 To adjust the sound manually, drag the frequency band buttons up or down. To adjust the sound automatically,  $tan \rightarrow$  and select a style.

# To turn on the Surround sound feature

- 1 When the Walkman® application is open, tap ...
- 2 Tap Settings > Sound enhancements > Settings > Surround sound (VPT).
- 3 Select a setting, then tap OK to confirm.

# Visualizer

The Visualizer adds visual effects to your songs as you play them. The effects for each song are based on the characteristics of the music. They change, for example, in response to changes in the music's volume, rhythm, and frequency level. You can also change the background theme.

## To turn on the Visualizer

- 1 In the Walkman® application, tap ...
- 2 Tap Visualizer.
- Tap the screen to switch to full-screen view.

## To change the background theme

- 1 In the Walkman® application, tap ...
- 2 Tap Visualizer.
- 3 Tap  $\Rightarrow$  **Theme** and select a theme.

# Recognizing music with TrackID™

Use the TrackID™ music recognition service to identify a music track you hear playing in your surroundings. Just record a short sample of the song and you'll get artist, title, and album info within seconds. You can purchase tracks identified by TrackID™ and you can view TrackID™ charts to see what TrackID™ users around the globe are searching for. For best results, use TrackID™ technology in a quiet area.

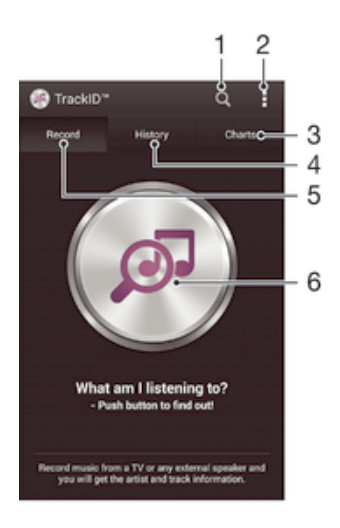

- 1 Search for music online
- 2 View options
- 3 View current music charts
- 4 View the search result history
- 5 Main screen for recording music
- 6 Find out what music you're listening to
- Î The TrackID™ application and the TrackID™ service are not supported in all countries/regions, or by all networks and/or service providers in all areas.

#### To identify music using TrackID™ technology

- 1 From your Home screen, tap :::
- 2 Find and tap **TrackID™**, then hold your device towards the music source.
- 3 Tap . If the track is recognized by the TrackID™ service, the results appear on the screen.
- $\div$  To return to the TrackID™ start screen, press  $\bigcirc$ .

#### To view TrackID™ charts

• Open the TrackID™ application, then tap Charts. A chart from your own region is shown.

### To view TrackID™ charts from another region

- 1 Open the TrackID™ application, then tap Charts.
- 2 Tap  $\Rightarrow$  **Regions**, then select a country or region.

# To buy a track recognized by the TrackID™ application

- 1 After a track has been recognized by the TrackID™ application, tap Download.
- 2 Follow the instructions in your device to complete your purchase.
- 寧 You can also select a track to buy by opening the History and Charts tabs. Or you can purchase tracks identified by an online text search in TrackID™.

#### To share a track

- 1 After a track has been recognized by the TrackID™ application, tap Share, then select a sharing method.
- 2 Follow the instructions on your device to complete the procedure.

#### To view artist information for a track

• After a track has been recognized by the TrackID™ application, tap Artist info.

# To delete a track from the track history

- 1 Open the TrackID™ application, then tap History.
- 2 Tap a track title, then tap Delete.
- 3 Tap Yes to confirm.

# Music Unlimited online service

Music Unlimited is a subscription-based service that offers access to millions of songs over a mobile network or Wi-Fi® connection. You can manage and edit your personal music library in the cloud from a variety of devices, or sync your playlists and music using a PC that runs the Windows® operating system. Go to www.sonyentertainmentnetwork.com for more information.

Sony Entertainment Network with Video Unlimited and Music Unlimited is not available in every market. Separate subscription required. Additional terms and conditions apply.

## To get started with Music Unlimited

- 1 From the Walkman® homescreen, tap > Settings.
- 2 Drag the slider beside Music Unlimited to the right so that the Music Unlimited function gets turned on, then follow the on-screen instructions.

# FM radio

# Listening to the radio

The FM radio in your device works like any FM radio. For example, you can browse and listen to FM radio stations and save them as favorites. You must connect a wired headset or headphones to your device before you can use the radio. This is because the headset or headphones act as an antenna. After one of these devices is connected, you can then switch the radio sound to the speaker, if desired.

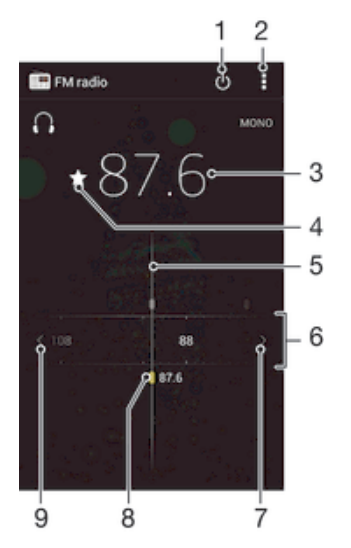

- 1 Radio on/off button
- 2 View menu options
- 3 Tuned frequency
- 4 Save or remove a channel as a favorite
- 5 Tuning dial
- 6 Frequency band drag left or right to move between channels
- 7 Move up the frequency band to search for a channel
- 8 A saved favorite channel
- 9 Move down the frequency band to search for a channel

## To listen to the FM radio

- 1 Connect a headset or a set of headphones to your device.
- 2 Find and tap FM radio . The available channels appear as you scroll through the frequency band.
- Ţ When you start the FM radio, available channels appear automatically. If a channel has RDS information, it appears a few seconds after you start listening to the channel.

#### To move between radio channels

• Drag the frequency band left or right.

#### To start a new search for radio channels

- 1 When the radio is open, press ...
- 2 Tap Search for channels. The radio scans the whole frequency band, and all available channels are displayed.

#### To switch the radio sound to the speaker

- 1 When the radio is open, press ...
- 2 Tap Play in speaker.
- $\frac{1}{2}$  To switch the sound back to the wired headset or headphones, press and tap Play in headphones.

#### To identify a song on the FM radio using TrackID™

- 1 While the song is playing on your device's FM radio, press , then select TrackID™.
- 2 A progress indicator appears while the TrackID™ application samples the song. If successful, you are presented with a track result, or a list of possible tracks.
- 3 Press  $\rightarrow$  to return the FM Radio.
- The TrackID™ application and the TrackID™ service are not supported in all countries/regions, or by all networks and/or service providers in all areas.

# Favorite radio channels

## To save a channel as a favorite

- 1 When the radio is open, navigate to the channel that you want to save as a favorite.
- 2 Tap  $\hat{r}$ .
- 3 Enter a name and select a color for the channel, then press **Save**.

# To listen to a favorite radio channel

- 1  $Tan \mathbb{I} > \mathsf{Favorites}.$
- 2 Select an option.

# To remove a channel as a favorite

- 1 When the radio is open, navigate to the channel that you want to remove.
- 2 Tap  $\bigstar$ , then tap **Delete**.

# Sound settings

# To switch between mono and stereo sound mode

- 1 When the radio is open, press ...
- 2 Tap **Enable stereo sound.**
- 3 To listen to the radio in mono sound mode again, press and tap Force mono sound.

## To select the radio region

- 1 When the radio is open, press ...
- 2 Tap Set radio region.
- 3 Select an option.

# To adjust the Visualizer

- 1 When the radio is open, tap  $\blacksquare$
- 2 Tap Visualizer.
- 3 Select an option.
# Camera

# Taking photos and recording videos

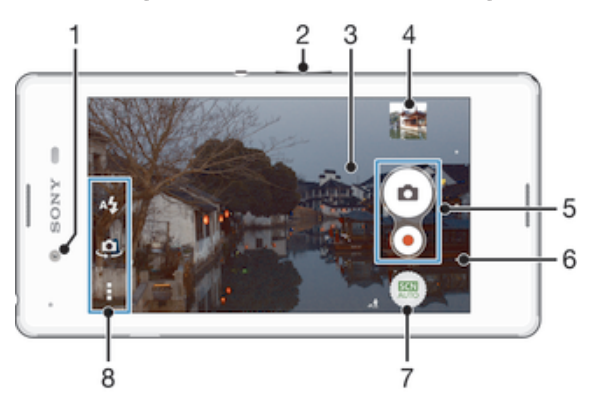

- Front camera
- 2 Zoom in or out
- 3 Main camera screen
- 4 View photos and videos
- 5 Take photos or record video clips
- 6 Go back a step or exit the camera
- 7 Change capturing mode settings
- 8 Access camera settings and shortcuts

## To take a photo from the lock screen

- 1 To activate the screen, briefly press the power key  $\bigcup$ .
- 2 To activate the camera, touch and hold  $\bullet$  and drag upwards.
- 3 After the camera opens, tap ...

## To take a photo by touching the screen

- 1 Activate the camera.
- 2 Tap , then tap  $\chi$ .
- 3 Drag the slider beside **Touch capture** to the right.
- 4 Point the camera toward the subject.
- 5 To activate auto focus, touch and hold a spot on the screen. When the focus frame turns blue, lift your finger to take the photo.

#### To take a photo by tapping the on-screen camera button

- 1 Activate the camera.
- 2 Point the camera toward the subject.
- 3 Tap the on-screen camera button . The photo is taken as soon as you release your finger.

## To take a self-portrait using the front camera

- 1 Activate the camera.
- $2$  Tap  $\mathbf{\Omega}$ .
- 3 To take the photo, tap the on-screen camera button . The photo is taken as soon as you release your finger.

## To record a video by tapping the screen

- 1 Activate the camera.
- 2 Point the camera toward the subject.
- 3 Tap oto start recording.
- $4$  Tap  $\bullet$  to stop recording.
- This function is only available in Superior auto capturing mode.

#### To view your photos and videos

- 1 Activate the camera, then tap a thumbnail to open a photo or video.
- 2 Flick left or right to view your photos and videos.

#### To delete a photo or recorded video

- 1 Browse to the photo or video that you want to delete.
- 2 Tap the screen to make  $\frac{1}{m}$  appear.
- 3 Tap $\frac{2}{10}$ .
- 4 Tap **Delete** to confirm.

# Using Smile Shutter™ to capture smiling faces

Use Smile Shutter™ technology to photograph a face just as it smiles. The camera detects up to five faces and selects one face for smile detection and auto-focus. When the selected face smiles, the camera automatically takes a photo.

#### To turn on Smile Shutter™

- 1 Activate the camera.
- 2 Tap **I**, then tap  $\blacksquare$
- 3 Tap **Smile Shutter** and select a smile level.

#### To take a photo using Smile Shutter™

- 1 When the camera is open and Smile Shutter™ is turned on, point the camera at your subject. The camera selects which face to focus on.
- 2 The face selected appears inside a colored frame and the photo is taken automatically.
- 3 If no smile is detected, tap the screen to take the photo manually.

# Adding the geographical position to your photos

Turn on geotagging to add the approximate geographical location (a geotag) to photos when you take them. The geographical location is determined either by wireless networks (mobile or Wi-Fi® networks) or GPS technology.

When  $\clubsuit$  appears on the camera screen, geotagging is turned on but the geographical position has not been found. When **a** appears, geotagging is turned on and the geographical location is available, so your photo can get geotagged. When neither of these two symbols appear, geotagging is turned off.

## To turn on geotagging

- 1 From your Home screen, tap :::
- 2 Tap Settings > Location.
- 3 Drag the slider beside **Location** to the right.
- 4 Activate the camera.
- 5 Tap **,** then tap  $\times$ .
- 6 Drag the slider beside Geotagging to the right.
- 7 Tap OK.

# General camera settings

## Capturing mode settings overview

**Auto Scene Recognition** 

Optimize your settings to suit any scene.

- **Manual** Adjust camera settings manually.
- **AR** effect

Take photos with virtual scenes and characters.

- **Creative effect** Apply effects to photos or videos.
- **O** Timeshift burst Find the best photo from a burst of images.
- Social live Broadcast live video to Facebook™.
- Sweep Panorama Use this setting to take wide-angle, panoramic photos. Just tap the screen and move the camera steadily from one side to the other.

## Auto scene recognition

Auto scene recognition mode detects the conditions you are shooting in and automatically adjusts the settings to ensure that you take the best photo possible.

## Manual mode

Use Manual mode when you want to manually adjust your camera settings for photos and videos.

## AR effect

You can apply AR (augmented reality) effects to your photos and make them more fun. This setting lets you integrate 3D scenes into your photos as you take them. Just select the scene you want and adjust its position in the viewfinder.

## Creative effect

You can apply different effects on your photos or videos. Add a Nostalgic effect to make photos look older, or a Sketch effect for a more fun image.

## Timeshift burst

The camera takes a burst of 31 photos in a window of two seconds – one second before and after you press the camera key. So you can go back and find the perfect image.

## Social live

Social live is a camera shooting mode that lets you stream video live to your Facebook™ page. You just need to have an active internet connection and be logged into Facebook™. Videos can be up to 10 minutes long.

## Quick launch

Use Quick launch settings to launch the camera when the screen is locked.

## **Geotagging**

Tag photos with details of where you took them.

## Touch capture

Identify a focus area, and then touch the camera screen with your finger. The photo is taken as soon as you release your finger.

## Data storage

You can choose to save your data either to a removable SD card or to your device's internal storage.

#### Internal storage

Photos or videos are saved on the device memory.

SD card

Photos or videos are saved on the SD card.

## White balance

This function adjusts the color balance according to the lighting conditions. The white balance setting icon  $\mathbb H$  is available on the camera screen.

Auto WB<br>AUTO

Adjusts the color balance automatically to suit the lighting conditions.

#### Incandescent ☆

Adjusts the color balance for warm lighting conditions, such as under light bulbs.

- 鹽 Fluorescent Adjusts the color balance for fluorescent lighting.
- **Daylight** ÷ Adjusts the color balance for sunny outdoor conditions.

**Cloudy**  $\mathbf{A}$ Adjusts the color balance for a cloudy sky.

Ţ This setting is only available in Manual capturing mode.

# Still camera settings

#### To adjust the still camera settings

- 1 Activate the camera.
- 2 To display all settings, tap .
- 3 Select the setting you want to adjust, then edit as desired.

## Still camera settings overview

## Resolution

Choose between several resolutions and aspect ratios before taking a photo. A photo with a higher resolution requires more memory.

#### 5MP

### 2560×1920(4:3)

5-megapixel resolution with 4:3 aspect ratio. Suitable for photos you want to view on non-widescreen displays or print in high resolution.

## 3.7MP

#### 2560×1440(16:9)

3.7-megapixel resolution with 16:9 aspect ratio. Suitable for photos you want to view on widescreen displays.

#### 2MP

#### 1632×1224(4:3)

2-megapixel resolution with 4:3 aspect ratio. Suitable for photos you want to view on non-widescreen displays or print in high resolution.

#### 2MP

#### 1920×1080(16:9)

2-megapixel resolution with 16:9 aspect ratio. Suitable for photos you want to view on widescreen displays.

VGA 640×480(4:3) VGA format with 4:3 aspect ratio.

Î These settings are only available in Manual capturing mode.

## Self timer

With the self-timer you can take a photo without holding the device. Use this function to take self-portraits, or group photos where everyone can be in the photo. You can also use the self-timer to avoid shaking the camera when taking photos.

#### On (10 sec.)

Set a 10-second delay from when you tap the camera screen until the photo is taken.

#### On (2 sec.)

Set a 2-second delay from when you tap the camera screen until the photo is taken.

#### Off

The photo is taken as soon as you tap the camera screen.

## Smile Shutter™

Use the Smile Shutter™ function to determine what kind of smile the camera reacts to before taking a photo.

## Focus mode

The focus function controls which part of a photo should be sharp. When continuous autofocus is on, the camera keeps adjusting focus so the area within the colored focus frame stays sharp.

#### Single autofocus

The camera automatically focuses on the selected subject. Continuous autofocus is on. Touch and hold the camera screen until the yellow focus frame turns blue, indicating that the focus is set. The photo is taken when you release your finger.

#### Face detection

The camera automatically detects up to five human faces, indicated by frames on the screen. The camera automatically focuses on the nearest face. You can also select which face to focus on by tapping it on the screen. When you tap the camera screen, a blue frame shows which face is selected and in focus. Face detection cannot be used for all scene types. Continuous autofocus is on.

#### Touch focus

Touch a specific area on the camera screen to set the area of focus. Continuous autofocus is off. Touch and hold the camera screen until the yellow focus frame turns blue, indicating that the focus is set. The photo is taken when you release your finger.

#### Object tracking

When you select an object by touching it in the viewfinder, the camera tracks it for you.

Ţ This setting is only available in Manual capturing mode.

## **HDR**

Use the HDR (High Dynamic Range) setting to take a photo against strong backlight or in conditions where the contrast is sharp. HDR compensates for the loss of detail and produces a picture that is representative of both dark and bright areas.

ı This setting is only available in Manual capturing mode.

## Preview

You can choose to preview photos or videos just after you shoot them.

#### Unlimited

The preview of the photo or video appears after you shoot it.

#### 5 seconds

The preview of the photo or video appears for 5 seconds after you shoot it.

#### 3 seconds

The preview of the photo or video appears for 3 seconds after you shoot it.

# Edit

The photo or video opens for editing after you shoot it.

## **Off**

The photo or video is saved after you shoot it, and no preview appears.

## Face registration

You can register faces with the Camera application so that the viewfinder automatically focuses on these faces when they appear in the viewfinder.

## Video camera settings

#### To adjust the video camera settings

- 1 Activate the camera.
- 2 Tap one of the settings icons on the screen.
- 3 To display all settings, tap .
- 4 Select the setting that you want to adjust, then make your changes.

## Video camera settings overview

#### Video resolution

Adjust the video resolution for different formats.

#### Full HD 1920×1080(16:9)

Full HD (Full High Definition) format with 16:9 aspect ratio.

#### HD

1280×720(16:9) HD (High Definition) format with 16:9 aspect ratio.

#### VGA

640×480(4:3) VGA format with 4:3 aspect ratio.

#### QVGA

320×240(4:3) QVGA format with 4:3 aspect ratio.

#### MMS

Record videos suitable for sending in multimedia messages. The recording time of this video format is limited so the video file can fit in a multimedia message.

# Self timer

With the self-timer you can record a video without holding the device. Use it to record group videos where everyone can be in the video. You can also use the self-timer to avoid shaking the camera when recording videos.

#### On (10 sec.)

Set a 10-second delay from when you tap the camera screen until the video begins to record.

## On (2 sec.)

Set a 2-second delay from when you tap the camera screen until the video begins to record.

#### Off

The video begins to record as soon as you tap the camera screen.

## Smile Shutter™(video)

Use the Smile Shutter™ function to determine what kind of smile the camera reacts to before recording a video.

## Focus mode

The focus setting controls which part of a video should be sharp. When continuous autofocus is on, the camera keeps adjusting focus so that the area within the white focus frame stays sharp.

#### Single autofocus

The camera automatically focuses on the selected subject. Continuous autofocus is on.

#### Face detection

The camera automatically detects up to five human faces, indicated by frames on the screen. The camera automatically focuses on the nearest face. You can also select which face to focus on by tapping it on the screen. When you tap the camera screen, a yellow frame shows which face is selected and in focus. Face detection cannot be used for all scene types. Continuous autofocus is on.

#### Object tracking

When you select an object by touching it in the viewfinder, the camera tracks it for you.

Ţ This setting is only available in Manual capturing mode.

### **Metering**

This function automatically determines a well-balanced exposure by measuring the amount of light striking the image that you want to capture.

#### Center

Adjust the exposure to the center of the image.

#### Average

Calculate the exposure based on the amount of light striking the whole image.

#### Spot

Adjust the exposure in a very small part of the image that you want to capture.

## Video stabilizer

When recording a video, it can be difficult to hold the device steady. The stabilizer helps you by compensating for small movements of the hand.

#### Microphone

Select whether to pick up the surrounding sound when recording videos.

## Preview

You can choose to preview videos just after you shoot them.

#### On

The preview of the video appears after you shoot it.

#### Edit

The video opens for editing after you shoot it.

#### Off

The video is saved after you shoot it, and no preview appears.

# Photos and videos in Album

# Viewing photos and videos

Use the Album application to view photos and play videos that you've taken with your camera, or to view similar content that you've saved to your device. All photos and videos are displayed in a chronologically ordered grid.

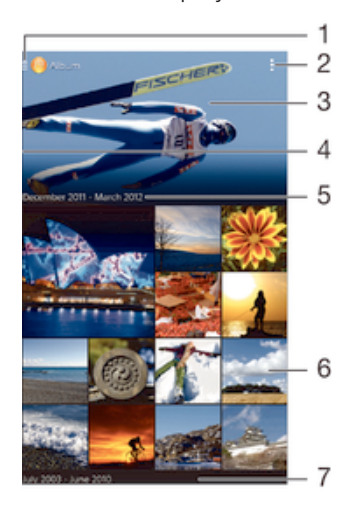

- Tap the icon to open the Album homescreen menu
- 2 View menu options
- 3 Display a slideshow of all your images, or the ones you added to favorites
- 4 Drag the left edge of the screen to the right to open the Album homescreen menu
- 5 The date of items in the group
- 6 Tap a photo or video to view it
- 7 Scroll up or down to view content

#### To view photos and videos

- 1 From your Home screen, tap :::
- 2 Find and tap **Album**.
- 3 Tap a photo or video to view it.
- 4 Flick left to view the next photo or video. Flick right to view the previous photo or video.
- $-\bullet$ If the screen orientation does not change automatically when you turn your device sideways, mark the Auto-rotate screen checkbox under Settings > Display.

#### To change the size of the thumbnails

• When viewing thumbnails of photos and videos in Album, spread two fingers apart to zoom in, or pinch two fingers together to zoom out.

#### To zoom a photo

• When you are viewing a photo, spread two fingers apart to zoom in, or pinch two fingers together to zoom out.

#### To watch a slideshow of your photos

- 1 When you are viewing a photo, tap the screen to display the toolbars, then tap  $\Rightarrow$ Slideshow to start playing all the photos in an album.
- 2 Tap a photo to end the slideshow.

#### To watch a slideshow of your photos with music

- 1 When you are viewing a photo, tap the screen to display the toolbars, then tap  $\parallel$  > SensMe™ slideshow.
- 2 Select the music and theme that you want to use for the slideshow, then tap  $\binom{2}{k}$ . The Album application analyses your photos and uses SensMe™ music data to play a slideshow.
- 3 To pause playing, tap the screen to display the controls, then tap  $(n)$ .

#### To play a video

- 1 In Album, find and tap the video that you want to play.
- 2 Tap Movies > Just once.
- 3 If the playback controls are not displayed, tap the screen to display them. To hide the controls, tap the screen again.

#### To pause a video

- 1 When a video is playing, tap the screen to display the controls.
- 2 Tap  $\mathbb{R}$ .

#### To fast forward and rewind a video

- 1 When a video is playing, tap the screen to display the controls.
- 2 Drag the progress bar marker left to rewind, or right to fast forward.

#### To adjust the volume of a video

• Press the volume key.

## Sharing and managing photos and videos

You can share photos and videos that you've stored on your device. You can also manage them in different ways. For example, you can work with photos in batches, delete photos and link them to contacts.

Ţ You might not be able to copy, send, or transfer copyright-protected items. Also, some items may not send if the file size is too large.

#### To share a photo or video

- 1 In Album, find and tap the photo or video that you want to share.
- 2 Tap the screen to display the toolbars, then tap  $\leqslant$ .
- 3 Tap the application that you want to use to share the photo, then follow the steps to send it.

#### To use a photo as a contact picture

- 1 When you are viewing a photo, tap the screen to display the toolbars, then tap  $\Rightarrow$ Use as > Contact picture.
- 2 If asked, select **Contacts** > Just once, then select a contact.

#### To use a photo as wallpaper

- 1 When you are viewing a photo, tap the screen to display the toolbars, then tap  $\parallel$  > Use as > Wallpaper.
- 2 Follow the instructions on the screen.

#### To rotate a photo

- 1 When you are viewing a photo, tap the screen to display the toolbars, then tap ...
- 2 Select **Rotate**. The photo is saved in the new orientation.

#### To delete a photo or video

- 1 When you are viewing a photo, tap the screen to display the toolbars, then tap  $\hat{m}$ .
- 2 Tap Delete.

#### To work with batches of photos or videos in Album

- 1 When viewing thumbnails of photos and videos in Album, tap ..., then tap **Select** items.
- 2 Tap the items that you want to work with. Selected items are indicated by a blue frame.
- 3 Use the tools in the toolbars to work with your selected items.
- To activate selection mode, you can also touch and hold an item until its frame turns blue. Then you can tap other items to select them.

## Analyzing photos with faces in Album

You can analyze any photos on your device that feature people's faces. Once activated, the photo analysis feature stays on, and new photos get analyzed as they are added. After running an analysis, you can then group all photos of the same person in one folder.

#### To turn on the photo analysis feature

- 1 From your Home screen, tap ...
- 2 Find and tap Album.
- 3 Drag the left edge of the Album home screen to the right, then tap Faces. All photos on your device get analyzed and grouped in the Unnamed faces folder.

#### To name a face

- 1 In the Faces tile, tap the Unnamed faces folder, then browse to the Other faces folder and choose the face that you want to name.
- 2 Tap Add name.
- 3 Type a name, then tap **Done > Add as new person**.

#### To edit a face name

- 1 When you are viewing a face in full-screen view, tap the screen to display the
- toolbars, then tap  $\mathbf{I} > \mathbf{Edit}$  name tags.
- 2 Tap OK.
- 3 Tap the name of the face that you want to edit.
- 4 Edit the name, then tap **Done** >Add as new person.

# Editing photos with the Photo editor application

You can edit and apply effects to original photos that you've taken with your camera. For example, you can change the light effects. After you save the edited photo, the original unchanged version of the photo remains on your device.

#### To edit a photo

• When you are viewing a photo, tap the screen to display the toolbars, then tap  $\Box$ .

#### To crop a photo

- 1 When you are viewing a photo, tap the screen to display the toolbars, then tap  $\Box$ .
- 2 If prompted, select **Photo editor > Just once**.
- $3$  Tap  $\pm$  > Crop.
- $4$  Tap  $\Box$  to select an option.
- 5 To adjust the crop frame, touch and hold the edge of the crop frame. When the squares at the edges disappear, drag inward or outward to resize the frame.
- 6 To resize all sides of the crop frame at the same time, touch and hold one of the four corners to make the squares at the edges disappear, then drag the corner accordingly.
- 7 To move the crop frame to another area of the photo, touch and hold inside the frame, then drag it to the desired position.
- 8 Tap Apply Crop.
- 9 To save a copy of the photo as you cropped it, tap **Save**.

#### To apply special effects to a photo

- 1 When you are viewing a photo, tap the screen to display the toolbars, then tap  $\mathbb{R}$ .
- 2 If prompted, select **Photo editor** > **Just once**.
- $3$  Tap  $\frac{1}{2}$ , then select an option.
- 4 Edit the photo as desired, then tap **Save**.

#### To improve a photo using advanced settings

- 1 When you are viewing a photo, tap the screen to display the toolbars, then tap  $\mathbb{R}$ .
- 2 If prompted, select **Photo editor > Just once.**
- 3 Tap  $\Box$ , then select an option.
- 4 To save a copy of the edited photo, tap **Save**.

#### To adjust the light settings for a photo

- 1 When you are viewing a photo, tap the screen to display the toolbars, then tap  $\mathbb{R}$ .
- 2 If prompted, select **Photo editor > Just once**.
- 3 Tap  $\oslash$ , then select an option.
- 4 To save a copy of the edited photo, tap **Save**.

#### To set the saturation level of colors in a photo

- 1 When you are viewing a photo, tap the screen to display the toolbars, then tap  $\Box$ .
- 2 If prompted, select **Photo editor** > Just once.
- 3 Tap  $\otimes$ , then select an option.
- 4 To save a copy of the edited photo, tap **Save**.

# Album homescreen menu

Through the Album homescreen menu you can browse to all your photo albums, including albums of photos and videos taken with the camera as well as content that you share online via services such as PlayMemories Online, Picasa™, and Facebook. Once you are logged in to such services, you can manage content, comment on photos and videos, and view comments from friends. From the Album application, you can also add geotags to photos, perform basic editing tasks, and use methods such as Bluetooth® wireless technology and email to share content.

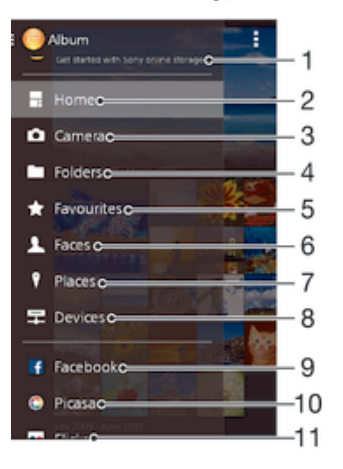

- 1 View photos and videos using the PlayMemories Online service
- 2 Return to the Album application homescreen
- 3 View all photos and videos taken with your device's camera
- 4 View all photos and videos saved to your device in different folders
- 5 View your favorite photos and videos
- 6 View all photos with faces
- 7 View your photos on a map or in globe mode
- 8 View photos and videos on the same network
- 9 View photos and videos on Facebook™
- 10 View photos and videos on Picasa™
- 11 View photos using the Flickr™ online service
- Ţ The PlayMemories Online service is not available in all countries or regions.

To view and add comments to online album content

- 1 When viewing a photo from an online album, tap the screen to display the toolbars, then  $\tan \blacksquare$  to view the comments.
- 2 Enter your comments in the input field, then tap Post.

#### To "Like" a photo or video on Facebook™

• While viewing a photo or video from one of your Facebook™ albums, tap the screen to display the toolbars, then tap to show that you "Like" the item on Facebook™.

## Viewing your photos on a map

Adding location information to photos is referred to as geotagging. You can view and tag your photos on a map and show friends and family where you were when you took a particular photo. See Adding the geographical position to your photos on page 74 for more information.

If you have turned on location detection and activated geotagging in the camera, you can tag your photos directly for map viewing at a later stage.

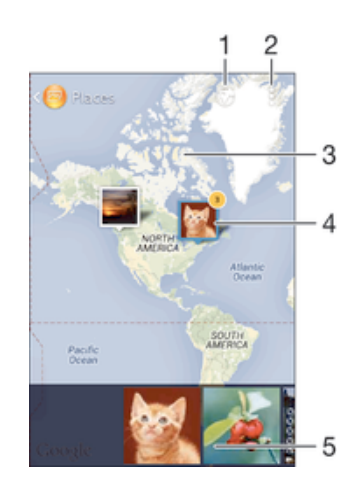

- 1 View geotagged photos in Globe view
- 2 View menu options
- 3 Double tap to zoom in. Pinch to zoom out. Drag to view different parts of the map
- 4 A group of photos and/or videos geotagged with the same location
- 5 Thumbnails of the selected group of photos and/or videos. Tap an item to view it in full screen
- ÷, If several photos were taken at the same location, only one of them appears on the map. The total number of photos appears in the top right corner, for example,  $\mathbb{E}$ . To view all photos in the group, tap the cover photo and then tap one of the thumbnails at the bottom of the screen.

#### To add a geotag to a photo

- 1 When you are viewing a photo, tap the screen to display the toolbars, then tap Tap to set location to open the map screen.
- 2 Find and tap the desired location to put the photo on the map.
- 3 To adjust the location of the photo, tap the location on the map where you want to move the photo to.
- 4 When you are done, tap  $\overline{OK}$  to save the geotag and return to the photo viewer.

#### To view geotagged photos on a map

- 1 From your Home screen, tap :::.
- 2 Find and tap Album.
- 3 Drag the left edge of the Album home screen to the right, then tap Places.
- 4 Tap the photo that you want to view on a map.

### To view geotagged photos on a globe

- 1 From your Home screen, tap :::.
- 2 Find and tap Album.
- 3 Drag the left edge of the Album homescreen to the right, then tap **Places** >  $\odot$ .
- 4 Tap the photo that you want to view on a globe.

#### To change the geotag of a photo

- 1 When viewing a photo on the map in Album, touch and hold the photo until its frame turns blue, then tap the desired location on the map.
- 2 Tap OK.

#### To change the map view

• When viewing the map in Album, tap .then select **Classic view** or **Satellite view**.

# Videos

# Watching videos in the Movies application

Use the Movies application to play movies and other video content that you've saved or downloaded to your device. The Movies application also helps you get poster art, plot summaries, genre info, and director details for each movie. You can also play your movies on other devices that are connected to the same network.

Ţ Some video files may not be playable in the Movies application.

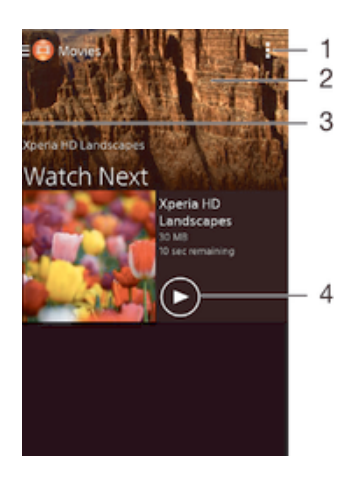

- 1 View menu options
- 2 Scroll up or down to view content
- 3 Drag the left edge of the screen to the right to browse all downloaded and saved videos
- 4 Tap to play saved or downloaded video files
- Ţ Sony Entertainment Network with Video Unlimited and Music Unlimited is not available in every market. Separate subscription required. Additional terms and conditions apply.

## To play a video in Movies

- 1 From your Home screen, tap ... then find and tap Movies.
- 2 Find and tap the video that you want to play. If the video is not displayed on the screen, drag the left edge of the screen to the right to open the Movies homescreen menu, then find and tap the video that you want to play.
- 3 To display or hide the controls, tap the screen.
- 4 To pause playing, tap  $\overline{u}$ . To resume playing, tap  $\overline{v}$ .
- 5 To rewind, drag the progress bar marker to the left. To fast forward, drag the progress bar marker to the right.

#### To play a video on an external device

- 1 When the video is playing, tap the screen to display all the controls.
- 2 Tap  $\frac{1}{2}$  > Throw.
- 3 Select an external device on which to play the video. If there is no external device available, follow the on-screen instructions to add one.

#### To change settings in Movies

- 1 From your Home screen, tap ::: then find and tap Movies.
- 2 Tap  $\Rightarrow$  Settings, then change the settings as desired.

#### To change the sound settings while a video is playing

- 1 While a video is playing, tap the screen to display the controls.
- 2 Tap **, then tap Sound settings.**
- 3 Mark the checkboxes for the sound settings that you want to activate.
- 4 When you're finished, tap OK.

#### To share a video

- 1 When a video is playing, tap  $\overline{\phantom{a}}$ , then tap **Share**.
- 2 In the menu that opens, tap the application that you want to use to share the selected video, then follow the relevant steps to send it.

# Transferring video content to your device

Before you start using the Movies application, it's a good idea to transfer movies, TV shows, and other video content to your device from other devices, such as a computer. There are several ways to transfer your content:

- Connect your device to a computer using a USB cable and drag and drop the video files directly using the file manager application on the computer. See Managing files using a computer on the 111 page.
- If you have a PC, use the Media Go™ application from Sony to organize content and transfer video files to your device via the PC. To learn more and download the Media Go™ application, go to http://mediago.sony.com/enu/features.
- If your computer is an Apple® Mac®, you can use Sony Bridge for Mac to transfer video files from iTunes to your device. To learn more and download Sony Bridge for Mac, go to www.sonymobile.com/global-en/tools/bridge-for-mac/.

# Managing video content

#### To get movie information manually

- 1 Make sure your device has an active data connection.
- 2 From your Home screen, tap :::, then find and tap Movies.
- 3 Drag the left edge of the screen to the right to open the Movies homescreen menu, then browse through the different categories to the video file that you want to get information on.
- 4 Touch and hold the thumbnail for the video, then tap Search for info.
- 5 In the search field, enter keywords for the video, then tap the confirm key on the keyboard. All matches are displayed in a list.
- 6 Select a search result, then tap **Done**. The download of the information begins.
- Ţ. You can get information about newly added videos automatically every time the Movies application opens if you mark the Get video details checkbox under Settings.
- If the downloaded information is not correct, search again using different keywords.

#### To clear information about a video

- 1 From your Home screen, tap ..., then find and tap Movies.
- 2 Drag the left edge of the screen to the right to open the Movies homescreen menu, then browse through the different categories and to the video file that you want to edit
- 3 Touch and hold the video thumbnail, then tap Clear info.

#### To delete a video

- 1 From your Home screen, tap ..., then find and tap Movies.
- 2 Drag the left edge of the screen to the right to open the Movies homescreen menu, then browse through the different categories and to the video file that you want to delete.
- 3 Touch and hold the video thumbnail, then tap **Delete** from the list that appears.
- 4 Tap Delete again to confirm.

# Video Unlimited service

Use the Video Unlimited service to rent and buy movies or TV shows that you can view not only on your Android™ device, but also on a PC, PlayStation® Portable (PSP®), PlayStation<sup>®</sup> 3 or PlayStation<sup>®</sup> Vita. Select your pick from the latest Hollywood releases, action movies, comedies, classics, and a range of other categories.

You need to create a Video Unlimited account if you want to buy or rent movies through the Video Unlimited service. If you already have a PlayStation® network account or a Sony Entertainment Network account, then you can use that account instead.

Sony Entertainment Network with Video Unlimited and Music Unlimited is not available in every market. Separate subscription required. Additional terms and conditions apply.

#### To get started with Video Unlimited

- 1 From your Home screen, tap :::.
- 2 Find and tap  $\mathbf{Q}_i$ .
- 3 If you are starting Video Unlimited for the first time, tap **Continue** in the Welcome screen and enter your birth date if required, then tap **Continue** again to go to the main screen of Video Unlimited.
- $4$  Tap  $\Rightarrow$  Sign In, then follow the on-screen instructions to sign in to your account, or create a new account, to buy or rent movies.

# **Connectivity**

# Sharing content with DLNA Certified™ devices

You can view or play media content saved to your device on other devices such as, for example, a TV, or a computer. Such devices must be DLNA Certified™ by the Digital Living Network Alliance and all devices must be connected to the same Wi-Fi® network in order for content to be shared. You can also view or play content from other DLNA Certified™ devices on your device.

After you set up the sharing of content between devices, you can, for example, listen to music files stored on your home computer from your device, or view photos taken with your device's camera on a large-screen TV.

## Playing files from DLNA Certified™ devices on your device

When you play files from another DLNA Certified™ device on your device, this other device acts as a server. In other words, it shares content over a network. The server device must have its content sharing function enabled and give access permission to your device. It also must be connected to the same Wi-Fi® network as your device.

## To play a shared track on your device

- 1 Make sure the devices that you want to share files with are connected to the same Wi-Fi® network as your device.
- 2 From your Home screen, tap ::: then find and tap WALKMAN.
- 3 Select a device from the list of connected devices.
- 4 Browse the folders of the connected device and select the track that you want to play. The track starts playing automatically.

## To play a shared video on your device

- 1 Make sure the devices that you want to share files with are connected to the same Wi-Fi® network as your device.
- 2 From your Home screen, tap ::: then find and tap Movies.
- 3 Select a device from the list of connected devices.
- 4 Browse the folders of the connected device and select the video that you want to play.

#### To view a shared photo on your device

- 1 Make sure the devices that you want to share files with are connected to the same Wi-Fi® network as your device.
- 2 From your Home screen, tap ...
- 3 Find and tap **Album**. All your available online albums and connected devices are displayed.
- 4 Select a device from the list of connected devices.
- 5 Browse the folders of the connected device and select a photo to view it.

# Playing files from your device on DLNA Certified™ devices

Before you can view or play media files from your device on other DLNA Certified™ devices, you must set up file sharing on your device. The devices that you share content with are called client devices. For example, a TV, computer or tablet can act as client devices. Your device works as a media server when it makes content available to client devices. When you set up file sharing on your device, you must also give access permission to client devices. After you do so, such devices appear as registered devices. Devices that are waiting for access permission are listed as pending devices.

#### To set up file sharing with other DLNA Certified™ devices

- 1 Connect your device to a Wi-Fi® network.
- 2 From your Home screen, tap  $\mathbf{H}$ , then find and tap  $\mathbf{w}$ .
- 3 Tap .then tap Media server.
- 4 To turn on the **Share media** function, drag the slider.  $\Gamma$  appears in the status bar. Your device can now work as a media server.
- 5 Connect your computer or other devices to the same Wi-Fi® network as your device.
- 6 A notification appears in the status bar of your device. Open the notification and set the relevant access permissions for other devices.
- The instructions described above may differ depending on the client devices used. Refer to your client device User guide for more information. If the device cannot connect, check that your Wi-Fi® network is working.
- You can also access the Media server menu under Settings > Xperia™ Connectivity > Media server settings. If you close the Media server view, the file sharing function stays running in the background.

#### To stop sharing files with other DLNA Certified™ devices

- 1 From your Home screen, tap :::
- 2 Find and tap Settings > Xperia™ Connectivity > Media server settings.
- 3 Drag the slider beside **Share media** to the left.

## To set access permissions for a pending device

- 1 From your Home screen, tap :::
- 2 Find and tap Settings > Xperia™ Connectivity > Media server settings.
- 3 Select a device from the **Pending devices** list.
- 4 Select an access permission level.

#### To change the name of a registered device

- 1 From your Home screen, tap :::
- 2 Find and tap Settings > Xperia™ Connectivity > Media server settings.
- 3 Select a device from the **Registered devices** list, then select **Change name**.
- 4 Enter a new name for the device.

#### To change the access level of a registered device

- 1 From your Home screen, tap :::
- 2 Find and tap Settings > Xperia™ Connectivity > Media server settings.
- 3 Select a device from the **Registered devices** list.
- 4 Tap **Change access level** and select an option.

#### To get help about sharing content with other DLNA Certified™ devices

- 1 From your Home screen, tap :::
- 2 Find and tap Settings > Xperia™ Connectivity > Media server settings.
- $3$  Tap  $\odot$ .

### Playing files on a Digital Media Renderer device

Using DLNA™ technology, you can push media content saved on your device to another device connected to the same Wi-Fi® network. The other device must be able to function as a Digital Media Renderer (DMR) device, which means that it can render, or play, content received from your device. A DMR device can be, for example, a TV with DLNA function, or a PC running Windows® 7 or higher.

- The settings for enabling the Digital Media Renderer may vary depending on the device used. Refer to the user guide for the respective device for more detailed information.
- Y Content with Digital Rights Management (DRM) cannot be played on a Digital Media Renderer device using DLNA™ technology.

#### To view photos or videos from your device on a DMR device

- 1 Ensure you have correctly set up the DMR device and that it is connected to the same Wi-Fi® network as your device.
- 2 From your Home screen, tap :::
- 3 Find and tap **Album**.
- 4 Browse to and open the file that you want to view.
- 5 Tap the screen to display the toolbars, then tap  $\hat{a}$  and select a DMR device to share your content with. The selected files start playing in chronological order on the device that you select.
- 6 To disconnect from the DMR device, tap  $\hat{i}$  and select your device. The file stops playing on the DMR device but continues playing on your device.
- $-\frac{1}{2}$ You can also share a video from the Movies application on your device by tapping the video and then tapping  $\hat{\mathbf{a}}$ .

#### To play a music track from your device on a DMR device

- 1 Make sure that you have correctly set up the DMR device and that it is connected to the same Wi-Fi® network as your device.
- 2 From your Home screen, tap :::. then find and tap **WALKMAN.**
- 3 Select a music category and browse to the track that you want to share, then tap the track.
- 4 Tap  $\hat{i}$  and select a DMR device to share your content with. The track plays automatically on the device that you select.
- 5 To disconnect from the DMR device, tap  $\hat{a}$  and select your device. The track stops playing on the DMR device but continues playing on your device.

# Playing games on a TV using a DUALSHOCK™3 wireless controller

You can play PlayStation® Mobile games stored on your device on a TV and control the games using a DUALSHOCK™3 wireless controller. First, you need to establish a wireless connection between the DUALSHOCK™3 wireless controller and your device, then you can connect your device to the TV using a cable.

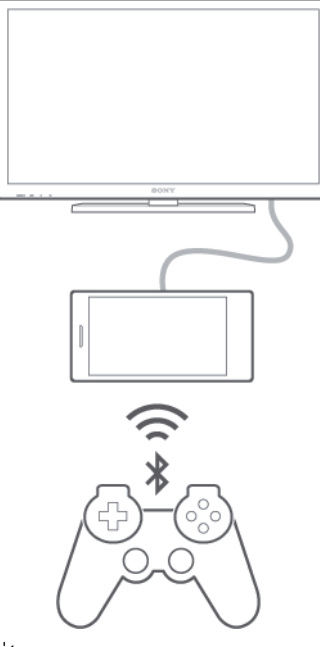

÷ó To set up a connection between a DUALSHOCK™3 wireless controller and your device, a USB On-The-Go adapter is required.

#### To set up a connection with a DUALSHOCK™3 wireless controller

- 1 Make sure the Bluetooth® function on your device is turned on.
- 2 Connect a USB On-The-Go (OTG) adaptor to your device.
- 3 Connect the DUALSHOCK™3 wireless controller to the OTG adaptor using a USB cable
- 4 When **Controller connected(wired)** appears in the status bar at the top of your device screen, unplug the USB cable.
- 5 When **Controller connected (wireless)** appears in the status bar, a wireless connection is established.

# **NFC**

Use Near Field Communications (NFC) to share data with other devices, such as a video, photo, web page address, music file, or contact. You can also use NFC to scan tags that give you more information about a product or service as well as tags that activate certain functions on your device.

NFC is a wireless technology with a maximum range of one centimeter, so the devices sharing data must be held close to each other. Before you can use NFC, you must first turn on the NFC function, and the screen of your device must be active.

NFC may not be available in all countries and/or regions.

## To turn on the NFC function

- 1 From your Home screen, tap ...
- 2 Find and tap **Settings > More....**
- 3 Mark the **NFC** checkbox.

#### To share a contact with another device using NFC

- 1 Make sure that both devices have the NFC function turned on, and that both screens are active.
- 2 To view contacts, go to your Home screen, tap  $\mathbb{R}$ , then tap  $\mathbb{R}$ .
- 3 Tap the contact that you want to share.
- 4 Hold your device and the receiving device back to back so that the NFC detection areas of each device touch each other. When the devices connect, a thumbnail of the contact appears.
- 5 Tap the thumbnail to start the transfer.
- 6 When the transfer is done, the contact information is displayed on the screen of the receiving device and is also saved on the receiving device.

## To share a music file with another device using NFC

- 1 Make sure that both your device and the receiving device have the NFC function turned on, and that both screens are active.
- 2 To open the Walkman® application, tap  $\mathbf{m}$ , then find and tap  $\mathbf{w}$ .
- 3 Select a music category and browse to the track you want to share.
- 4 Tap the track to play it. You can then tap  $\binom{n}{k}$  to pause the track. The transfer works whether the track is playing or paused.
- 5 Hold your device and the receiving device back to back so that the NFC detection areas of each device touch each other. When the devices connect, a thumbnail of the track appears.
- 6 Tap the thumbnail to start the transfer.
- 7 When the transfer is done, the music file plays immediately on the receiving device. At the same time, the file is saved on the receiving device.

#### To share a photo or video with another device using NFC

- 1 Make sure that both devices have the NFC function turned on, and that both screens are active.
- 2 To view photos and videos in your device, go to your Home screen, tap :::;, then find and tap **Album**.
- 3 Tap the photo or video that you want to share.
- 4 Hold your device and the receiving device back to back so that the NFC detection areas of each device touch each other. When the devices connect, a thumbnail of the track appears.
- 5 Tap the thumbnail to start the transfer.
- 6 When the transfer is done, the photo or video is displayed on the screen of the receiving device. At the same time, the item is saved on the receiving device.

#### To share a web address with another device using NFC

- 1 Make sure that both devices have the NFC function turned on, and that both screens are active.
- 2 From your Home screen, tap :::.
- 3 To open the web browser, find and tap  $\circ$ .
- 4 Load the web page that you want to share.
- 5 Hold your device and the receiving device back to back so that the NFC detection areas of each device touch each other. When the devices connect, a thumbnail of the track appears.
- 6 Tap the thumbnail to start the transfer.
- 7 When the transfer is done, the web page is displayed on the screen of the receiving device.

## Scanning NFC tags

Your device can scan various kinds of NFC tags. For example, it can scan embedded tags on a poster, on a billboard advertisement, or beside a product in a retail store. You can receive additional information, such as a web address.

#### To scan an NFC tag

- 1 Make sure your device has the NFC function turned on and that the screen is active.
- 2 Place your device over the tag so that the NFC detection area touches it. Your device scans the tag and displays the content collected. Tap the content of the tag to open it.

## Connecting to an NFC compatible device

You can connect your device to other NFC compatible devices produced by Sony, such as a speaker or a headphone. When establishing this kind of connection, refer to the User guide of the compatible device for more information.

 $\bullet$ You may need to have Wi-Fi® or Bluetooth® activated on both devices for the connection to work.

## Bluetooth® wireless technology

Use the Bluetooth® function to send files to other Bluetooth®-compatible devices, or to connect to hands-free accessories.Bluetooth® connections work better within 33 feet (10 meters), with no solid objects in between. In some cases you have to manually pair your device with other Bluetooth® devices.

Ţ Interoperability and compatibility among Bluetooth® devices can vary.

## To turn on the Bluetooth® function and make your device visible

- 1 Find and tap **Settings**.
- <sup>2</sup> Tap the on-off switch beside **Bluetooth** so the Bluetooth<sup>®</sup> function is turned on.
- $3$  Tap **Bluetooth**. Your device and a list of available Bluetooth<sup>®</sup> devices appear.
- $4$  Tap your device name to make your device visible to other Bluetooth<sup>®</sup> devices.

#### To adjust your device's visibility time to other Bluetooth® devices

- 1 From your Home screen, tap :::.
- 2 Find and tap Settings > Bluetooth.
- 3 Press and select Visibility timeout.
- 4 Select an option.

## Naming your device

You can give your device a name. This name is shown to other devices after you have turned on the Bluetooth<sup>®</sup> function and your device is set to visible.

## To give your device a name

- 1 Make sure the Bluetooth<sup>®</sup> function is turned on.
- 2 Find and tap Settings > Bluetooth.
- 3 Tap and select **Rename phone**.
- 4 Enter a name for your device.
- 5 Tap Rename.

## Pairing with another Bluetooth® device

When you pair your device with another device, you can, for example, connect your device to a Bluetooth® headset or a Bluetooth® car kit and use these other devices to share music.

Once you pair your device with another Bluetooth<sup>®</sup> device, your device remembers this pairing. When pairing your device with a Bluetooth<sup>®</sup> device, you may need to enter a passcode. Your device will automatically try the generic passcode 0000. If this does not work, refer to the user guide for your Bluetooth® device to get the device passcode. You do not need to re-enter the passcode the next time you connect to a previously paired Bluetooth<sup>®</sup> device.

- Ţ Some Bluetooth® devices, for example, most Bluetooth® headsets, require you to both pair and connect with the other device.
- You can pair your device with several Bluetooth<sup>®</sup> devices, but you can only connect to one Bluetooth® profile at the same time.

#### To pair your device with another Bluetooth® device

- <sup>1</sup> Make sure the device you want to pair with has the Bluetooth<sup>®</sup> function activated and is visible to other Bluetooth<sup>®</sup> devices.
- <sup>2</sup> Find and tap **Settings > Bluetooth**. All available Bluetooth<sup>®</sup> devices appear in a list.
- 3 Tap the Bluetooth® device you want to pair with.
- 4 Enter a passcode, if required, or confirm the same passcode on both devices. Your device and the other device are now paired.

#### To connect your device to another Bluetooth® device

- 1 Find and tap **Settings > Bluetooth.**
- 2 Tap the Bluetooth<sup>®</sup> device you want to connect to.

## To unpair a Bluetooth® device

- 1 Find and tap **Settings > Bluetooth.**
- 2 Under Paired devices, tap  $\times$  beside the name of the device you want to unpair.
- 3 Tap Unpair.

# Sending and receiving items using Bluetooth® technology

Share items with other Bluetooth<sup>®</sup> compatible devices such as phones or computers. You can send and receive several kinds of items using the Bluetooth<sup>®</sup> function, such as:

- Photos and videos
- Music and other audio files
- **Contacts**
- Web pages

## To send items using Bluetooth®

- <sup>1</sup> Receiving device: Make sure the Bluetooth<sup>®</sup> function is turned on and that the device is visible to other Bluetooth® devices.
- 2 Sending device: Open the application which contains the item that you want to send, and scroll to the item.
- 3 Depending on the application and on the item that you want to send, you may need to, for example, touch and hold the item, open the item, and press . Other ways to send an item may exist.
- 4 Select Bluetooth.
- 5 Turn on Bluetooth $^{\circledR}$  if you are asked to do so.
- 6 Tap the name of the receiving device.
- 7 Receiving device: If asked, accept the connection.
- 8 Sending device: If asked, confirm the transfer to the receiving device.
- 9 Receiving device: Accept the incoming item.

## To receive items using Bluetooth®

- <sup>1</sup> Make sure that the Bluetooth<sup>®</sup> function is on and is visible to other Bluetooth<sup>®</sup> devices.
- 2 The sending device now starts sending data to your device.
- 3 If prompted, enter the same passcode on both devices, or confirm the suggested passcode.
- 4 When you are notified of an incoming file to your device, drag the status bar downward and tap the notification to accept the file transfer.
- 5 Tap **Accept** to start the file transfer.
- 6 To view the progress of the transfer, drag the status bar downward.
- 7 To open a received item, drag the status bar downward and tap the relevant notification.

#### To view files you have received using Bluetooth®

- 1 Find and tap **Settings > Bluetooth.**
- 2 Press | and select **Show received files**.

# One-touch setup

You can use the One-touch setup function to automatically launch the setup of several features that work wirelessly between two Xperia™ devices. For example, you can use One-touch setup to launch the configuration of basic settings for Screen mirroring and Xperia Link™.

The One-touch setup function is activated using NFC. Other one-touch features include Bluetooth® and Media Server. For more information about the setup of Screen mirroring, Media Server, NFC and Bluetooth®, refer to the relevant sections of the User guide.

## To start One-touch setup on your device

- 1 From your Home screen, tap :::
- 2 Find and tap Settings > Xperia™ Connectivity > One-touch setup. The NFC function is automatically turned on.
- 3 Make sure the NFC function on the other Xperia™ device is turned on.
- 4 Make sure the screens of both devices are unlocked and active.
- 5 Hold the two devices together so that the NFC detection area of each device touches the other. The One-touch setup function launches automatically.
- Both devices must support the One-touch setup function.

# Smart apps and features that save you time

## Controlling accessories and settings with Smart Connect

Use the Smart Connect application to set what happens in your device when you connect or disconnect an accessory. For example, you can decide to always start the FM radio application when you connect a headset.

You can also use Smart Connect to set a specific action or a group of actions to launch on your device at certain times of the day. For example, when you connect your headset between 7am and 9am, you can decide that:

- The Walkman® application starts.
- The web browser opens the morning paper.
- The ring volume is set to vibrate.

With Smart Connect, you can also manage your accessories such as SmartTags and SmartWatch. Refer to the User guide of the specific accessory for more information.

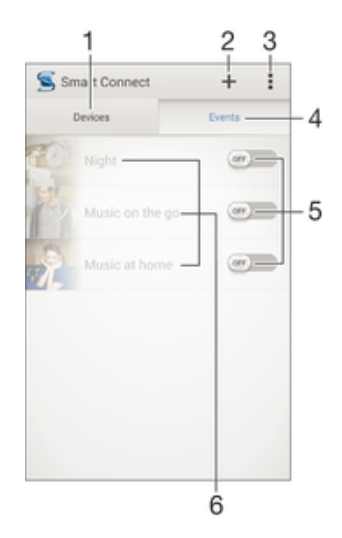

- 1 Tap to display all added devices
- 2 Add a device or an event
- 3 View menu options
- 4 Tap to display all added events
- 5 Tap to activate an event
- 6 Tap to view details of an event

#### To create a Smart Connect event

- 1 From your Home screen, tap  $\dddot{H}$ , then find and tap  $\ddot{S}$ .
- 2 If you are opening Smart Connect for the first time, tap OK to close the introduction screen.
- 3 On the **Events** tab, tap  $+$ .
- 4 If you are creating an event for the first time, tap  $OK$  again to close the introduction screen.
- 5 Add conditions you want to trigger the event under. A condition could be the connection with an accessory, or a specific time interval, or both.
- 6 Tap  $\rightarrow$  to continue.
- 7 Add what you want to happen when you connect an accessory, and set other settings as desired.
- 8 Tap  $\rightarrow$  to continue.
- 9 Set an event name, then tap Finish.
- To add a Bluetooth® accessory, you have to first pair it with your device.

#### To edit a Smart Connect event

- 1 Start the Smart Connection application.
- 2 On the **Events** tab, tap an event.
- 3 If the event is switched off, drag the slider to the right to turn it on.
- 4 Tap **Edit**, then adjust the settings as desired.

#### To delete an event

- 1 Start the Smart Connection application.
- 2 On the Events tab, touch and hold the event you want to delete, then tap Delete event.
- 3 Tap **Delete** to confirm.
- $\dot{\bullet}$  You can also open the event you want to delete, then tap  $\bullet$  > Delete event > Delete.

## Managing devices

Use the Smart Connect application to manage a range of smart accessories that you can connect to your device, including SmartTags, SmartWatch, and Smart Wireless Headset pro from Sony. Smart Connect downloads any necessary applications and also finds third-party applications, when available. Previously connected devices show in a list that allows you to get more information about the features of each device.

#### To pair and connect an accessory

- 1 Start the Smart Connection application. If you are opening Smart Connect for the first time, tap OK to close the introduction screen.
- 2 Tap **Devices**, then tap  $+$ .
- 3 Tap OK to start searching for devices.
- 4 In the search result list, tap the name of the device that you want to add.

#### To adjust the settings for a connected accessory

- 1 Pair and connect the accessory with your device.
- 2 Start the Smart Connection application.
- 3 Tap Devices, then tap the name of the connected accessory.
- 4 Adiust the desired settings.

## Using your device as a fitness hub with ANT+<sup>™</sup>

You can use your device with health and fitness products that also support ANT+<sup>™</sup> technology. For example, if you go running with an ANT+™ compatible heart rate monitor and a foot pod (to measure pace and distance), you can collect all the data from the run on your device. You can then analyze your performance and see how you can improve.

You can download a range of applications from Google Play™ that support ANT+<sup>™</sup> sport, fitness, and health devices. For information about ANT+™ compatible products, go to www.thisisant.com/directory.

## Using your device as a wallet

You can use wallet applications and services that let you store credit card, debit card, and other information on your device so you can pay for goods without reaching for your real wallet. You can also keep information about special offers on your device.

To be able to pay for goods using your cellular device, you need to first sign up with a wallet payment service. They can be offered, for example, by Google or by your network operator. For more information about such wallet services, refer to your service provider. You can read more about Google Wallet™ at http://support.google.com/wallet/.

Mobile payment services may not yet be available in all regions.

# Travel and maps

# Using location services

Location services allow applications such as Maps and the camera to use information from cellular and Wi-Fi® networks as well as Global Positioning System (GPS) information to determine your approximate location. If you're not within a clear line of sight of GPS satellites, your device can determine your location using the Wi-Fi® function. And if you're not within range of a Wi-Fi® network, your device can determine your location using your cellular network.

In order to use your device to find out where you are, you need to enable location services.

#### To enable location services

- 1 From your Home screen, tap :::
- 2 Find and tap **Settings > Location**.
- 3 Drag the slider beside **Location** to the right.
- 4 Tap Agree twice to confirm.
- $\mathbf{I}$ When you enable location services, both GPS satellites and Google's location service get enabled by default. You can disable either option manually.

#### To allow Google apps to access your location

- 1 From your Home screen, tap :::
- 2 Find and tap **Settings > Google > Location**.
- 3 Drag the slider beside **Location** to the right.
- 4 Tap **Agree** twice to confirm.
- When you enable location services, both GPS satellites and Google's location service get enabled by default. You can disable either option manually.

## Improving GPS accuracy

The first time you use the GPS function in your device, it can take 5 to 10 minutes for your location to be found. To help the search, make sure you have a clear view of the sky. Stand still and don't cover the GPS antenna (the highlighted area in the image). GPS signals can pass through clouds and plastic, but not through most solid objects such as buildings and mountains. If your location isn't found after a few minutes, move to another location.

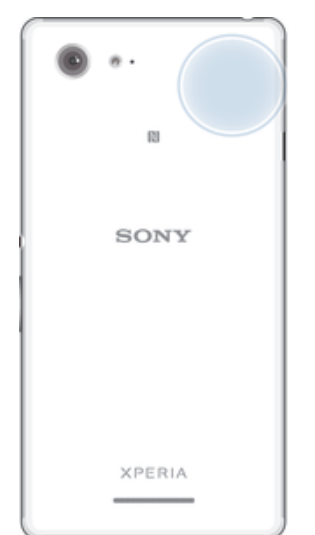

# Google Maps™ and navigation

Use Google Maps™ to track your current location, view real-time traffic situations, and receive detailed directions to your destination.

When you view a map, you use data traffic to get an Internet connection, and data is transferred to your device. So it's a good idea to save a map and make it available offline before you take a trip. This way, you can avoid high roaming costs.

Ţ The Google Maps™ application requires the use of an Internet connection when used online. You may incur data connection charges when you connect to the Internet from your device. Contact your network operator for more information. The Google Maps™ application may not be available in every market, country, or region.

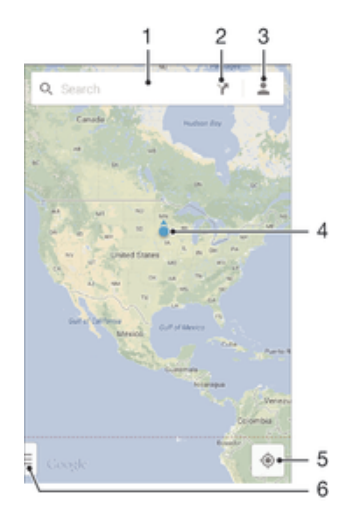

- 1 Enter an address or name to search for a location, for example, a restaurant's name or address.
- 2 Select a transportation mode and get directions to your destination.
- 3 View your account profile.
- 4 Location mark shows a searched location on the map.
- 5 Show your current location.
- 6 View help and options.

## To show your location on the map

- 1 From your Home screen, tap ...
- 2 Find and tap **Maps**, then tap  $\bullet$ .

#### To search for a location

- 1 From your Home screen, tap :::
- 2 Find and tap Maps.
- 3 In the search field, enter the name of the location you want to find.
- 4 Tap the Enter key on the keyboard to start the search, or select a suggested location from the list. If the search is successful, the location is indicated by  $\bullet$  on the map.

#### To get directions

- 1 While viewing a map, tap  $\sum$ .
- 2 Select a transportation mode, then enter your starting point and your destination. The recommended routes appear in a list.
- 3 Tap an option from the list of recommended routes to view the directions on a map.

#### To make a map available offline

- 1 While viewing a map, tap the search field.
- 2 Scroll to the bottom and tap Make this map area available offline. The area shown on the map gets saved to your device.

#### To learn more about Google Maps™

When you use Google Maps<sup>™</sup>, tap . then tap Help.

## Using data traffic when traveling

When you travel outside of your home cellular network, you might need to access the Internet using cellular data traffic. In this case, you need to activate data roaming on your device. It is recommended to check the relevant data transmission charges in advance.

## To activate or deactivate data roaming

- 1 From your Home screen, tap :::.
- 2 Find and tap **Settings > More... > Mobile networks.**
- 3 Mark or unmark the **Data roaming** checkbox.
- You can't activate data roaming when mobile data is turned off.

# Airplane mode

In Airplane mode, the network and radio transceivers are turned off to prevent disturbance to sensitive equipment. However, you can still play games, listen to music, watch videos and other content, as long as all this content is saved on your memory card or internal storage. You can also be notified by alarms, if alarms are activated.

Turning on Airplane mode reduces battery consumption.

## To turn on Airplane mode

- 1 From your Home screen, tap :::.
- 2 Find and tap Settings > More....
- 3 Mark the **Airplane mode** checkbox.
- $-\frac{1}{2}$ You can also press and hold down the power key  $(1)$  and then select Airplane mode in the menu that opens.

# Calendar and alarm clock

# **Calendar**

Use the Calendar application to manage your time schedule. If you have signed into and synchronized your device with one or several online accounts that include calendars, for example, your Google™ account or Exchange ActiveSync account, then calendar events from these accounts will also appear in the Calendar application. You can select which calendars you want to integrate into the combined Calendar view.

When an appointment time approaches, your device plays a notification sound to remind you. Also,  $\mathbb{R}$  appears in the status bar.

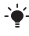

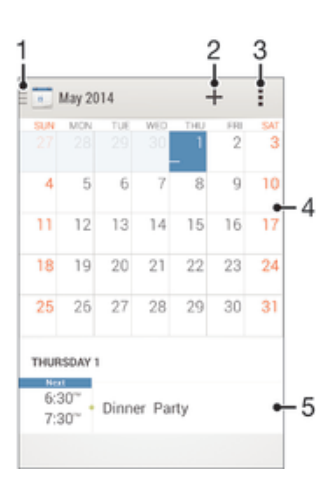

- 1 Select a view type
- 2 Add a calendar event
- 3 Access settings and other options
- 4 Flick left or right to browse more quickly
- 5 Agenda for the selected day

#### To create a calendar event

- 1 From your Home screen, tap ... then tap **Calendar**.
- 2 Tap  $+$ .
- 3 If you have synchronized your calendar with one or more accounts, select the account you want to add this event to. If you only want to add this event on your device, tap **Device calendar**.
- 4 Enter or select the desired information and add attendees to the event.
- 5 To save the event and send out invitations, tap Done.

#### To view a calendar event

- 1 From your Home screen, tap ..., then tap **Calendar**.
- 2 Tap the event you want to view.

#### To view multiple calendars

- 1 From your Home screen, tap ::: , then find and tap **Calendar**.
- 2 Tap  $\Box$ , then mark the checkboxes for the calendars you want to view.

### To zoom the calendar view

• When the **Week** or the **Day** view is selected, pinch the screen to zoom in.

#### To display national holidays in the Calendar application

- 1 From your Home screen, tap ::: then tap **Calendar**.
- 2 Tap **, then tap Settings.**
- 3 Tap National holidays.
- 4 Select an option, or a combination of options, then tap OK.

#### To display birthdays in the Calendar application

- 1 From your Home screen, tap :::, then tap **Calendar**.
- 2 Tap , then tap Settings.
- 3 Drag the slider beside **Birthdays** to the right.
- 4 Tap **Birthdays**, then select the contact group you want to display birthdays for.

## To display weather forecasts in the Calendar application

- 1 From your Home screen, tap ... then tap **Calendar**.
- 2 Tap , then tap Settings.
- 3 Drag the slider beside **Weather forecast** to the right.
- 4 If location services are disabled, tap **Add**, then search for the city you want to add.
- 寧 For more information about how to enable location services, see Using location services on the 100 page.

#### To change weather forecast settings in the Calendar application

- 1 From your Home screen, tap ... then tap **Calendar**.
- 2 Tap , then tap **Settings**.
- 3 Tap Weather forecast.
- 4 Adiust the settings as desired.

## Alarm and clock

You can set one or several alarms and use any sound saved on your device as the alarm signal. The alarm does not sound if your device is turned off. But it does sound when the device is set to silent mode.

The alarm time format displayed is the same as the format you select for your general time settings, for example, 12-hour or 24-hour.

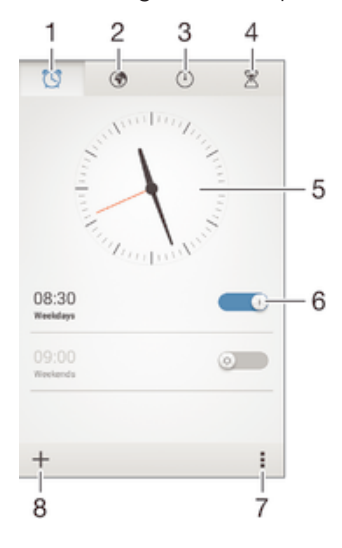

- 1 Access the alarm homescreen
- 2 View a world clock and adjust settings
- 3 Access the stopwatch function
- 4 Access the timer function
- 5 Open date and time settings for the clock
- 6 Turn an alarm on or off
- 7 View options
- 8 Add a new alarm

#### To set a new alarm

- 1 From your Home screen, tap :::
- 2 Find and tap **Alarm & clock**.
- $3$  Tap  $+$ .
- 4 Tap Time and adjust the time by scrolling up and down.
- 5 Tap Set.
- 6 If desired, edit other alarm settings.
- 7 Tap Done.

#### To snooze an alarm when it sounds

• Tap Snooze.

#### To turn off an alarm when it sounds

- Drag @ to the right.
- To turn off a snoozed alarm, you can drag down the status bar to open the Notification panel and then tap  $\oslash$ .

#### To edit an existing alarm

- 1 Open the Alarm & clock application, then tap the alarm you want to edit.
- 2 Make the desired changes.
- 3 Tap Done.

#### To turn an alarm on or off

• Open the Alarm & clock application, then drag the slider next to the alarm to the on or off position.

#### To delete an alarm

- 1 Open the Alarm & clock application, then touch and hold the alarm that you want to delete.
- 2 Tap Delete alarm, then tap Yes.

#### To set the sound for an alarm

- 1 Open the Alarm & clock application, then tap the alarm you want to edit.
- 2 Tap **Alarm sound** and select an option, or tap **1** to select from your music files.
- 3 Tap Done twice.

#### To set a recurring alarm

- 1 Open the Alarm & clock application, then tap the alarm you want to edit.
- 2 Tap Repeat.
- 3 Mark the checkboxes for the desired days, then tap OK.
- 4 Tap Done.

#### To activate the vibrate function for an alarm

- 1 Open the Alarm & clock application, then tap the alarm you want to edit.
- 2 Mark the **Vibrate** checkbox.
- 3 Tap Done.

#### To set alarms to sound when the device is in silent mode

- 1 Open the Alarm & clock application, then tap the alarm you want to edit.
- 2 Mark the **Alarm in silent mode** checkbox, then tap **Done.**

# Support and maintenance

# Support for your device

Use the Support application in your device to search a User guide, read troubleshooting guides, and find information about software updates and other product-related information.

## To access the Support application

- 1 From your Home screen, tap :::
- 2 Find and tap  $\equiv$ , then select the required support item.
- $\mathbf{r}$ Make sure that you have a working Internet connection, preferably over Wi-Fi®, to limit data traffic charges when using the Support application.

## Help in menus and applications

Some applications and settings have help available in the options menu, which is normally indicated by  $\equiv$  in the specific applications.

## Help us improve our software

You can enable the sending of usage info from your device so that Sony Mobile can receive anonymous bug reports and statistics that help improve our software. None of the information gathered includes personal data.

## To allow the sending of usage info

- 1 From your Home screen, tap ...
- 2 Find and tap **Settings > About phone > Usage info settings.**
- 3 Mark the **Send usage info** checkbox if it is not already marked.
- 4 Tap Agree.

# Computer tools

There are a number of tools available to help you connect your device to a computer and manage content such as contacts, movies, music, and photos.

## PC Companion for Microsoft® Windows®

PC Companion is a computer application that gives you access to additional features and services which help you to:

- Transfer contacts, music, video and pictures to and from your old device.
- Update your device software.
- Back up content on your computer.
- Sync calendars between a computer and your device.

To use the PC Companion application, you need an Internet-connected computer running one of the following operating systems:

- Microsoft® Windows® 7
- Microsoft® Windows® 8
- Microsoft® Windows Vista®
- Microsoft® Windows® XP (Service Pack 3 or higher)

You can download PC Companion at www.sonymobile.com/global-en/tools/pc-companion.

## Sony Bridge for Mac

Sony Bridge for Mac is a computer application that gives you access to additional features and services which help you to:

• Transfer contacts, music, videos, and pictures to and from your old device.

- Update your device software.
- Transfer media files between your device and an Apple® Mac® computer.
- Back up content on an Apple® Mac® computer.

To use the Sony Bridge for Mac application, you must have an Internet-connected Apple® Mac® computer that runs Mac OS version 10.6 or later. You can download Sony Bridge for Mac from www.sonymobile.com/global-en/tools/bridge-for-mac/.

# Updating your device

You should update the software on your device to get the latest functionality, enhancements, and bug fixes in order to ensure optimal performance. When a software update is available,  $\Box$  appears in the status bar. You can also check for new updates manually.

The easiest way to install a software update is to do it wirelessly from your device. However, some updates are not available for wireless download. You then need to use the PC Companion application on a PC or the Sony Bridge for Mac application on an

Apple<sup>®</sup> Mac<sup>®</sup> computer to update your device.

For more information about software updates, go to http://www.sonymobile.com/globalen/software/.

#### To check for new software

- 1 From your Homescreen, tap :::
- 2 Find and tap **Update Center**.
- 3 To check that you have the latest system software installed, tap System. To check for updates to applications installed on your device, tap **Updates**.

## Updating your device wirelessly

Use the Update Center application to update your device wirelessly. It handles both application updates and system updates and can also facilitate the download of new applications developed for your device. The updates that you can download over a cellular network depend on your operator. It is recommended to use a Wi-Fi® network instead of a cellular network to download new software so that you can avoid data traffic costs.

#### To download and install a system update

- 1 From your Homescreen, tap ...
- 2 Find and tap **Update Center** > Svstem.
- 3 Select the desired system update, then tap  $\downarrow$ .
- 4 When the download is finished, tap  $\geq$  and follow the on-screen instructions to complete the installation.

#### To download and install application updates

- 1 From your Homescreen, tap :::
- 2 Find and tap Update Center > System.
- 3 To download a particular application update, select the update, then tap  $\downarrow$ . To download all available application updates, tap \*. Updates install automatically after download.

## Updating your device using a computer

You can download and install software updates on your device using a computer with an Internet connection. You need a USB cable and a PC running the PC Companion application or an Apple<sup>®</sup> Mac<sup>®</sup> computer running the Sony Bridge for Mac application.

If you don't have the PC Companion or the Sony Bridge for Mac application installed on the relevant computer, connect your device to the computer using a USB cable and follow the onscreen installation instructions.

#### To update your device using a computer

- 1 Be sure to have the PC Companion application installed on your PC or the Sony Bridge for Mac application installed on your Apple® Mac® computer.
- 2 Using a USB cable, connect your device to the computer.
- 3 Computer: Launch the PC Companion application or the Sony Bridge for Mac application. After a few moments, the computer detects your device and searches for new software.
- 4 Computer: If a new software update is detected, a popup window appears. Follow the on-screen instructions to run the relevant software updates.

# IMEI number

Every device has a unique IMEI (International Mobile Equipment Identity) number. You should keep a copy of this number. If your device is stolen, your network provider can use your IMEI number to stop the device from accessing the network in your country.

## To view your IMEI number

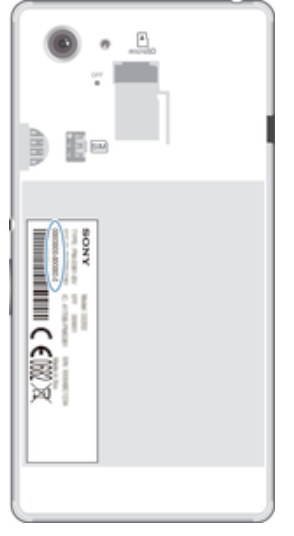

- Remove the cover to view your IMEI number.
- Open the phone dialer on your device and enter \*#06#.

#### To view your IMEI number in the device

- 1 From your Home screen, tap :::
- 2 Find and tap **Settings > About phone > Status.**
- 3 Scroll to IMEI to view the IMEI number.

# Battery and power management

Your device has an embedded battery. You can keep track of your battery consumption and see which applications are using the most power. You can also view an estimate of how much time is left before your battery runs out. The estimated battery time is based on your most recent usage pattern.

To make the battery last longer you can use one or more battery saving modes, which include STAMINA mode, Low battery mode, Location-based Wi-Fi®, and Queue background data mode. Each mode works in a different way and controls several power consuming functions on your device.

#### To view which applications use the most battery power

- 1 From your Home screen, tap :::.
- 2 Find and tap Settings > Power management > Battery usage.
#### To view the estimated battery time

- 1 From your Home screen, tap :::
- 2 Find and tap **Settings > Power management**.

## Improving battery time using STAMINA mode

Use STAMINA mode to automatically improve battery time when the battery reaches a certain charge level. A function called Extended standby recognizes when your screen is not active and can automatically disable Wi-Fi® and cellular data. Most applications then become inactive. Once the screen becomes active again, your device starts to function normally and all disabled functions resume. You can exclude some applications and services from being paused in STAMINA mode.

STAMINA mode also has a feature that restricts hardware performance while you are using your device, to save even more power. When this feature is activated, your device can still function normally.

#### To activate STAMINA mode

- 1 From your Home screen, tap ...
- 2 Find and tap Settings > Power management.
- 3 Drag the slider beside **STAMINA mode** to the right, then tap **Activate**, if prompted.  $\pm$  appears in the status bar once the battery reaches a set level.

#### To choose when to activate STAMINA mode

- 1 From your Home screen, tap :::
- 2 Find and tap Settings > Power management > STAMINA mode > Activation.
- 3 Drag the slider to adjust the battery level you want to activate STAMINA mode at.
- 4 Tap OK.
- A appears in the status bar when the battery reaches the level you've set.

## To activate the Extended standby function

- 1 From your Home screen, tap :::.
- 2 Find and tap **Settings > Power management**, then tap **STAMINA mode.**
- 3 Mark the **Extended standby** checkbox if it is not already marked, then tap Activate, if prompted.

#### To select which applications to run in STAMINA mode

- 1 From your Home screen, tap :::.
- 2 Find and tap Settings > Power management, then tap STAMINA mode.
- 3 Make sure the **Extended standby** checkbox is marked, then tap **Apps active in** standby > Add applications.
- 4 Scroll left or right to add or remove applications and services as desired.
- 5 When you're done, tap Done.

#### To restrict the hardware performance

- 1 From your Home screen, tap :::
- 2 Find and tap **Settings > Power management**, then tap **STAMINA mode.**
- 3 Mark the **Extended usage** checkbox, then tap **Activate**, if prompted.
- $\mathbf{r}$ If you notice a sharp reduction in performance when this function is activated, unmark the Extended usage checkbox to deactivate it.

## Improving battery time using Low battery mode

Use the Low battery mode feature to automatically start saving power when the battery reaches a certain charge level. You can set and readjust this charge level as desired. You can also decide which functions to keep active, for example, mobile data traffic, Wi-Fi® or auto-sync.

## To activate Low battery mode

- 1 From your Home screen, tap :::
- 2 Find and tap **Settings > Power management.**
- 3 Drag the slider beside Low battery mode to the right.
- 4 If prompted, tap **Activate**.  $\oslash$  appears in the status bar when the battery reaches the charge level that you set.

## To change the settings for Low battery mode

- 1 From your Home screen, tap :::.
- 2 Find and tap **Settings > Power management**.
- 3 Make sure Low battery mode is activated, then tap Low battery mode.
- 4 Change the settings, for example, to readjust the battery level.

# Improving battery time using Location-based Wi-Fi®

The Location-based Wi-Fi feature sets your device to only activate the Wi-Fi® function when it comes within range of a saved Wi-Fi® network. This way you save battery power but still have the convenience of automatic Wi-Fi® connections.

## To activate the Location-based Wi-Fi® feature

- 1 From your Home screen, tap :::
- 2 Find and tap Settings > Power management.
- 3 Drag the slider beside Location-based Wi-Fi to the right.

## Improving battery time by queuing background data

You can improve battery performance by setting your device to send background data at pre-defined intervals when you're not using it, that is, when the screen is not active.

## To allow the queuing of background data

- 1 From your Home screen, tap ...
- 2 Find and tap **Settings > Power management.**
- 3 Mark the checkbox beside Queue background data.

# Memory and storage

Your device has different types of memory and storage possibilities for photos, apps, and other files:

• The

#### internal storage

is about 1.7 GB and is used to store downloaded or transferred content along with personal settings and data. Examples are alarm, volume and language settings, emails, bookmarks, contacts, calendar events, photos, videos, and music.

• You can use a removable

# memory card

of up to 32 GB to get more storage space. Most applications can read data from a memory card but only certain apps can save files to this type of memory. You can, for example, set the camera application to save photos directly to the memory card.

• The

## dynamic memory (RAM)

is about 1 GB and cannot be used for storage. RAM is used to handle running applications and the operating system.

You may have to purchase a memory card separately.

Read more about the use of memory in Android devices by downloading the white paper for your device at www.sonymobile.com/support.

## Improving memory performance

The memory in your device tends to fill up as a result of normal usage. If the device starts to slow down, or applications suddenly shut down, you should consider the following:

- Always have more than 100 MB of free internal storage and more than 100 MB of free RAM.
- Close down running applications that you are not using.
- Clear the memory cache for all applications.
- Uninstall downloaded applications that you don't use.
- Transfer photos, videos, and music from the internal memory to the memory card.
- If your device can't read content on the memory card, you may need to format it.

## To view the memory status

- 1 From your Home screen, tap :::.
- 2 Find and tap Settings > Storage.

#### To view the amount of free and used RAM

- 1 From your Home screen, tap :::
- 2 Find and tap **Settings > Apps > Running.**

## To clear the memory cache for all applications

- 1 From your Home screen, tap :::.
- 2 Find and tap **Settings** > **Storage.**
- 3 Tap Cached data  $>$  OK.
- When you clear the memory cache, you don't lose any important information or settings.

#### To transfer media files to the memory card

- 1 Make sure you have a memory card inserted in your device.
- 2 From your Home screen, tap ...
- 3 Find and tap Settings > Storage > Transfer data to SD card.
- 4 Mark the file types you want to transfer to the memory card.
- 5 Tap Transfer.

#### To stop applications and services from running

- 1 From your Home screen, tap ...
- 2 Find and tap **Settings > Apps > Running.**
- 3 Select an application or service, then tap **Stop**.

## To format the memory card

- 1 From your Home screen, tap :::.
- 2 Find and tap Settings > Storage > Erase SD card.
- 3 To confirm, tap Erase SD card > Erase everything
- $\bullet$ All content on the memory card gets erased when you format it. Be sure to make backups of all data that you want to save before formatting the memory card. To back up your content, you can copy it to a computer. For more information, see Managing files using a computer on the 111 page.

# Managing files using a computer

Use a USB cable connection between a Windows® computer and your device to transfer and manage your files. Once the two devices are connected, you can drag and drop content between your device and the computer, or between your device's internal storage and SD card, using the computer's file explorer.

If you have an Apple® Mac® computer, you can use the Sony Bridge for Mac application to access the file system of your device. You can download Sony Bridge for Mac from www.sonymobile.com/global-en/tools/bridge-for-mac/.

## Transferring files using Media transfer mode via Wi-Fi®

You can transfer files between your device and other MTP compatible devices, such as a computer, using a Wi-Fi® connection. Before connecting, you first need to pair the two devices. If you're transferring music, video, pictures or other media files between your

device and a computer, it's best to use the Media Go™ application on the computer. Media Go™ converts media files so that you can use them on your device.

 $-\bullet$ In order to use this feature, you need a Wi-Fi® enabled device that supports Media transfer, for example, a computer running Microsoft® Windows Vista® or Windows® 7.

To prepare to use your device wirelessly with a computer

- 1 Make sure Media transfer mode is enabled on your device. It is normally enabled by default.
- 2 Connect your device to the computer using a USB cable.
- 3 Computer: Once the name of your device appears on the screen, click Configure device for network access and follow the instructions to pair the computer and your device.
- 4 When you are done pairing, disconnect the USB cable from both devices.

## To connect wirelessly to a paired device

- 1 Make sure Media transfer mode is enabled on your device. It is normally enabled by default.
- 2 Make sure the Wi-Fi® function is turned on.
- 3 From your Home screen, tap :::
- 4 Find and tap Settings > Xperia™ Connectivity > USB Connectivity.
- 5 Under Wireless Media Transfer, select the paired device you want to connect to.
- 6 Tap Connect.

## To disconnect from a paired device

- 1 From your Home screen, tap :::.
- 2 Find and tap Settings > Xperia™ Connectivity > USB Connectivity.
- 3 Under **Wireless Media Transfer**, select the paired device that you want to disconnect.
- 4 Tap **Disconnect**.

#### To remove a pairing with another device

- 1 From your Home screen, tap ...
- 2 Find and tap Settings > Xperia™ Connectivity > USB Connectivity.
- 3 Select the paired device that you want to remove.
- 4 Tap **Unpair**.

# Restarting and resetting

You can force your device to shut down in situations where it stops responding or won't restart normally. No settings or personal data get deleted. You can also reset your device to its original factory settings, with or without deleting all of your personal data. This action is sometimes necessary if your device stops functioning properly.

 $\mathbf{r}$ Your device may fail to restart if the battery level is low. Connect your device to a charger and try restarting again.

## To force the device to shut down

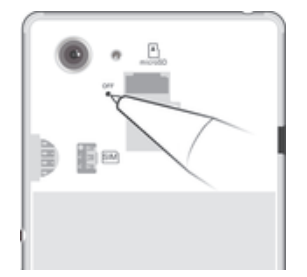

- 1 Remove the back cover.
- 2 Press and hold down the OFF button using the tip of a pen or a similar object. The device turns off automatically.
- Do not use overly sharp objects that could damage the OFF button.

To perform a factory data reset

- To avoid permanent damage to your device, do not restart your device while a reset procedure is underway.
- 1 Before you start, be sure to back up any important data that is saved on the internal memory of your device to a memory card or other non-internal memory.
- From your Home screen, tap :::
- 3 Find and tap **Settings > Backup & reset > Factory data reset.**
- 4 To delete information, such as pictures and music, from your internal storage, mark the Erase internal storage checkbox.
- Tap **Reset phone.**
- 6 If required, draw your screen unlock pattern or enter your screen unlock password or PIN to continue.
- 7 To confirm, tap **Erase everything**
- If you forget your screen unlock password, PIN or pattern in step 6, you can use the device repair feature in the PC Companion or Sony Bridge for Mac applications to erase this security layer. By running the repair feature, you are reinstalling software for your device and you may lose some personal data in the process.

# Recycling your device

Got an old device lying around the house? Why not recycle it? By doing so, you will help us reuse its materials and components, and you'll protect the environment, too! Find out more about the recycling options in your region at *www.sonymobile.com/recycle.* 

# Limitations to services and features

Some of the services and features described in this User guide are not supported in all countries/regions or by all networks and/or service providers in all areas. Without limitation, this applies to the GSM International Emergency Number, 112. Please contact your network operator or service provider to determine availability of any specific service or feature and whether additional access or usage fees apply.

Use of certain features and applications described in this guide may require access to the Internet. You may incur data connection charges when you connect to the Internet from your device. Contact your wireless service provider for more information.

# Legal information

## Sony D2202/D2203/D2206

This User guide is published by Sony Mobile Communications Inc. or its local affiliated company, without any warranty. Improvements and changes to this User guide necessitated by typographical errors, inaccuracies of<br>current information, or improvements to programs and/or equipment, may be made by Sony Mobile<br>Communications Inc. editions of this user guide. All illustrations are for illustrative purposes only and may not accurately depict the actual device.

All product and company names mentioned herein are the trademarks or registered trademarks of their respective owners. All other trademarks are property of their respective owners. Any rights not expressly granted herein are reserved. Visit www.sonymobile.com/us/legal/ for more information.

This User guide may reference services or applications provided by third parties. Use of such programming or services may require separate registration with the third party provider and may be subject to additional termines of the subject of additional terms of the subject of additional terms of the subject of additional terms of use. For applications accessed on or through a third-party website, please review such websites' terms of use and applicable privacy policy in advance. Sony does not warrant or guarantee the availability or performance of any third-party websites or offered services.

Your cellular device has the capability to download, store, and forward additional content, for example, ringtones. The use of such content may be restricted or prohibited by rights of third parties, including but not limited to<br>restriction under applicable copyright laws. You, and not Sony, are entirely responsible for additional conte your intended use is properly licensed or is otherwise authorized. Sony does not guarantee the accuracy, integrity or quality of any additional content or any other third-party content. Under no circumstances will Sony be liable in any way for your improper use of additional content or other third party content. Visit www.sonymobile.com for more information.

This product is protected by certain intellectual property rights of Microsoft. Use or distribution of such technology outside of this product is prohibited without a license from Microsoft.

Content owners use Windows Media digital rights management technology (WMDRM) to protect their intellectual<br>property, including copyrights. This device uses WMDRM software to access WMDRM protected content. If the<br>WMDRM so use WMDRM to play or copy protected content. Revocation does not affect unprotected content. When you<br>download licenses for protected content, you agree that Microsoft may include a revocation list with the licenses.<br>Conte

This product is licensed under the MPEG-4 visual and AVC patent portfolio licenses for the personal and non-<br>commercial use of a consumer for (i) encoding video in compilance with the MPEG-4 visual standard ("MPEG-4<br>video" Fraunhofer IIS and Thomson.

SONY MOBILE WILL NOT BE LIABLE FOR ANY LOSS, DELETION, AND/OR DATA-OVERWRITING OF<br>PERSONAL DATA OR FILES STORED ON YOUR PHONE (INCLUDING BUT NOT LIMITED TO CONTACTS,<br>MUSIC TRACKS, AND PICTURES) ARISING OUT OF ANY UPDATE OF

© Sony Mobile Communications Inc., 2014. All rights reserved.